# E Wind-Kite **GARMIN**. APPLICATION

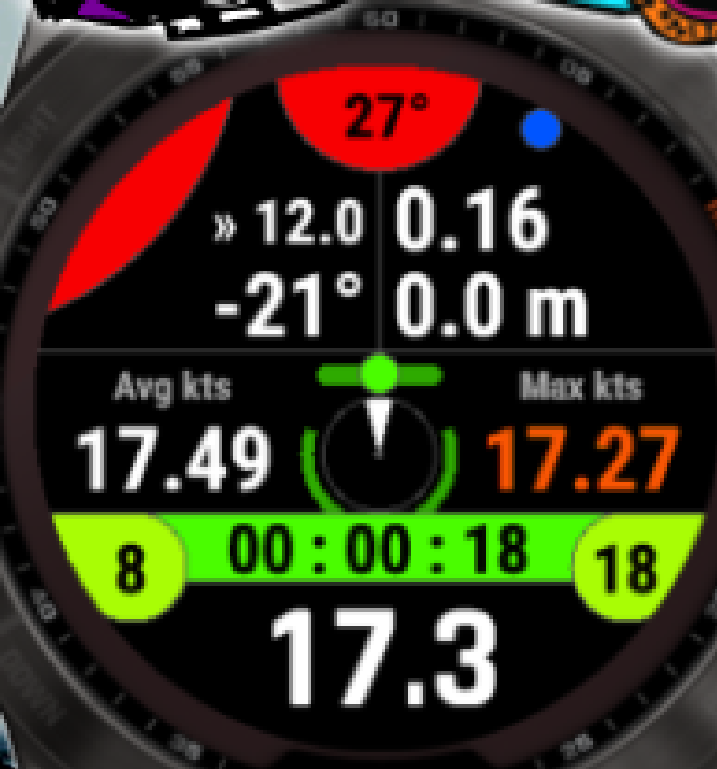

# **Manuel d'utilisation**

#### **Vous souhaitez rester informé ?**

Site internet de l'application: <u>https://www.jeanmichelgruber.com/applications-</u> [garmin-garmin-apps/jmg-app-wind-kite-pro/français/](https://www.jeanmichelgruber.com/applications-garmin-garmin-apps/jmg-app-wind-kite-pro/fran%C3%A7ais/)

Mises à jour: <u>https://www.jeanmichelgruber.com/applications-garmin-garmin-apps/</u> <u>[blog/maj-updates/](https://www.jeanmichelgruber.com/applications-garmin-garmin-apps/blog/maj-updates/)</u>

Chaîne YouTube: **Chaine Surfy66** Compte Twitter: **[@Surfy66](https://twitter.com/Surfy66)** 

Date de dernière révision

**19 avril 2024**

Si vous souhaitez me contacter directement, c'est ici: [rachma07@live.fr](mailto:rachma07@live.fr) ou [contact@jeanmichelgruber.com](mailto:contact@jeanmichelgruber.com)

Conception - Programmation - Design

**Jean-Michel Gruber © 2018 - 2024**

# **Partenaires de l'application**

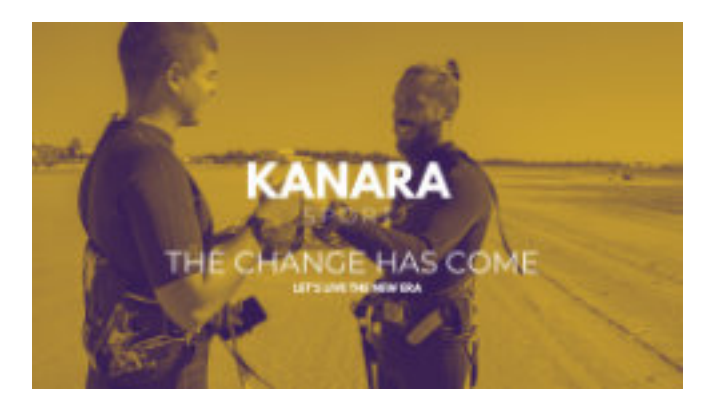

L'application KANARA Sport est la première application pour les kitesurfeurs, windsurfers, et tous les amateurs de sports nautiques qui gamifie leurs sessions directement depuis leur mobile, smartwatch ou tracker de fitness.

#### **Track Play Win - Gamify your kitesurfing sessions right now !**

#### Website: <https://kanarasport.com>

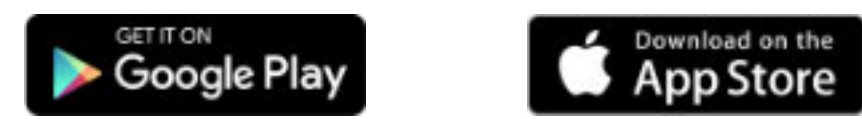

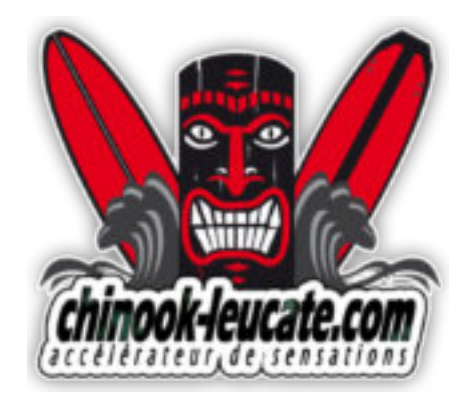

Avec plus de 20 ans d'expérience dans le monde de la glisse, Chinook surf shop vous propose un grand choix de matériels neufs et occasions, parmi nos marques sélectionnées.

Retrouvez-nous sur place à Leucate (11/ France) ou sur notre site:

#### [www.chinook-leucate.com](https://www.chinook-leucate.com)

Nos rayons Windsurf, Kitesurf, sup, Wingfoil, Equipement, Occasions et Promotions sont régulièrement mis à jour par une équipe de passionnés !

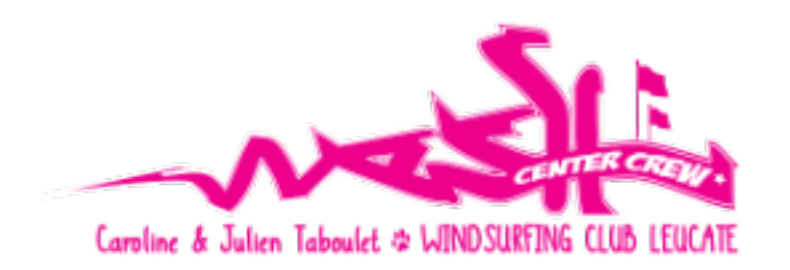

Situé à leucate, dans le sud de la France, le Wesh Center Crew à été créé en 2010, pour partager notre passion du windsurf et notre style de vie.

Ouvert d'avril à octobre, venez profiter de cet endroit magnifique sur le célèbre spot du Goulet, où le vent local appelé Tramontane souffle plus de 300 jours par an !

Débutant à expert, location et cours, vous profiterez des meilleurs sensations du windsurf et stand up paddle avec notre équipe de professionnels, sur notre nouveau matériel Goya Windsurfing 2019.

# Facebook: [Wesh Center Crew](https://fr-fr.facebook.com/Wesh-Center-Crew-201319966555955/)

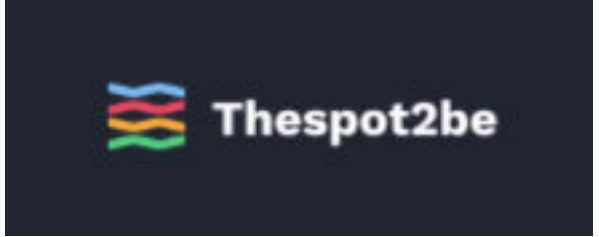

**Thespot2be est le guide des spots interactif pour ta communauté de windsurf, kitesurf, wingsurf et surf.**

#### <https://thespot2be.com/homegeoloc/0/0>

Thespot2be est un site collaboratif, fait par les riders en windsurf, kitesurf, wingsurf et surf pour les riders. Découvre de nouveaux spots, profite de recommandations de spots personnalisées, check les prévisions météo, échange avec la communauté et partage tes sessions.

# **Partenaires de l'application**

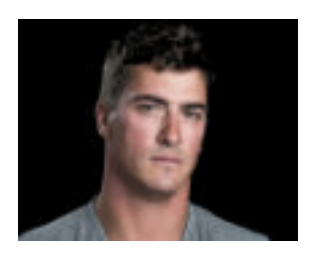

# **Brock CALLEN recordman de kitesurf**

**Brock Callen** est un marin champion du monde, un recordman de kitesurf, un athlète océanique

et un guide. Il est père de trois garçons et vit et s'entraîne actuellement sur Martha's Vineyard.

En plus de ses exploits compétitifs et records, Brock a joué un rôle important dans l'organisation, le financement et la gestion d'événements tels que les championnats nord-américains de voile de vitesse, les championnats du monde de course en équipe Vineyard Cup Foil Regatta (un événement zéro déchet) et les championnats du monde Laser 4.7.

Il promeut activement la durabilité environnementale et les solutions de débris marins à travers un certain nombre de projets et d'événements à travers le monde, notamment avec 11th Hour Racing, Planet Oceans et le Schmidt Ocean Institute.

#### [www.brockcallen.com](http://www.brockcallen.com)

#### [CallenBrock@gmail.com](mailto:callenbrock@gmail.com)

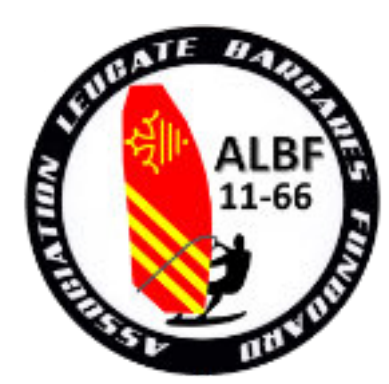

L'association **ALBF 11-66** (Association Leucate Barcarès Funboard) regroupe plus de 200 adhérents pratiquant le windsurf / wingfoil /windfoil.

Ses objectifs sont :

- la défense et la promotion de la pratique du windsurf / windfoil / wingfoil sur les plages et l'étang des communes de Leucate et Le Barcarès.

- l'organisation de manifestations et animations à caractère essentiellement sportif et/ou culturel.

L'association s'inscrit également dans un processus de respect et de protection des sites naturels.

#### [www.ALBF1166.fr](http://www.ALBF1166.fr)

# **PALMARES**

Champion du monde MAXI 2022 2x Vice Champion du Monde MAXI 3 fois vainqueur Les Voiles de St Barth MAXI Vainqueur de la Newport-Bermuda Ocean Race Vainqueur de la TransPac Ocean Race à Hawaï Record de tour de Martha's Vineyard à la voile et en kitesurf Record de la course de kitesurf Antigua - St Martin Série de voile extrême 2013 2012 + 2017 Championnats nord-américains de voile de vitesse - 4e Championnats du monde TP52 2013 - 4e Champion IRC nord-américain 2012 Vainqueur de la semaine des courses d'Antigua 2008

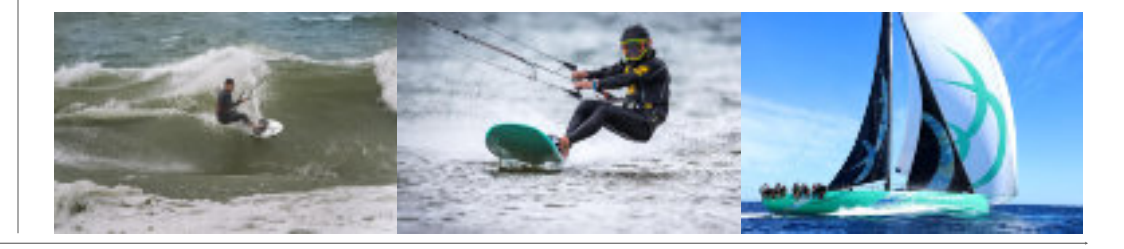

# **Table des matières** ◆ [Informations importantes concernant la procédure d'achat et d'installation de l'application](#page-6-0) **7** ◇ [Période d'essai / test de l'application](#page-6-0) **7** ◇ [Saisie du code d'activation](#page-6-0) **7** ◆ [Caractéristiques et fonctionnalités proposées](#page-7-0) **8** ◆ [Précisions importantes sur les différentes version de l'application](#page-8-0) **9** ◆ [Procédures](#page-9-0) **10** ◇ [Saisie du code d'activation](#page-9-0) **10** ◇ [Au démarrage / lancement de l'application](#page-9-0) **10** ◇ [Préparer et utiliser l'application](#page-9-0) **10** ◆ [Utilisation des services web météo](#page-10-0) **11** ◇ [Service web météo proposé par Garmin depuis l'arrivée du nouveau SDK 3.2.x](#page-10-0) **11** ◇ [Pour les autres services web météo](#page-10-0) **11** ◇ [Prévisions météo à 8 heures](#page-12-0) **13** ◇ [Affichage de l'écran popup des prévisions météo](#page-13-0) **14** ◆ [Visualisation de la prochaine marée](#page-16-0) **17** ◆ [Consultation des données de la dernière session \(menu Tools\)](#page-17-0) **18** ◆ [Sous-menu Scores du menu Tools](#page-18-0) **19** ◇ [Consulter les statistiques globales](#page-18-0) **19** ◇ [Réinitialisation des valeurs/scores](#page-19-0) **20** ◇ [Assignation des valeurs/scores](#page-20-0) **21** ◇ [Notifications](#page-20-0) **21** ◆ [Fonctions spécifiques aux écrans tactiles](#page-21-0) **22** ◇ [Menu d'accès rapide](#page-22-0) **23** ◆ [Ecran minimaliste \(wide screen\)](#page-24-0) **25** ◇ [Rotation de l'écran minimaliste](#page-25-0) **26** ◆ [Constellations GPS \(uniquement pour les modèles compatibles SDK 3.2.x\)](#page-26-0) **27**

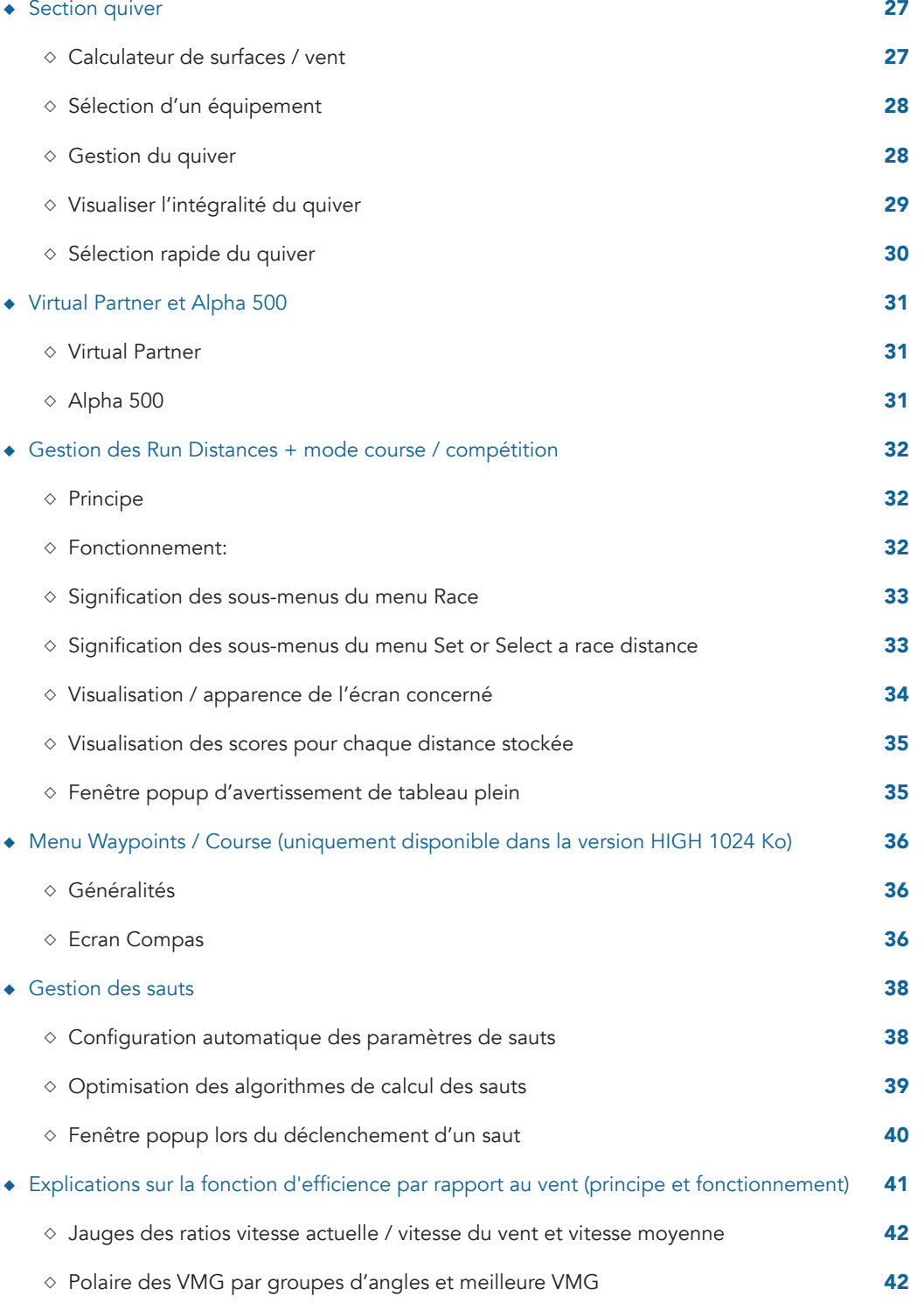

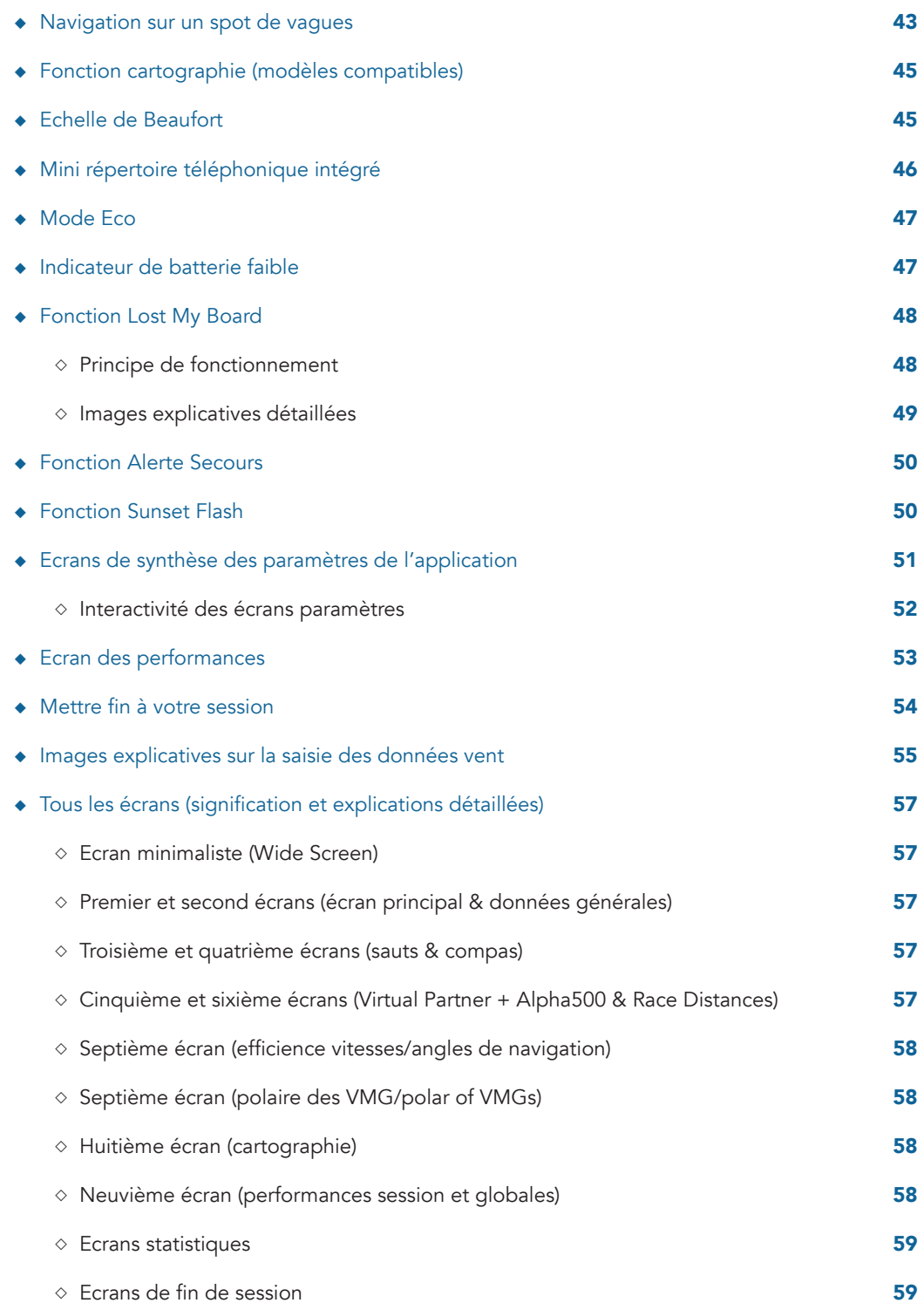

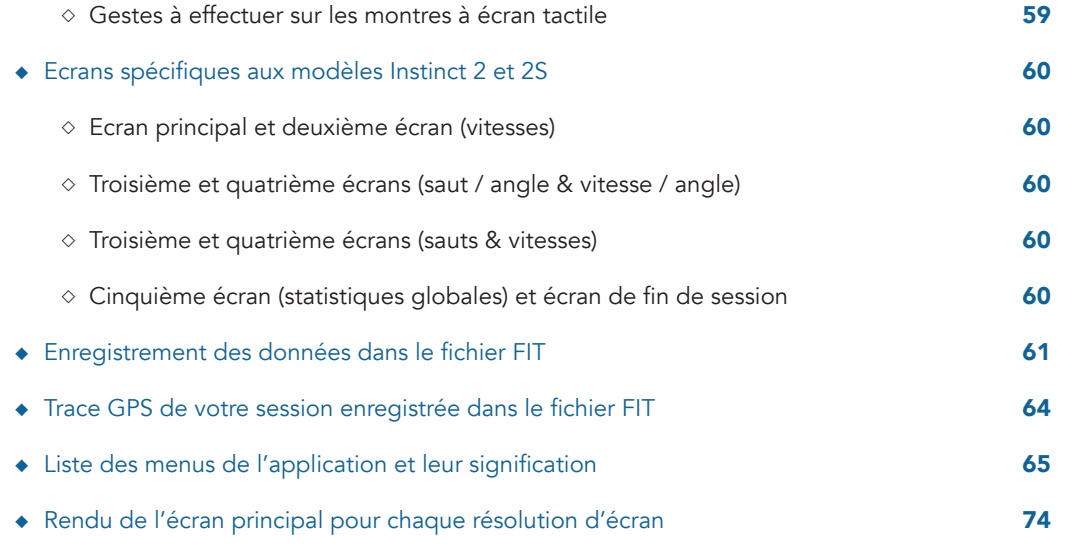

#### <span id="page-6-0"></span>**Informations importantes concernant la procédure d'achat et d'installation de l'application**

**La procédure n'étant pas automatisée, la réponse à votre achat s'effectue toujours, en principe, dans un délai de 24H maximum, par l'envoi d'un mail de confirmation.**

**Si malgré tout vous n'avez pas reçu de réponse de ma part dans ce délai, vérifiez que votre adresse PayPal soit bien correcte, ou que ma réponse ne soit pas tombée dans votre boîte mail d'indésirables.**

**Merci par avance.**

Au vu de sa complexité, du nombre considérable de fonctionnalités ajoutées au cours de ces dernières années et donc, du temps consacré à son développement, le prix de cette application est maintenant fixé à

# **15 Euros**

à partir du 16 avril 2021 soit, toujours 20 à 25 fois moins cher qu'un capteur North PIQ ou WOO 3.0, cela fait donc sens d'avoir ce genre d'application sur nos montres Garmin.

Ce ne sont que 2 euros d'augmentation depuis maintenant 3 ans que l'application est disponible sur le store, en considérant par ailleurs qu'il s'agit ici d'un achat unique (pas d'abonnement, pas de renouvellement d'achat, etc).

En d'autres termes, votre achat et votre code d'activation sont valables… à vie, même si vous passez de la version LOW à la HIGH 124, ou de la HIGH 124 à la HIGH 1024 !

Afin de pouvoir calculer votre code personnel d'activation, merci de m'adresser un mail complémentaire qui contiendra l'information suivante:

**votre numéro identifiant**, apparaissant dans la fenêtre surgissante à chaque démarrage de l'application (tant qu'un code d'activation valide n'a pas été saisi dans l'application).

Vous pouvez aussi retrouver cet identifiant en vous rendant dans le menu suivant:

#### «**Tools** → **Activation Code → ID Number** »

Dès réception de votre mail contenant ce numéro identifiant, je vous répondrai en retour par l'envoi d'un autre mail, qui contiendra donc votre **code d'activation** ainsi que quelques autres informations complémentaires qui pourraient s'avérer utiles.

# **Période d'essai / test de l'application**

Les utilisateurs non détenteurs d'une licence d'utilisation ont la possibilité de lancer une session pour tester l'application pendant une durée maximale de 20 minutes, chaque jour. Pendant cette période, toutes les données et métriques sont calculées normalement, et seront donc enregistrées dans le fichier FIT.

Arrivée au terme des 20 minutes, l'application passera alors automatiquement en mode pause / arrêt de session: ici, vous aurez toujours la possibilité de parcourir tous les écrans (pour voir les résultats à l'écran), ou de quitter la session, soit en l'enregistrant soit en l'ignorant.

La durée de 20 minutes est cumulable sur une même journée: 1 session de 20 mn, ou 2 sessions de 10 mn, etc.

# **Saisie du code d'activation**

Pour saisir et entrer le code d'activation:

• lancer l'application Wind-Kite Pro installée sur la montre (liste de vos apps + touche **START**) puis, entrer dans son menu (appui long sur la touche UP ou glisser-gauche) puis rendez-vous dans le menu « **Tools → Activation Code → Unlock Code »**

Si le code correspond à ce qu'il devrait être, une fenêtre popup vous informe du succès de l'opération sinon, dans le cas contraire, il vous est proposé de renouveler l'opération (peut-être avez-vous fait une erreur de saisie sur un des chiffres du code ?).

Votre numéro identifiant est unique et correspond uniquement à l'application pour laquelle il a été calculé, il vous sera donc impossible de le transférer sur une autre application, ou autre.

Malgré tout le soin apporté à cette application, il se peut qu'il y ait encore quelques bugs cachés (on ne sait jamais...), ou de possibles dysfonctionnements. Par conséquent, plutôt que de poster de mauvais commentaires sur le site, merci de me contacter directement par mail afin de m'en informer, je ferai alors le nécessaire pour y remédier au plus vite. Je vous en remercie par avance.

Mes remerciements les plus chaleureux à Giuseppe pour tous les tests qu'il a effectués en mer napolitaine, ses précieux conseils concernant la pratique du kitesurfing ainsi que ses suggestions judicieuses et pertinentes, ainsi qu'à Stijn pour les quelques tests réalisés en Espagne. Merci à eux.

**Please, feel free to enjoy !**

# <span id="page-7-0"></span>**Caractéristiques et fonctionnalités proposées**

La première application la plus complète du store Garmin pour la pratique du windsurf, wind foil, kitesurf, kitefoil, wingsurf, wingfoil, snowkite et char à voile (sur terre et sur glace).

Quinze écrans vous sont proposés:

**• écran 1**: écran principal (vitesses actuelle, moyenne, max, le cap, l'axe du vent + l'angle d'efficience upwind / downwind, l'altitude, la distance parcourue, la température de l'air, le chrono, ainsi que le décompte du calcul des runs de 10s. et 30s.

**• écran 2**: la température de l'air, dernier et meilleur run de 10s., dernier et meilleur run de 30s., vitesses moyenne et max, la fréquence cardiaque et le jibes score

**• écran 3**: plutôt dédié au kitesurf, 3 arcs de sauts (le meilleur jamais réalisé, le meilleur de la session, le dernier réalisé), ainsi que les valeurs correspondantes pour le meilleur de la session et le dernier saut réalisé, une barre horizontale colorée représentant l'angle d'efficience upwind (0 à -90°) ou downwind (0 à 90°), vert = angle idéal, orange = angle moyen, rouge = angle trop fermé

**• écran 4**: compas avec visualisation de l'efficacité par rapport au vent + données course (distance + temps au waypoint / VMC)

- **écran 5**: virtual partner + meilleures vitesses moyennes sur run de 500 mètres
- **écran 6**: courses run distances

**• écran 7**: carte topo représentant votre position + jauge d'efficience par rapport au vent (pour les modèles équipés de la fonctionnalité cartes)

**• écran 8**: graphique représentant l'efficience de votre vitesse dans chaque angle de navigation par rapport au vent

- **écran statistique 9**: les meilleurs scores obtenus, toutes sessions confondues
- **écran statistique 10**: le total de certaines données + des stats sur l'efficacité par rapport au vent
- **écran statistique 11**: votre niveau de compétences
- **écran 12**: écran minimaliste (wide screen), inclinable à 30° (poignet gauche ou droit)
- **écrans de fin de session (13 à 15)**: écrans de fin de session, récapitulant les principales données obtenues lors de la session

#### **Les sauts sont déclenchés et calculés soit par l'accéléromètre soit par l'altitude barométrique (choix à sélectionner dans le menu options de l'application).**

Dans le fichier FIT, sont enregistrées les données suivantes:

■ la trace GPS de la session

#### **• graphiques**:

▪ la vitesse, en km/h ou noeuds, si celle-ci est égale ou supérieure à la vitesse de planing sélectionnée

- la VMG actuelle, en km/h ou noeuds
- le hauteur de chaque saut réalisé au cours de la session
- l'efficience de l'angle upwind et downwind
- l'indice score d'efficience de votre vitesse / angles pour chaque angle de navigation
- la vitesse du vent (évolutive si des données de prévisions météo ont été collectées)
- la surface des voiles / ailes utilisées durant la session
- le volume / la longueur des planches utilisées durant la session
- la taille des ailerons / foils (ou planches si activité kitesurf ou similaires sélectionnée) utilisés pendant la session
- **lap (tours)**:
	- la hauteur + longueur + durée de chaque saut, en mètres ou pieds
	- le jibe score pour chaque jibe effectué
	- la distance sélectionnée en mode Race

#### **• zone résumé**:

- le nombre de sauts réalisés au cours de la session (version HIGH 1024)
- la hauteur / longueur / durée du meilleur saut de la session
- la meilleure vitesse sur runs de 2 et 5 secondes
- la meilleure vitesse sur runs de 10 et 30 secondes
- la meilleure vitesse moyenne et le meilleur chrono sur 15 distances personnalisables, si ces données existent (version HIGH 1024)
- la meilleure vitesse moyenne sur le défi Alpha500 (si cette donnée existe)
- la meilleure VMG et son TWA True Wind Angle (version HIGH 1024)
- le jibe score moyen de la session
- l'indice score global d'efficience des vitesses par rapport aux angles de navigation (version HIGH 1024)
- le score de compétence globale de la session (version HIGH 1024)
- vos impressions personnelles sur la session (système de notation)

Si vous avez un compte **Strava** (lié à votre compte Garmin), toutes les données FIT compatibles y seront également automatiquement transférées.

#### *— Note*

toutes les options choisies dans le menu sont sauvegardées de manière permanente sur la montre donc, inutile de les ressaisir à chaque lancement de l'application

#### <span id="page-8-0"></span>**Précisions importantes sur les différentes version de l'application**

Il existe 3 versions différentes de cette application, une pour les modèles à faible mémoire vive (version **LOW**), et une autre (qui comprend 2 sous-groupes) pour les modèles comportant une capacité mémoire plus importante (version **HIGH**).

**• version LOW** → D2 Bravo + Titanium, ForeAthlete 735XTJ, Forerunner 230, 235, 630 et 735XT, Forerunner 920XT, Fenix 3 + Quatix + Tactix, Fenix 3HR, Vivoactive + Vivo HR, Instinct 2 et 2S.

**• version HIGH** → tous les autres modèles de montre. Cette catégorie est elle-même divisée en 2 sous-groupes, un pour les modèles possédant **124 Ko** de mémoire utile, et l'autre pour les modèles comportant **1024 Ko** de mémoire utile.

Le téléchargement de l'application est disponible sur le site Garmin Connect, ici: [https://apps.](https://apps.garmin.com/fr-FR/apps/36d0017e-1a26-4867-9e67-64789b8e39cf) [garmin.com/fr-FR/apps/jmg-app-wind-kite-pro](https://apps.garmin.com/fr-FR/apps/36d0017e-1a26-4867-9e67-64789b8e39cf)

Pour la version **HIGH**, les modèles compatibles et les principales différences entre ces 2 versions sont détaillées dans le tableau ci-dessous. Lorsque l'application est installée sur la montre, vous pouvez voir quelle version est supportée par votre montre en allant voir le menu «**Tools** → **App Version**».

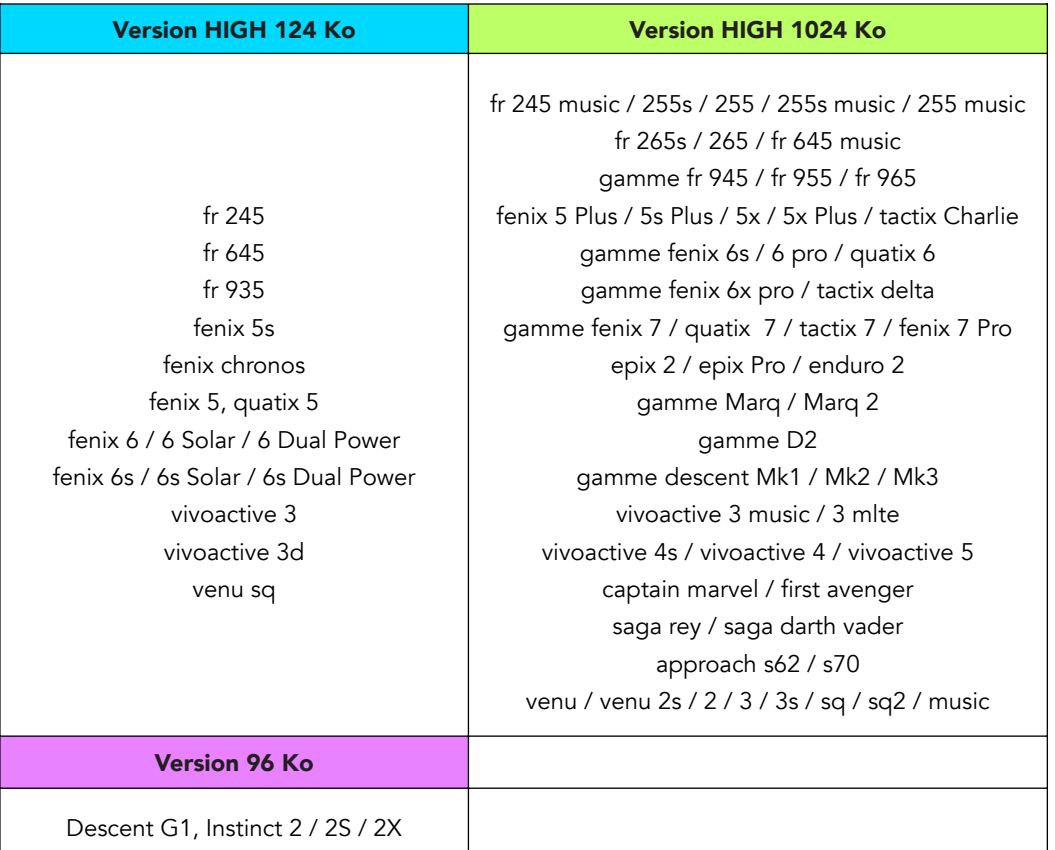

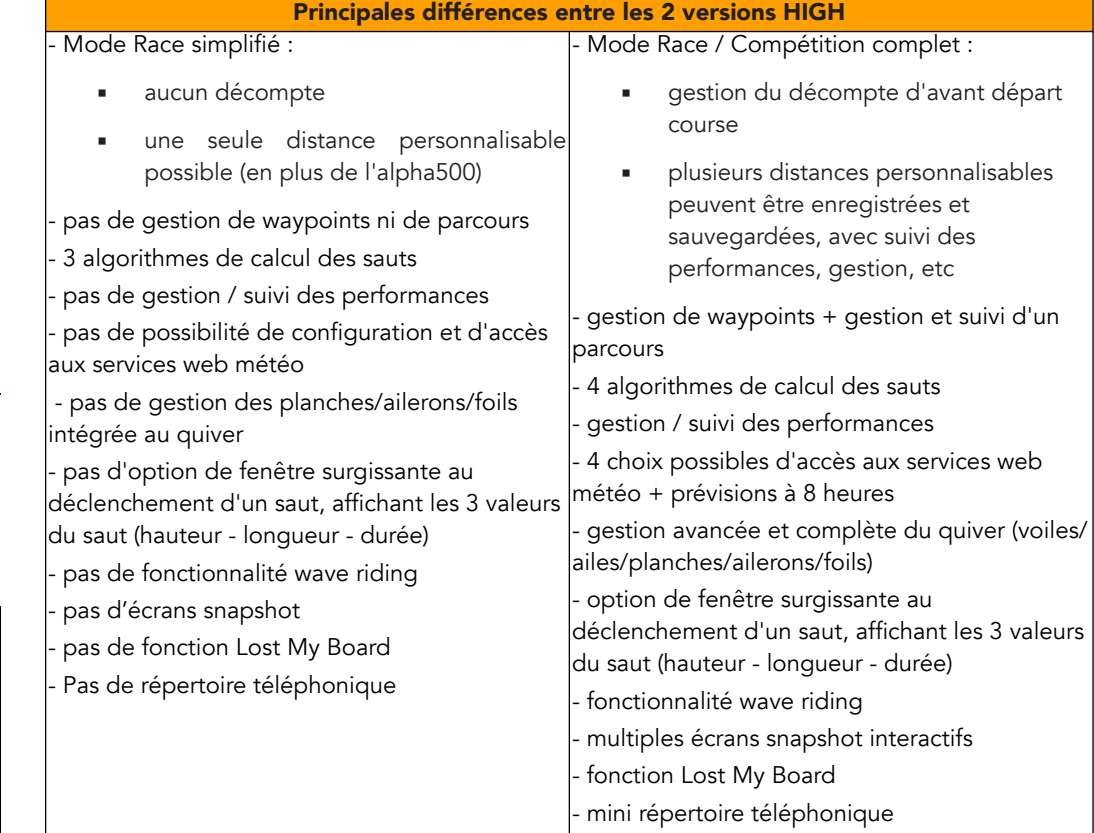

Hormis les principales différences mentionnées ci-dessus, tout le reste est rigoureusement identique et commun aux 2 versions (algorithmes de calculs, métriques calculées et sauvegardées dans le fichier FIT – graphiques / résumé, statistiques de la session et globales, etc).

En clair, si vous souhaitez effectuer l'achat d'une montre Garmin, que vous ne comptez pas utiliser le mode Race / Compétition et que les fonctions supplémentaires vous importent peu, un modèle supportant la version 124 Ko uniquement vous suffira amplement.

Dans le cas contraire, ou si vous possédez déjà une montre compatible 1024 Ko, vous bénéficierez de facto de toutes les fonctionnalités.

Cependant, prenez en considération, dans votre choix, le fait que la version 124 Ko a atteint sa limite maximale de potentiel, ce qui signifie que je ne pourrai plus jamais y inclure de nouvelles fonctionnalités majeures ou importantes dans le futur, contrairement à la version 1024 Ko qui, elle, est loin d'avoir atteint sa limite !

Pour résumer, afin de profiter au mieux de tout le potentiel actuel et futur de cette application, je vous conseille donc, dans le cas d'un éventuel achat d'une montre Garmin et, dans la mesure du possible, d'acquérir un modèle possédant au moins 124 Ko de mémoire, l'idéal étant évidemment un modèle disposant de 1024 Ko...

# <span id="page-9-0"></span>**Procédures**

#### **Saisie du code d'activation**

Pour tous les modèles de montres, le code d'activation est saisi directement depuis le menu de l'application:

lancez l'application à partir de la montre (sélection dans la liste puis appui sur la touche **START**), vous arrivez sur l'écran principal de l'application puis, appuyez longuement sur la touche **UP** (ou faites glisser votre doigt vers la gauche sur les appareils à écran tactile), puis accédez au menu "**Tools** → **Activation Code** → **Unlock Code**"

Lorsque votre code d'activation n'est ni saisi ni enregistré dans l'application, vous trouverez dans ce menu, en remplacement, votre numéro d'identification.

#### **Au démarrage / lancement de l'application**

Vous serez accueilli par un écran popup de bienvenue qui, selon que vous êtes une femme ou un homme, s'accordera en fonction de la pratique choisie par une image personnalisée. Cet écran, qui restera affiché pendant 5 secondes environ, vous indique par ailleurs le numéro de version actuel de l'application, ce qui vous permet de voir, d'un coup d'oeil, si elle est à jour ou non.

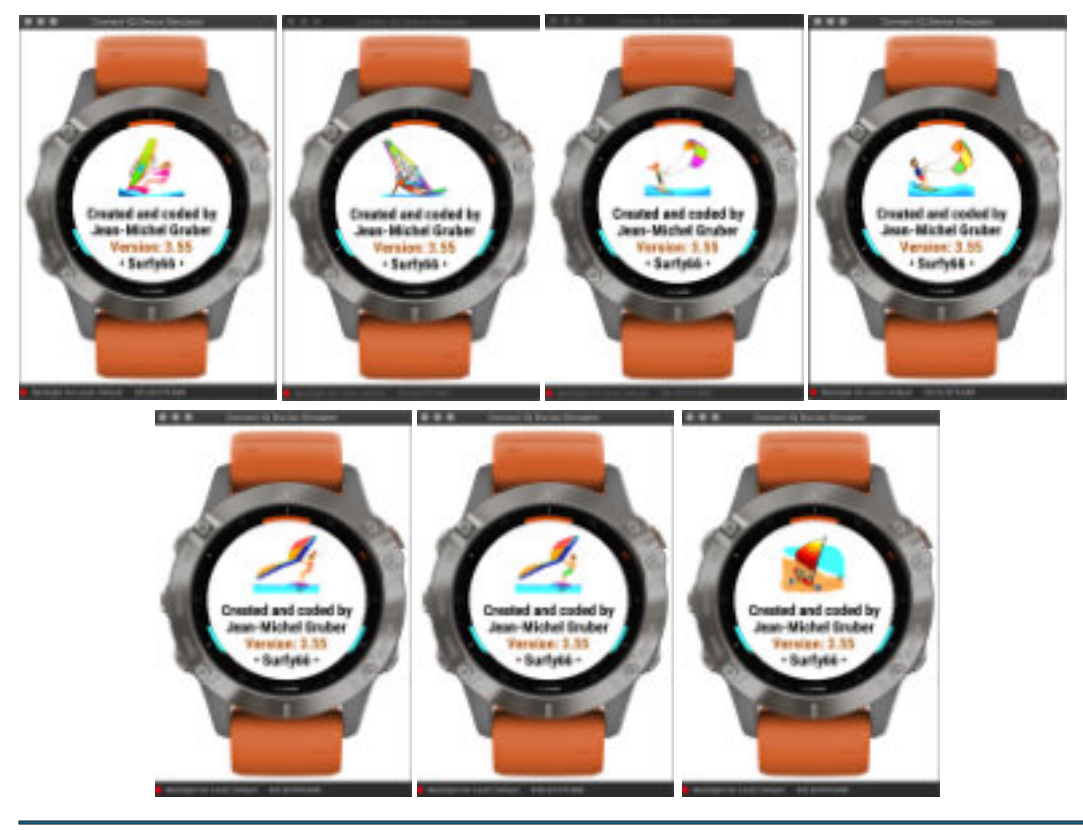

# **Préparer et utiliser l'application**

- lancer l'application, comme toute autre application
- ensuite, vous devez sélectionner le type de pratique (windsurf, kitesurf, etc) dans les options du menu de l'application

• puis, vous pouvez **[récupérer l'axe du vent](#page-54-1)** manuellement ou via les **[prévisions météo](#page-12-1)**, sinon, vous n'aurez pas accès au calcul de l'efficience de votre trajectoire par rapport au vent; ceci s'effectue en ouvrant le menu par une action correspondant à votre modèle de montre:

- modèles à écran tactile → glisser gauche, menu général puis menu "Get Wind Axis"
- modèles ne comportant pas la gestion des boutons de commandes avancées → appui long sur le bouton DOWN, menu général puis menu "Get Wind Axis"
- modèles avec gestion des boutons de commandes avancées → appui long sur le bouton BACK / LAP (raccourci) ou appui long sur le bouton DOWN, menu général puis menu "Get Wind Axis"

• ensuite, entrez la vitesse du vent (en m/s, noeuds ou en km/h-mph, option à sélectionner dans le menu options), si vous la connaissez. Ceci vous permettra d'obtenir les graphiques affichant votre ratio vitesse / vitesse du vent, et celui de la vitesse du vent seule, dans le résumé de votre session dans Garmin Connect; en sachant que si les conditions venaient à changer en cours de session, il vous est possible à tout moment de rentrer une nouvelle valeur correspondant mieux à la vitesse réelle du vent, ou celle que vous en percevez. Si vous n'avez pas saisi cette valeur de vitesse du vent, l'application fonctionnera très bien, mais vous n'obtiendrez pas ces 2 graphiques correspondants. A noter que lorsqu'une vitesse de vent est saisie, un petit graphique, sur l'écran principal, s'affichera pour simuler cette vitesse, par la couleur et l'amplitude des arcs colorés (**voir plus bas les [Images explicatives concernant la saisie des données vent](#page-54-1)**)

- puis, sélectionnez une voile / aile dans votre quiver (la sélection est automatique en fonction du type de pratique sélectionné), ou utilisez le calculateur qui permettra d'avoir une meilleure idée de la taille choisir en fonction de la vitesse du vent, si vous doutez de votre choix puis, une planche et un aileron ou foil (**voir plus bas la [Gestion du quiver](#page-26-1)**)
- vous pouvez enfin choisir et sélectionner toutes les autres options souhaitées (unités, couleur de fond, etc), à tout moment
- une fois ces "calibrages" effectués, vous pouvez lancer le chrono par appui sur la touche START. Veillez toutefois à ce que le calibrage de l'altitude initiale soit effectué avant (petite barre horizontale verte sur le 1er écran) sinon, le calcul de la hauteur des sauts ne sera pas correct (cette procédure est automatique et est réactualisée à intervalles réguliers tout au long de la session afin de corriger les éventuels écarts dus à la pression atmosphérique)
- pour la pratique du kitesurf (et activités assimilées impliquant la gestion des sauts), pensez également à définir un algorithme de calcul des sauts, ainsi que le seuil minimal à partir duquel les sauts seront enregistrés sous forme de tour dans le fichier FIT (**voir plus bas la [Note sur les](#page-37-1)  [algorithmes de calcul des sauts](#page-37-1)**)
- le défilement des écrans se réalise par simple appui sur les touches UP ou DOWN

**10**

<span id="page-10-0"></span>• vous pouvez mettre en pause la session par appui sur la touche START puis menu "Pause", et reprendre l'enregistrement par un second appui sur cette même touche puis, menu "Resume" (pause = billes oranges, actif = billes vertes, arrêt = billes rouges)

• pour les modèles à écran tactile, le mode pause s'exécute par appui sur la touche START puis sélectionner Pause dans le menu; pour reprendre la session, vous pouvez glissez le doigt sur l'écran vers la droite, ou entrer à nouveau dans le menu par appui sur le bouton START et sélectionner Resume. Vous avez la possibilité, dans le menu options de l'application, de choisir d'utiliser un mode pause automatique, qui entrera en fonction dès que vous ferez une pause (ou que votre vitesse sera inférieure à 1 m/s).

Ce mode automatique fonctionne également en mode redémarrage automatique de la session qui, dès lors que vous reprendrez votre session et que votre vitesse dépassera 1 m/s, se mettra alors en fonction, vous évitant ainsi d'avoir à appuyer sur le bouton BACK à chaque fois que vous vous arrêtez ou que vous reprenez votre session

• pour mettre fin à la session, vous appuyez sur la touche START, un menu s'affiche, vous proposant alors soit de rejeter soit d'enregistrer la session. Alors, 2 écrans de synthèse vous seront proposés, récapitulant les données principales de la session.

• pour quitter l'application en mode arrêt (lorsqu'aucune session n'a été lancée), il faut cliquer sur le bouton LAP, et non sur le bouton START.

• hors navigation, c'est l'heure qui s'affichera toujours; en navigation, vous avez le choix d'afficher soit l'heure soit le chronomètre (option à sélectionner dans « Options → Miscellaneous ».

#### <span id="page-10-1"></span>**Utilisation des services web météo**

Je précise avant toute chose que cette fonctionnalité n'est disponible que sur les modèles disposant de 1024 Ko de mémoire utile pour les applications, c'est-à-dire les applications disposant des options cartographie et/ou musique (version HIGH 1024 Ko).

#### **Service web météo proposé par Garmin depuis l'arrivée du nouveau SDK 3.2.x**

Pour tous les modèles compatibles avec ce nouveau SDK 3.2.x (pensez à mettre à jour le firmware de votre montre), vous bénéficiez automatiquement de l'intégration de l'accès direct au service web météo disponible dans l'application Garmin Connect. Vous verrez apparaître le menu correspondant "Garmin Weather" juste en-dessous du menu "Set Manual Data".

L'accès au service est très simple:

• connectez votre montre à votre smartphone via bluetooth (il n'est pas nécessaire de procéder à une synchronisation), les données météo sont alors automatiquement transférées vers la montre

• déconnectez votre montre en désactivant le bluetooth sur la montre (si vous le souhaitez)

• lancez l'application sur la montre et entrez dans le menu "Get Wind Axis", le menu "Garmin Weather doit normalement apparaître (si ce n'est pas le cas, cela signifie que votre montre n'est pas compatible SDK 3.2.x ou, si elle le devrait, que le firmware de votre montre n'est pas à jour à sa dernière version

• sélectionnez ce menu, vous verrez apparaître le popup affichant les infos météo issues de la base de données chez Garmin

Outre la fiabilité des données issues de ce service (qui reste à vérifier pour un spot défini), l'avantage principal d'utiliser ce service Garmin est de pouvoir bénéficier pendant quelques heures des prévisions heures par heures, sans avoir à reconnecter la montre au smartphone !

En effet, j'ai introduit une actualisation toutes les 30 minutes de ces données météo contenues dans la montre ainsi, l'axe du vent et sa vitesse seront automatiquement mis à jour pendant votre session, et les éventuelles variations seront donc immédiatement reportées au sein de l'application pour tous les calculs où ces données interviennent ! Cela va rendre les calculs encore plus dynamiques qu'auparavant !

*— Note*

bien entendu, il vous reste la possibilité de toujours saisir vos propres données manuellement, ou d'utiliser un des services web ci-dessous mais, dans ce cas, ce nouveau choix annulera l'actualisation des données Garmin en tâche de fond.

#### **Pour les autres services web météo**

Tout d'abord, rendez-vous sur un des sites proposés par l'application, en fonction de vos préférences:

- **1. [OpenWeatherMap](https://openweathermap.org/api)**: cliquez sur l'onglet API situé en haut de la page, puis sur le bouton orange "Subscribe" de la zone "Current Weather Data". Sur la nouvelle page, cliquez sur le bouton "Get API key and Start", et suivez les instructions. A la fin du processus d'inscription, vous recevrez un mail contenant votre nouvelle clé API.
- 2. [WeatherBit](https://www.weatherbit.io/api): cliquez sur l'onglet "Pricing" en haut de la page, une nouvelle page s'ouvre, cliquez sur le bouton vert "Sign Up" de la zone "Free", et suivez les étapes du processus. A la fin du processus d'inscription, vous recevrez un mail contenant votre nouvelle clé API.
- **3. [ClimaCell](https://www.climacell.co/pricing/)**: la zone située sur la gauche vous propose de créer un compte gratuit (les caractéristiques du compte vous sont détaillées dans cette zone). Cliquez sur le bouton "Start now" de cette zone, cela ouvre un formulaire de création de compte. Lorsque vous aurez saisi toutes vos informations, vous recevrez un mail de confirmation puis, lorsque vous accéderez à votre compte fraîchement ouvert, vous pourrez consulter votre clé API générée automatiquement par le site.
- **4. [StormGlass](https://stormglass.io/pricing/)**: le lien vous renvoie directement sur la page de présentation des formules proposées, la version gratuite se trouve sur la gauche, cliquez sur le bouton "Sign Up" , saisissez les informations demandées. Une fois votre compte créé, vous pourrez accéder au dashboard, qui vous donnera alors accès à votre clé API.

Pensez à conserver cette clé API, car elle pourra également vous servir dans le futur, au cas où vous devriez la ressaisir dans l'application suite à un remplacement de votre montre, par exemple.

Votre clé reçue, vous allez ensuite la saisir dans les settings de l'application, dans le champ correspondant au site que vous avez sélectionné. Pour cela, connectez votre montre avec votre smartphone et ouvrez Garmin Connect (ou à un ordinateur avec Garmin Express). Sélectionnez l'application Wind-Kite Pro dans la liste de vos applications, et ouvrez les settings: quatre champs apparaissent en haut de la page. Copiez-collez votre clé API dans le champ correspondant et validez votre saisie. Voilà, c'est fait, la clé API est automatiquement transférée à l'application Wind-Kite Pro.

Une vidéo tuto vous montre la procédure, ici: https://youtu.be/K0ao9u7Xqyo

A noter que vos clés sont automatiquement sauvegardées sur votre montre, dans les settings permanents de l'application, vous n'aurez donc plus à les ressaisir, sauf si vous changez de montre.

#### *— Note*

si la clé API a bien été enregistrée dans le champ du fichier paramètres, mais que le menu correspondant n'apparaît toujours pas dans le menu du service web de l'application, veuillez procéder ainsi:

- activez le mode bluetooth de la montre et connectez-la avec votre smartphone puis, lancez l'application Garmin Connect
- lancez l'application Wind-Kite Pro sur la montre, et restez sur l'écran principal
- sur votre smartphone, dans Garmin Connect, allez dans la liste des applications installées sur le montre, sélectionnez l'application Wind-Kite Pro et ouvrez l'onglet des paramètres
- la (les) clé(s) API devraient apparaître; dans le cas contraire, ressaisies-la(les) et sauvegardez les modifications
- cette fois-ci, les clés API doivent avoir été envoyées à l'application sur la montre

Enfin, pour pouvoir utiliser cette fonction, et ainsi récupérer les données de vent automatiquement dans l'application:

- 1. mettez votre montre en mode connectivité (activation du bluetooth)
- 2. lancez Garmin Connect sur votre smartphone
- 3. lancer l'application Wind-Kite Pro sur votre montre
- 4. l'icône de notification de connection au téléphone (en haut à droite de l'écran principal) doit s'éclairer en bleu
- 5. entrez dans le menu principal de l'application, et sélectionnez le menu "Get Wind Axis", comme avant en fait, jusqu'ici rien ne change
- 6. positionnez-vous sur le menu correspondant au site pour lequel vous avez saisi la clé API, et sélectionnez-le par appui sur la touche START. Voilà, c'est fait, les données vitesse du vent + direction / axe du vent sont maintenant intégrées à l'application, vous devriez les voir s'afficher sur l'écran principal, de la même façon que si vous aviez effectué cette fonction manuellement (comme par le passé)
- 7. enfin, si vous le souhaitez, pensez à désactiver le mode bluetooth sur la montre afin d'éviter une consommation de batterie supplémentaire

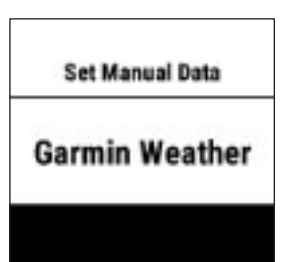

Résultat de la requête →

(Cette fonctionnalité n'est disponible uniquement que dans la version HIGH 1024 Ko ET pour les modèles de montre compatibles avec le SDK 3.2.x mini)

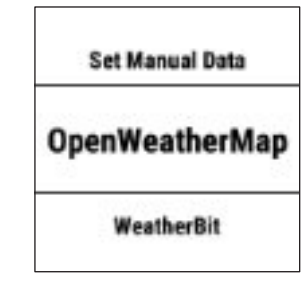

Résultat de la requête →

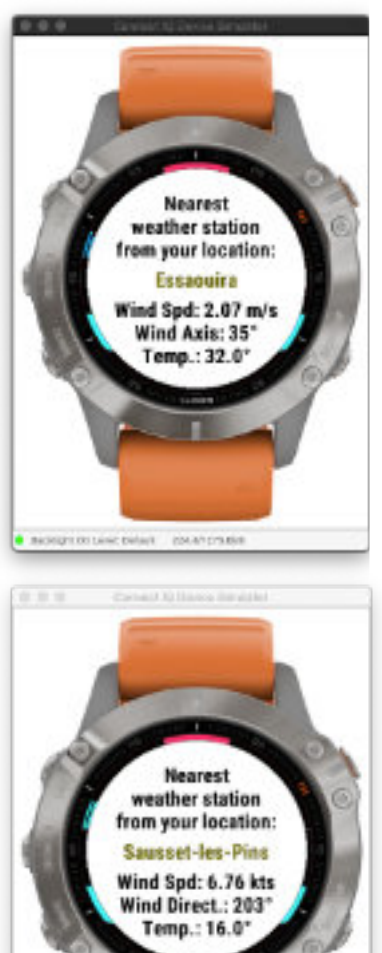

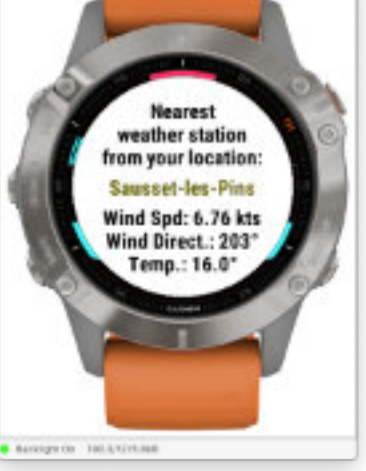

#### <span id="page-12-0"></span>*— Note*

• vous avez toujours la possibilité de saisir ces deux données (vitesse et axe du vent) manuellement, comme avant, il s'agit du nouveau menu renommé "Set Manual Data"

• si aucune clé API n'a été saisie dans un des champs du fichier settings, le menu du service correspondant ne sera pas affiché dans le menu de choix d'un service, ceci afin d'éviter la surcharge du menu avec des options inutiles

• vous pouvez bien évidemment ouvrir un compte sur les 4 sites mentionnés, et utiliser l'un ou l'autre au sein de l'application, car peut-être qu'un des 2 sites proposés sera plus fiable que l'autre sur tel ou tel spot, et inversement pour un autre spot (on sait que ces données météo sont relativement compliquées à obtenir de manière fiable).

#### <span id="page-12-1"></span>**Prévisions météo à 8 heures**

A partir de la version 3.30 de l'application, celle-ci gère les prévisions météo sur une période allant jusqu'à 8 heures.

Si vous utilisez un des 3 services web météo suivants (**[Garmin Weather, OpenWeatherMap,](#page-10-1)  [StormGlass](#page-10-1)** - ce sont les seuls à proposer ce service avec un compte gratuit), vous obtiendrez automatiquement les prévisions météo pour les 8 heures à venir.

Ces prévisions sont stockées directement sur le disque de la montre au moment de leur collecte, pour être utilisées ensuite, heure par heure, au cours de la session.

Cela signifie donc que, pendant le déroulement de votre session, les données météo que sont la température de l'air, l'axe du vent, et sa vitesse seront automatiquement actualisées, heure par heure, et de manière totalement transparente, à chaque changement d'heure pleine (14h - 15h - 16h - etc); ainsi, vous n'avez rien d'autre à faire que de récupérer les prévisions avant de démarrer votre session, c'est tout, ensuite, l'application s'occupe du reste !

Cette nouvelle fonctionnalité s'avère très utile car le changement des données météo (axe et vitesse du vent) va avoir une influence directe sur un grand nombre de calculs effectués par l'application (efficience de votre navigation par rapport à l'axe du vent, etc), et les résultats qui en résultent, heure après heure, seront automatiquement répercutés au sein de l'application.

Alors qu'auparavant, lorsque vous saisissiez ou récupériez les données météo manuellement ou via un service web météo, ces données ne variaient pas en cours de session, alors même que les conditions météo pouvaient, elles, changer en cours de session, ce qui arrive relativement souvent.

Cela ajoute encore un peu plus de précision et de fiabilité à tous les calculs réalisés par l'application.

La vérification des prévisions stockées par l'application s'effectue toutes les 10 mn, afin de ne pas avoir d'éventuel décalage d'une heure.

Par exemple, si vous récupérez les données météo à 14h10, la vérification suivante aura lieu à

14h20, et toutes les 10 mn jusqu'à 15h, sans changement météo puisqu'il n'est pas encore 15h.

A partir de 15h, si les conditions météo changent, elles seront alors automatiquement actualisés pour l'heure qui vient, et ainsi de suite jusqu'à ce qu'il n'y ait plus de prévisions disponibles dans le fichier.

Mieux: imaginons qu'en cours de journée, vous mettiez fin à votre session matinale pour effectuer une petite pause déjeuner par exemple. Deux heures plus tard, vous relancez l'application pour votre nouvelle session de l'après-midi, par conséquent, deux heures se sont écoulées entre temps. Et bien, au moment de ce second lancement, les données seront automatiquement actualisées en fonction de la nouvelle heure.

Par contre, si ce second lancement a lieu au-delà des 8 heures de prévisions stockées (par exemple, vous mettez fin à la première session à 10h du matin, et vous relancez la seconde à 19h), vous ne récupérerez que les dernières données connues à 10h. Si vous souhaitez être à jour, il vous faudra donc actualiser à nouveau ces données en vous re-connectant au service web météo afin de récupérer les données mises à jour.

**Attention**: si après avoir récupéré des prévisions météo vous procédez ultérieurement à une mise à jour manuelle des données météo, le fichier des prévisions sera instantanément supprimé du disque de la montre, vous perdrez alors toutes les prévisions stockées pour les heures à venir (considérant de fait que si modification manuelle il y a eu à posteriori, cela signifie probablement que les prévisions n'étaient pas fiables ou correctes par rapport aux conditions réelles sur le spot). Ainsi, si vous souhaitez retrouver ces prévisions, il vous faudra procéder à une nouvelle collecte de données.

#### *— Note*

• les prévisions sont récupérées sur une période maximale de 8 heures donc, si vous commencez votre session à 13 heures par exemple, l'application aura accès aux prévisions jusqu'à 20 h (la huitième heure est incluse également)

• si vous souhaitez actualiser les données météo au-delà de cette huitième heure, vous devez procéder à une nouvelle collecte des données

• les prévisions sont bloquées par défaut à partir de 22 heures, puisqu'aucun rider n'est censé naviguer… la nuit. Donc, si vous commencez votre session à 16 heures par exemple, vous ne récupérerez les prévisions que pour les 6 heures à venir

• vous pouvez voir le fonctionnement de cette fonctionnalité des prévisions météo, et ses répercussions au sein de l'application, en visionnant la vidéo suivante:

#### <https://youtu.be/dQ2KTxEUGq0>

Cette vidéo présente l'application Surfing (qui utilise les données du swell provenant du site StormGlass) mais, cela fonctionne exactement de la même manière dans l'application Wind-Kite Pro, sauf qu'au lieu des données du swell, ce sont ici les données d'axe et de vitesse du vent qui sont utilisées

# <span id="page-13-0"></span>**Affichage de l'écran popup des prévisions météo**

Lorsque vous avez récupéré les données météo, un premier écran popup s'affiche à l'écran, qui présente les données météo actuelles, pour l'heure qui à venir.

Après quelques secondes, vous laissant le temps de lire les informations météo affichées, un menu surgit automatiquement à l'écran qui vous propose d'afficher, ou non, une seconde fenêtre popup des prévisions météo pour les 6 prochaines heures à venir. Sélectionnez « Display » pour afficher cet écran, ou « NO » pour quitter et revenir à un des écrans de l'application.

Voici ce à quoi cela ressemble:

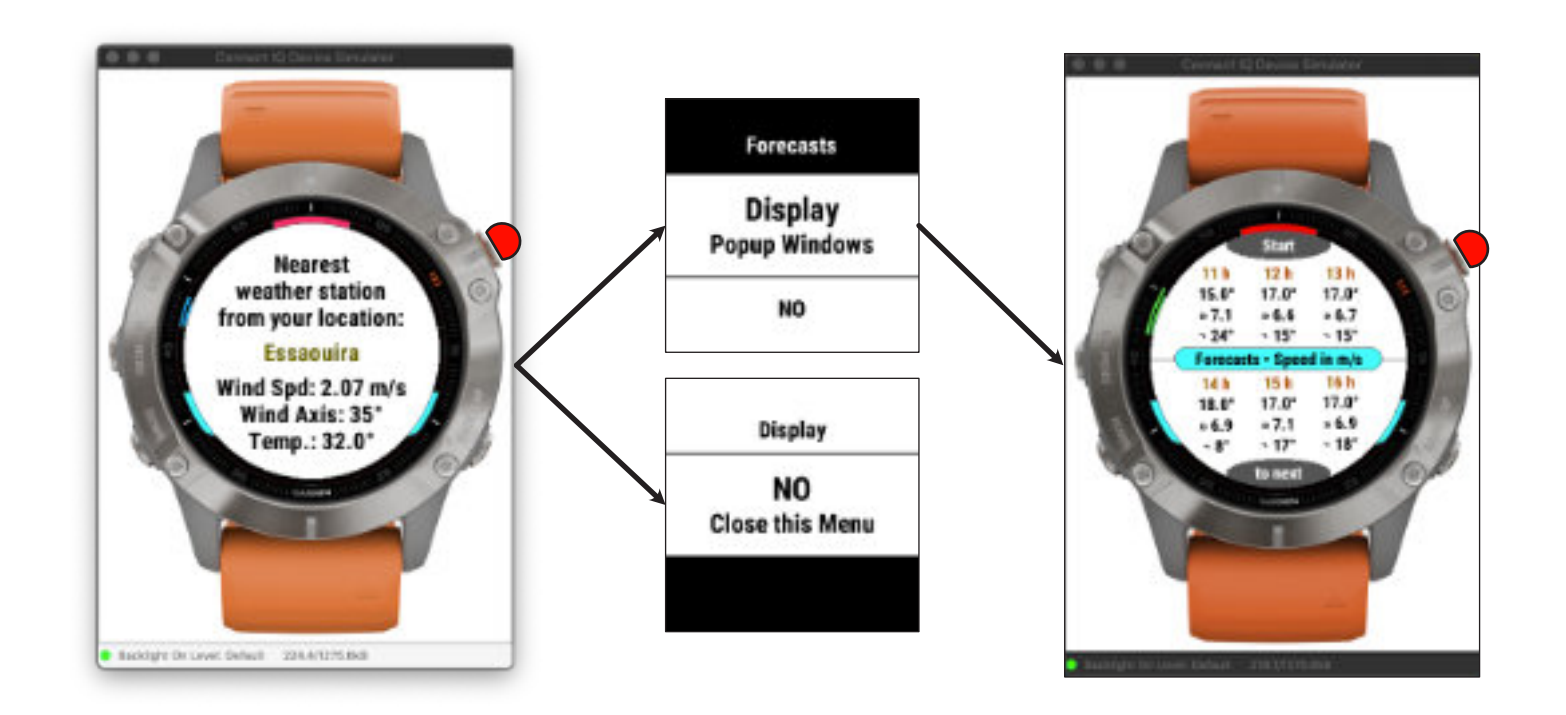

#### *— Note:*

- vous pouvez interrompre l'affichage de la première fenêtre popup par appui sur la touche **START** (cela ouvrira automatiquement l'affichage du menu du choix des prévisions)
- la fenêtre des prévisions n'a pas de temporisation (vous avez donc tout votre temps pour la consulter), et se ferme par simple appui sur la touche **START**
- pendant l'affichage de ces 2 fenêtres, tous les boutons (et gestes sur l'écran) sont désactivés, hormis le bouton **START**
- lorsque des prévisions météo sont disponibles dans l'application, vous pouvez en afficher son écran popup, à tout moment, en vous rendant dans le menu suivant: **Tools** → **Weather Display Forecast**
- · lorsque vous utilisez le provider **StormGlass**, l'application récupère également les données marée de votre localisation, pour la journée. Voir la section [Visualisation de la prochaine marée](#page-16-1) pour des explications plus détaillées à ce sujet

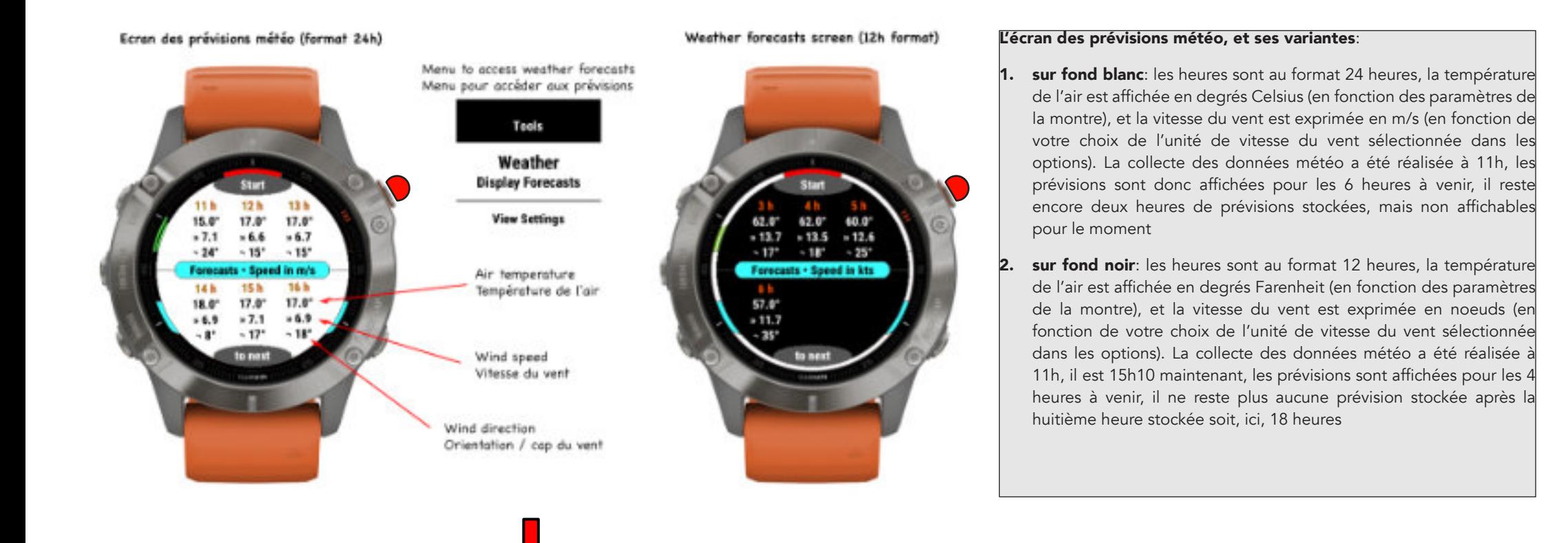

Ensuite, lorsque vous avez terminé la consultation des prévisions météo, à tout moment vous pouvez appuyer sur le bouton **START** afin de passer à l'écran des surfaces de voiles / ailes suggérées en fonction de la prévision de la vitesse du vent heure par heure.

Cet écran se subdivise éventuellement en deux sous-écrans, en fonction du fait que votre quiver contient au minimum 3 voiles ou ailes sinon, seul le premier écran restera affiché, sans passer au suivant. Le passage d'un sous-écran à l'autre s'effectue automatiquement, toutes les 5 secondes environ donc, nul besoin d'appuyer sur une quelconque touche de la montre.

• le premier sous-écran → affiche les surfaces recommandées en fonction des prévisions de vitesse du vent heure par heure, ce sont des surfaces absolues, qui ne tiennent donc pas compte du contenu de votre quiver

• le second sous-écran → affiche les surfaces recommandées en fonction du contenu de votre quiver, l'algorithme va alors suggérer les surfaces qui se rapprochent le plus de ce que vous possédez dans votre quiver ainsi, vous n'avez plus qu'à faire votre choix sans avoir à faire le rapprochement entre surface suqqérée et ce que vous possédez dans votre quiver !

#### *— Note*

**• le premier sous-écran** n'affichera pas de surfaces en-deçà ni au-delà des surfaces actuellement disponibles sur le marché (windsurf: 2 et 13 m², kitesurf: 2.5 et 21 m², wingsurf: 2 et 7.5 m²)

**• le second sous-écran** n'affichera pas de surfaces que vous ne possédez pas dans le quiver. Ainsi, par exemple, si la surface max absolue suggérée pour une certaine heure est de 8 m², mais que votre plus grande voile ne fait que 6.7 m<sup>2</sup>, c'est cette surface qui sera affichée, et non celle de 8 m<sup>2</sup>. Ce sous-écran ne prend donc tout son sens que si votre quiver contient un nombre suffisant de surfaces de voiles / ailes

#### Surfaces de voiles suggérées (format 24h)

#### Suggested wings sizes (12h format)

Suggested wings sizes from the quiver (12h formet)

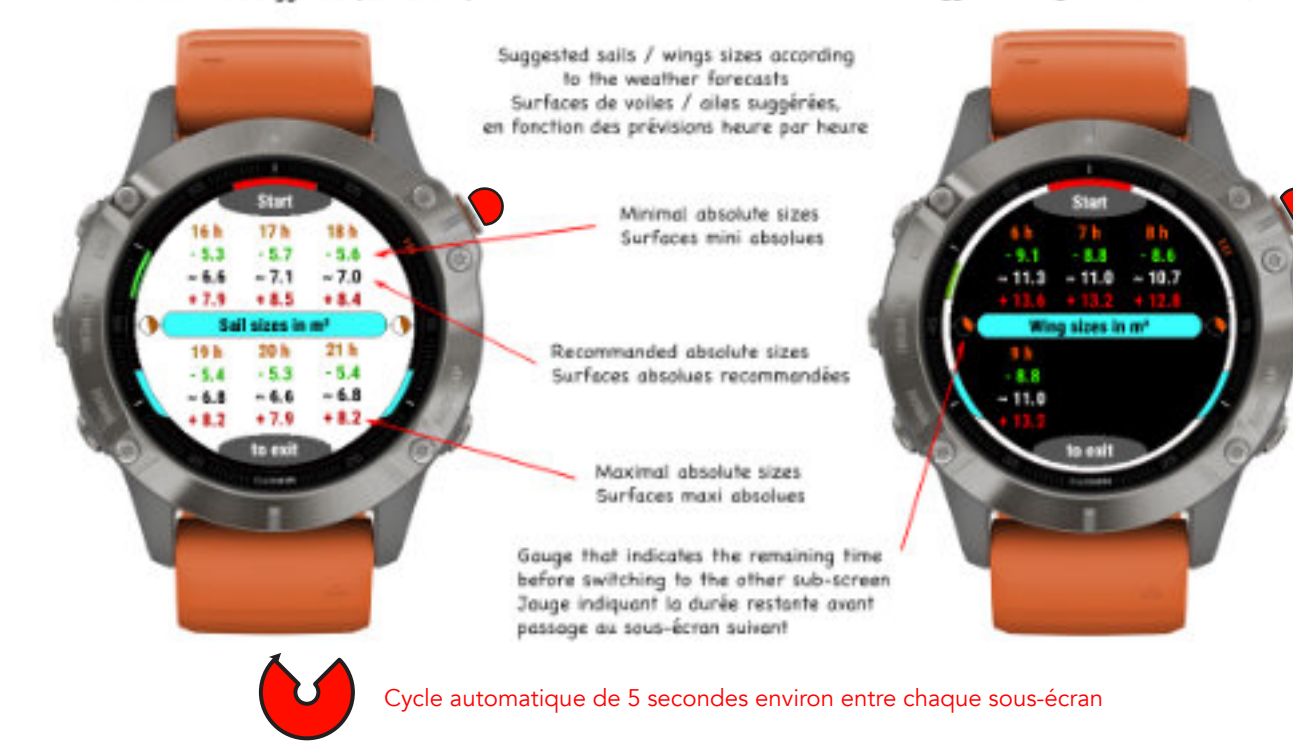

#### Surfaces de voiles suggérées en fonction du quiver (format 24h)

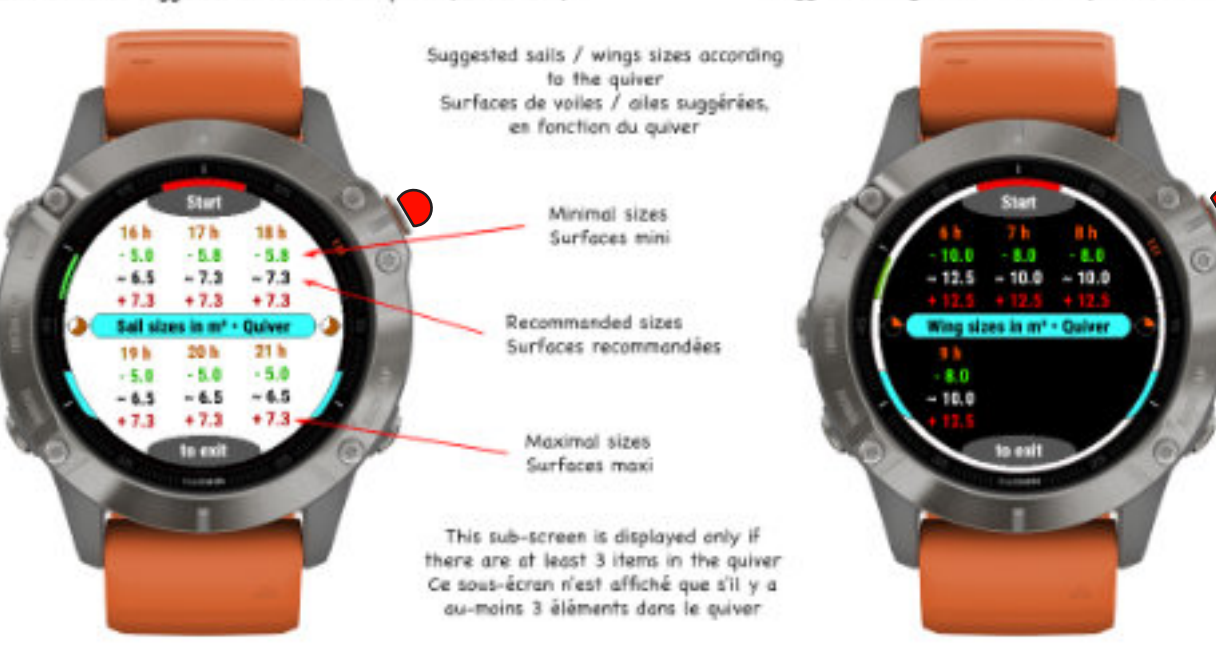

#### **L'écran popup des suggestions de surfaces, et ses variantes**:

- **1. sur fond blanc, windsurf**: les heures sont au format 24 heures. En fonction des prévisions de force du vent sur les 6 prochaines heures, l'application vous suggère des surfaces de voiles adaptées aux conditions, allant d'une surface mini (en vert) à la surface max recommandée (en rouge), la surface idéale étant indiquée en noir
- **2. sur fond noir, kitesurf**: les heures sont au format 12 heures, Il est 17h10 maintenant. En fonction des prévisions de force du vent sur les 4 prochaines heures, l'application vous suggère des surfaces d'ailes adaptées aux conditions, allant d'une surface mini (en vert) à la surface max recommandée (en rouge), la surface idéale étant indiquée en blanc

Cet écran popup vous donne ainsi une tendance sur les surfaces qui devraient normalement être utilisées sur la période indiquée.

**L'écran popup des suggestions de surfaces en fonction de votre quiver, et ses variantes**:

- **1. sur fond blanc, windsurf**: les heures sont au format 24 heures. En fonction des prévisions de force du vent sur les 6 prochaines heures, l'algorithme vous suggère les surfaces de voiles adaptées aux conditions les plus proches de celles que vous possédez dans votre quiver, allant d'une surface mini (en vert) à la surface max recommandée (en rouge), la surface idéale étant indiquée en noir
- **2. sur fond noir, kitesurf**: les heures sont au format 12 heures, Il est 17h10 maintenant. En fonction des prévisions de force du vent sur les 4 prochaines heures, l'algorithme vous suggère les surfaces d'ailes adaptées aux conditions les plus proches de celles que vous possédez dans votre quiver, allant d'une surface mini (en vert) à la surface max recommandée (en rouge), la surface idéale étant indiquée en blanc

Cet écran popup complémentaire vous donne ainsi une indication encore plus précise car basé sur votre quiver, et vous permet par exemple de mieux anticiper un éventuel changement de voie / aile en cours de navigation.

# <span id="page-16-1"></span><span id="page-16-0"></span>**Visualisation de la prochaine marée**

Lors de la récupération des données météo à partir du site **StormGlass**, l'application récupère en supplément les données marées à la localisation du spot, pour la journée à venir.

Cela peut s'avérer utile lors d'une session longue, pendant laquelle vous pouvez vous éloignez à plusieurs dizaines de kilomètres de votre point de départ, pour savoir à quel moment il va vous falloir rentrer pour éviter une marée trop basse par exemple, dans le cas notamment d'une utilisation d'un foil, ce qui vous obligerait alors à marcher sur une trop longue distance sur le sable, en devant porter tout votre matériel.

Les données marée sont stockées sur le disque de la montre pour la journée en cours, et ne seront donc ni altérées ni supprimées si vous souhaitez récupérer les données météo via un autre provider, ou les saisir manuellement après coup.

Donc, pour bénéficier de cette fonctionnalité de visualisation de la marée, il vous faut **nécessairement** utiliser au préalable le site **StormGlass** puis, vous pouvez conserver ses données vent si elles vous conviennent, ou utiliser un autre provider, ou encore saisir vos données manuellement.

La jauge de visualisation, de couleur bleue, est disponible sur le wide screen, ainsi que sur quatre autres écrans de données: écran sauts, compas, Virtual Partner et Run Distances (la jauge apparaît alors dans le demi-cercle supérieur, derrière l'indication de la valeur du cap suivi ou de la vitesse actuelle, selon l'écran sélectionné). Pour ces quatre écrans, vous n'avez rien à faire, l'affichage de la jauge se fait automatiquement, s'il existe des données de marée sinon, aucune jauge ne sera dessinée.

Pour l'affichage sur le wide screen, il vous faut sélectionner l'option « **Next Tide**» dans le menu de gestion du wide screen (menu «**Wide Screen → Top Field (ou Bottom Field) → Next Tide**»).

Voici comment se présente la visualisation de la prochaine marée sur les différents écrans de l'application:

- image 1 et 2: sur le wide screen, sur fond blanc et noir
- image 3: sur l'écran des données saut (on se dirige vers une marée basse, la jauge se remplit de la droite vers la gauche)
- image 4: sur l'écran compas (on se dirige vers une marée haute, la jauge se remplit de la gauche vers la droite)

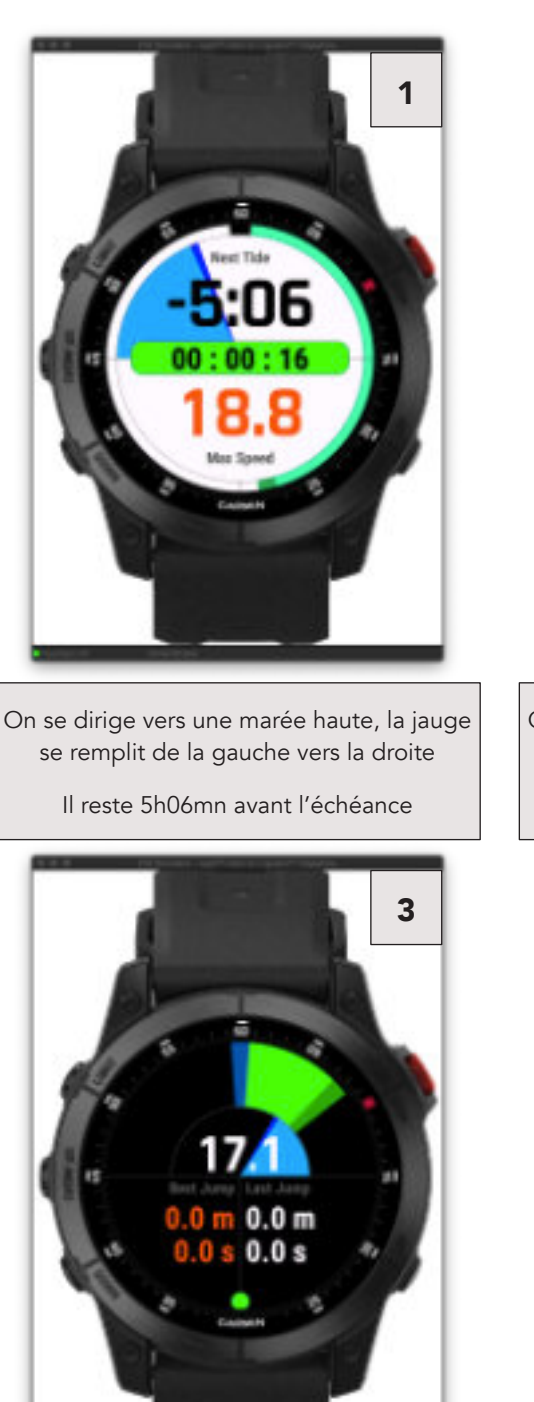

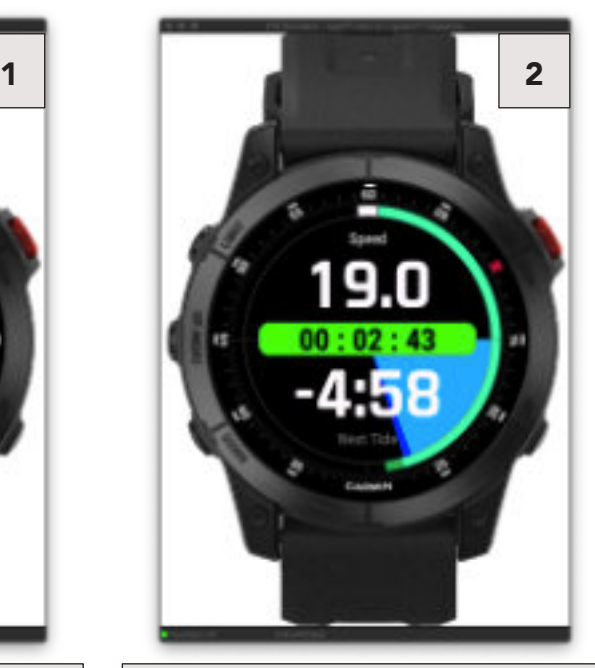

On se dirige vers une marée basse, la jauge se remplit de la droite vers la gauche

Il reste 4h58mn avant l'échéance

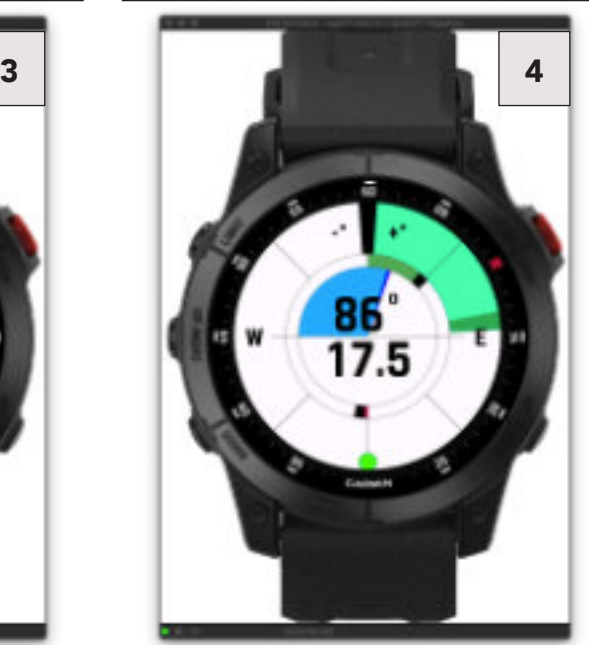

# <span id="page-17-0"></span>**Consultation des données de la dernière session (menu Tools)**

Parfois, en fin de session, il arrive que l'on enregistre notre session sans avoir pris le temps de consulter les données / métriques, car trop fatigué, ou faute de temps par exemple.

Cette nouvelle fonction vous permet donc de consulter les données de votre dernière session *a posteriori* et à tête reposée, directement dans l'application, sans avoir à ouvrir Garmin Connect.

L'accès à ces 2 écrans de données s'effectue via le menu "**Tools** → **View Last Session Screenshot**".

Sur la droite, les données de la dernière session (si aucune valeur pour un critère donné alors, valeur est égale à zéro); sur la gauche, les données moyennes pour chaque critère, toutes sessions confondues. Cela vous permet de comparer les performances de cette session avec la moyenne de chaque critère.

A noter que les valeurs moyennes sont exactement les mêmes que celles qui sont présentées sur l'écran des statistiques globales.

#### *— Attention:*

cette fonction se désactive automatiquement dès que vous lancez l'enregistrement d'une nouvelle session, dans ce cas, le menu en question n'est plus visible, jusqu'à ce que la session en cours soit enregistrée, et ainsi de suite.

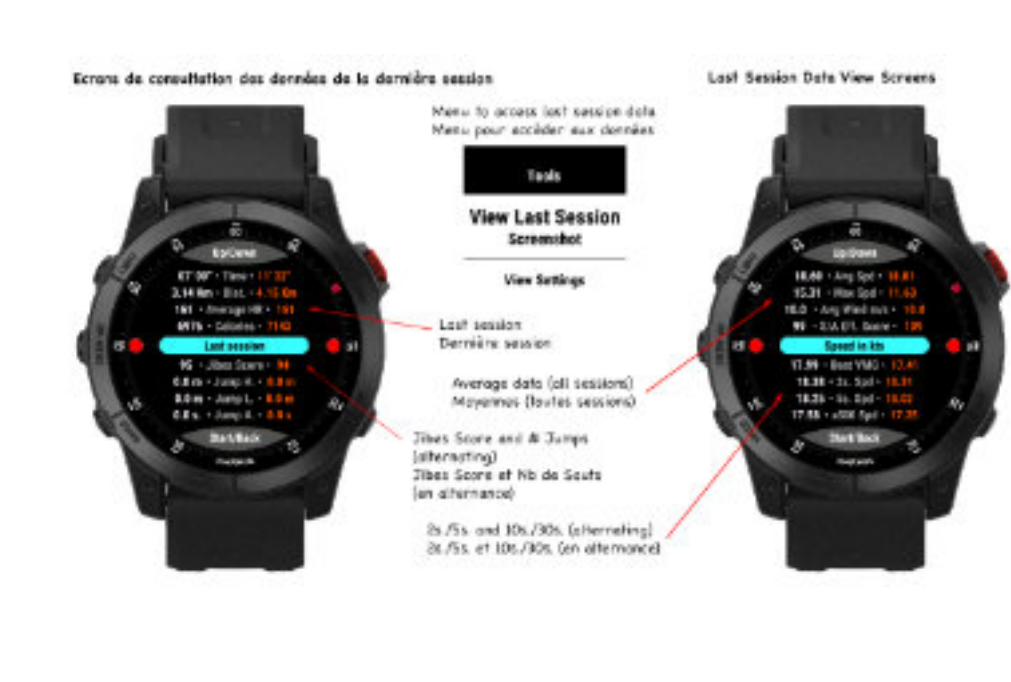

# <span id="page-18-0"></span>**Consulter les statistiques globales**

Via ce menu, vous pouvez afficher des statistiques globales cumulées sur l'ensemble de vos sessions. Elles se décomposent en deux écrans, que vous pouvez alterner par appui sur les touches UP ou DOWN (ou glisser HAUT-BAS sur écran tactile).

Le premier écran affiche des statistiques générales, le second se focalise plus spécifiquement sur vos performances de vitesses.

Voici ce que cela donne à l'écran:

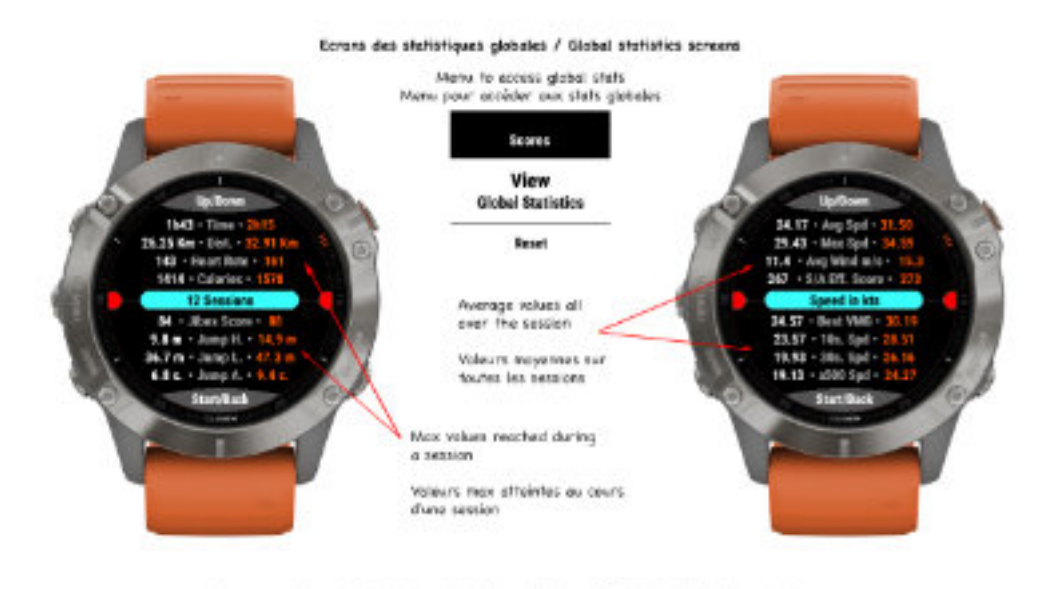

Ecran graphique diroulaire des statistiques globales / Global statistics pie chart screen

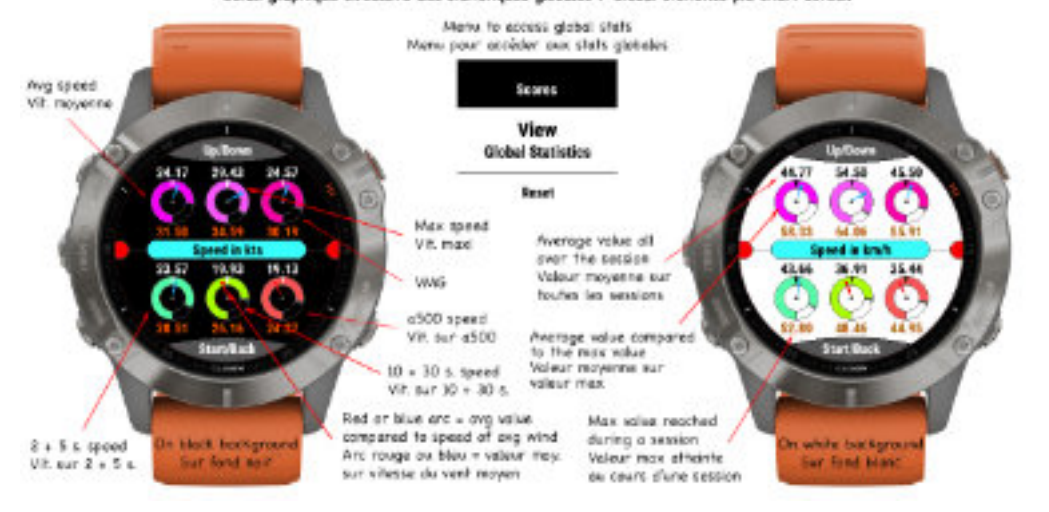

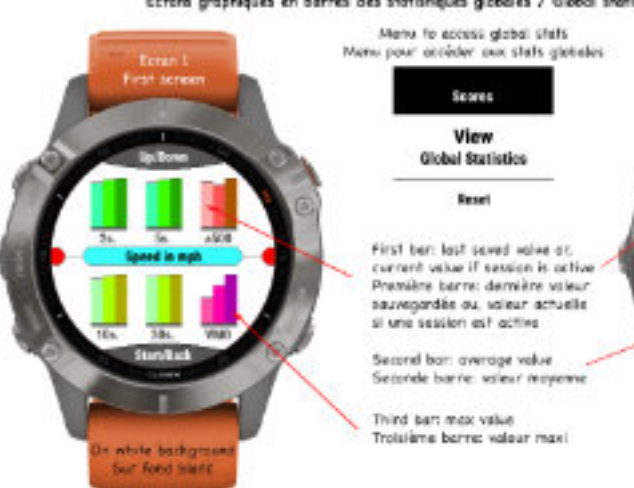

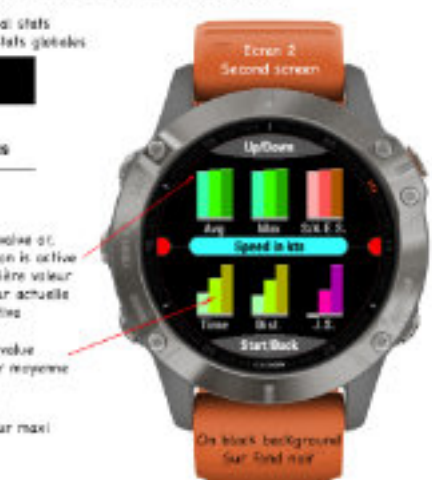

#### Ecrera graphiques des 8 dernières sessions / Graphical screers of the last 8 sessions

The two displays alternate automatically with a delay of about 6 seconds. First screen Les doux écrens alternard automotiquament avec une temporitation de 6 secondes environ Yellow: dishange / Journe: distance Oranget mox speed / vitesse max Blue: average speed / viteste moyenne Green / vert: calories Red: HR / Rouge: PC Violet: #jumps / rè de sexts Orange: bact jump halght / hauteur du meilleur sout

**Hack hockerous** 

Sur Feed not

Salmon: speed/angle efficiency dream sverage wind speed Sourcer: efficience par ropport au vent Vert: vitetse moveme du vent

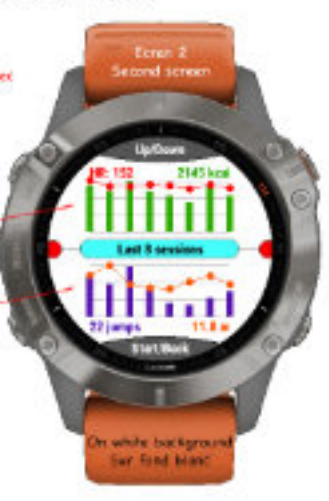

#### Ecrons graphiques en barres des statisfiques globales / Global statistics bar chart screens

#### <span id="page-19-0"></span>*— Note*

l'arc rouge ou bleu représente chaque type de vitesse moyenne rapportée à la vitesse du vent moyen calculé sur toutes les sessions. Cela vous permet donc de visualiser si, pour chaque type de vitesse, vous avez plutôt tendance à naviguer en-dessous (arc rouge) ou au-dessus (arc bleu) de la vitesse du vent.

#### **Réinitialisation des valeurs/scores**

Vous avez la possibilité de réinitialiser séparément trois types de données, au choix:

- uniquement les meilleurs scores (best scores): vos records, meilleures performances. Ces données sont affichées principalement sur l'écran « Hall »
- toutes les valeurs (all scores): les meilleurs scores + toutes les données comptabilisées sur toutes vos sessions (écrans « Hall », « Stat » et « Perf »)
- l'intégralité des statistiques globales

*A noter que la réinitialisation est une fonction irréversible, toutes les données seront perdues après cette action***.**

#### <span id="page-20-0"></span>**Assignation des valeurs/scores**

Voici le déroulé pour les données de temps, par exemple:

Cette fonctionnalité vous permet d'assigner manuellement les métriques affichées sur les écrans snapshots de vos statistiques globales. Cela peut être utile dans le cas d'un remplacement / changement de montre, et que vous ne souhaitez pas perdre l'intégralité de vos métriques. La saisie des données suit le même ordre que celui affiché sur ces 2 écrans, afin de vous simplifier la saisie.

A noter que par cette opération, certaines des données apparaissant sur les écrans "All" et "Stat " seront également mises à jour automatiquement, ainsi que le graphique de l'écran « Perf », rien d'autre à faire.

Une entrée de menu permet de saisir toutes les valeurs pour la même ligne de données. Par exemple, pour les données de temps, l'application commence par vous proposer de saisir le temps total toutes sessions confondues (cette donnée se trouve sur l'écran « Stat ») puis, le second picker vous propose de saisir la durée moyenne d'une session puis, enfin, un troisième picker la durée de votre session la plus longue. A la fin de la saisie globale d'une ligne, vous revenez au menu de la page concernée, pour pouvoir passer à une autre ligne, et ainsi de suite pour tous les autres menus des deux pages de saisies.

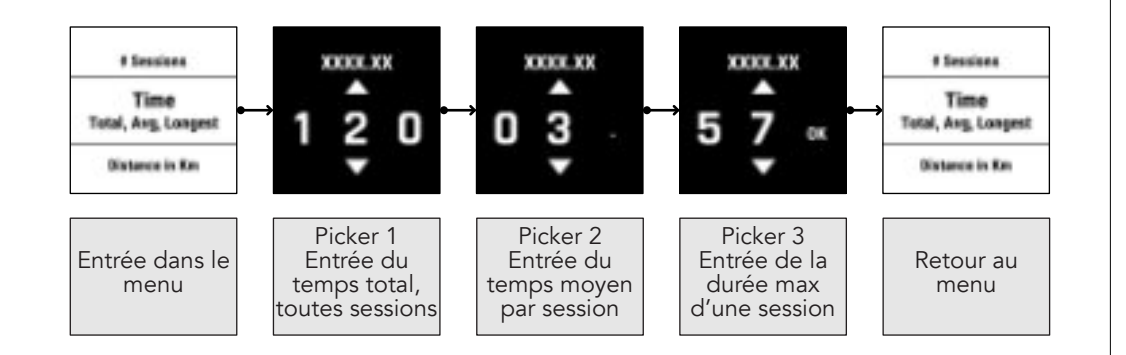

#### *— Note importante*

Vous ne pourrez pas saisir de valeurs dans ces différents menus si vous n'avez pas au préalable renseigné la valeur du nombre total de sessions réalisées (menu **« Page 1 »**, premier menu), car ce nombre conditionne les calculs pour toutes les autres données. Ainsi, tous les autres menus seront désactivés tant que la valeur du nombre total de sessions n'aura pas été validé.

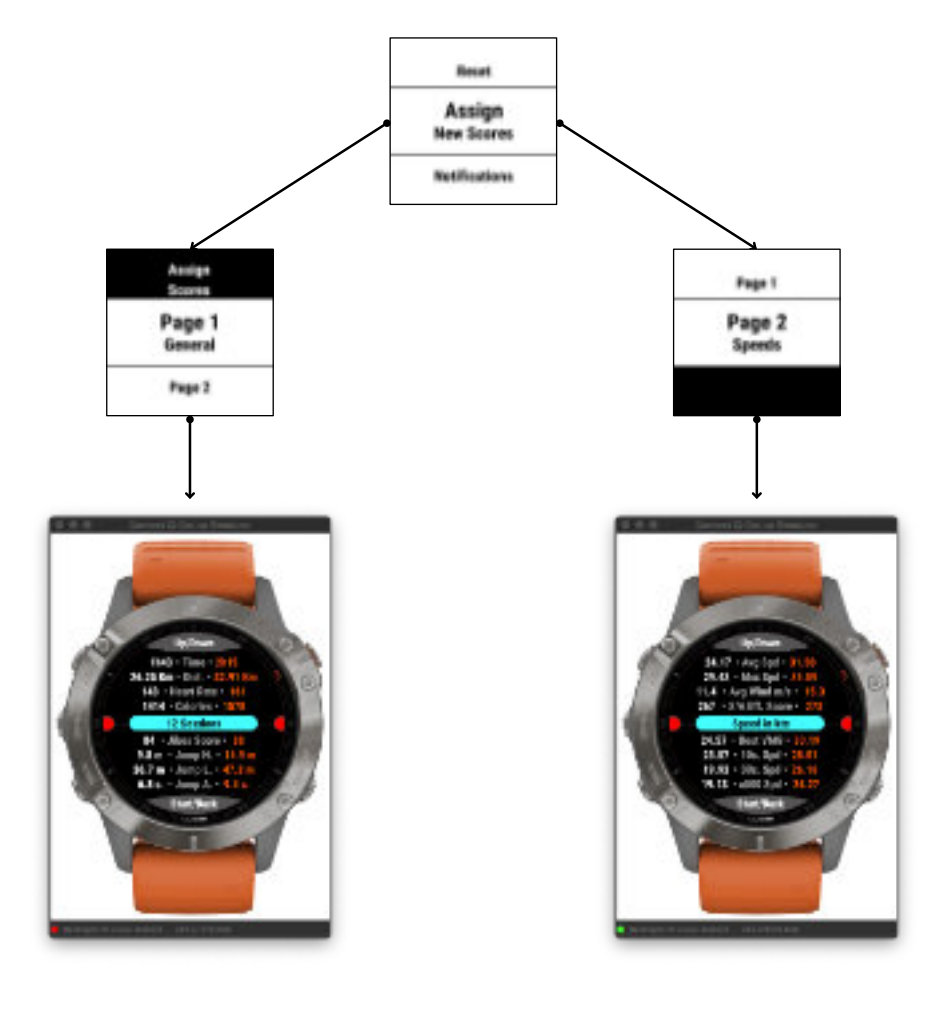

#### **Notifications**

L'application inclut la possibilité d'être averti par une notification en cas de réalisation d'un nouveau top score (option uniquement disponible sur version HIGH 1024).

Cette nouvelle option s'active ou se désactive dans le menu Scores → Notifications, et est effective à chaque fois que vous réalisez un nouveau top score sur une des métriques suivantes:

- meilleure vitesse sur Alpha500
- meilleure vitesse et/ou meilleur chrono sur distances personnalisées
- meilleur saut

# <span id="page-21-0"></span>**Fonctions spécifiques aux écrans tactiles**

L'application, lorsqu'elle est installée sur un modèle à écran tactile, propose certaines fonctionnalités avancées, telles que des raccourcis ou l'accès direct à certaines informations en fonction de l'écran où vous vous trouvez. Cependant, quelques rares modèles ne peuvent pas disposer de cette fonctionnalité donc, si ces raccourcis ne fonctionnent pas sur votre montre, cela signifie simplement qu'elle n'est pas compatible, il ne s'agit en aucun cas d'un dysfonctionnement de l'application.

Ces actions se distinguent par la façon dont l'action va être effectuée sur l'écran:

• appui rapide sur l'écran → action réalisable indépendamment de l'état de la session (active ou non, en mode pause ou non). Cette action va permettre un changement d'état tout en restant sur le même écran

• appui long sur l'écran → action réalisable uniquement lorsqu'aucune session n'est active, ou en mode pause. Cette action déclenche généralement un raccourci, ou l'affichage d'un écran d'informations

#### *— Note*

Ces fonctions avancées ne sont disponibles que sur la version **HIGH 1024** de l'application.

Voici le détail complet, écran par écran, de ces raccourcis:

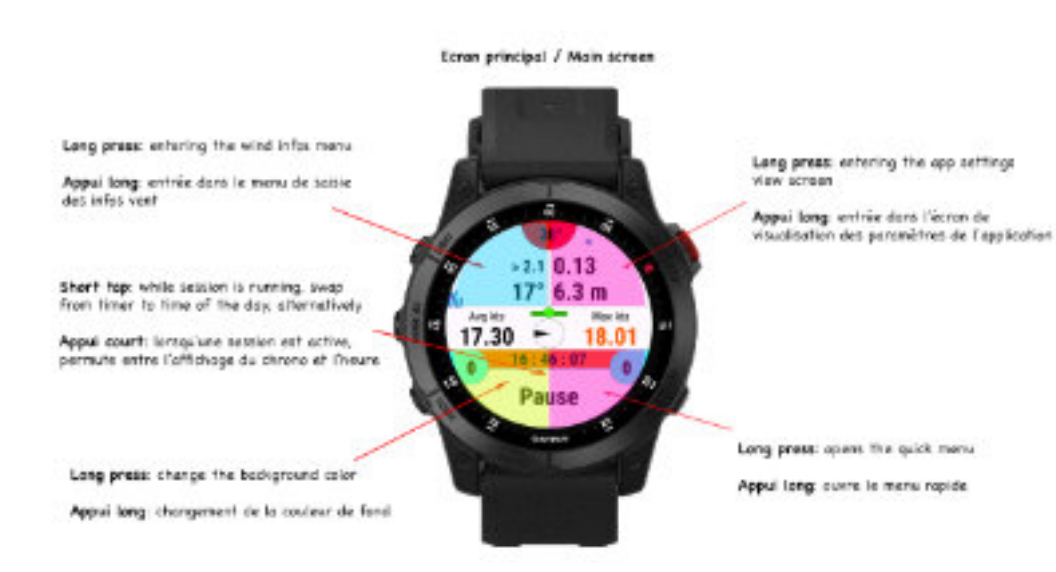

Ecrona Virtual Partner et Run Distances / Virtual Partner and Run Distances screens

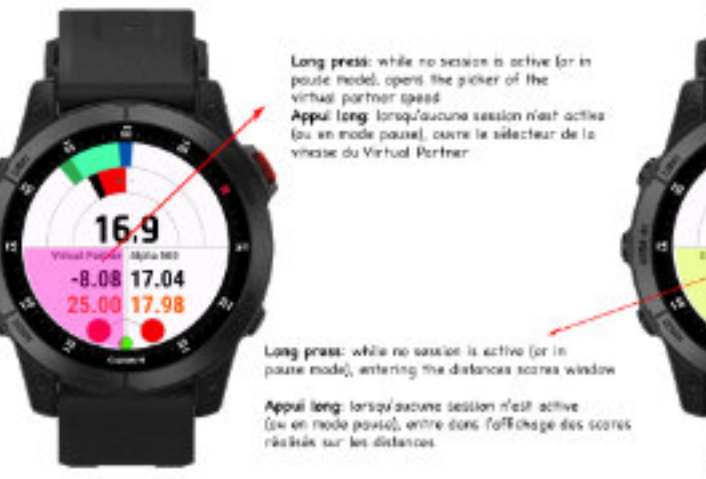

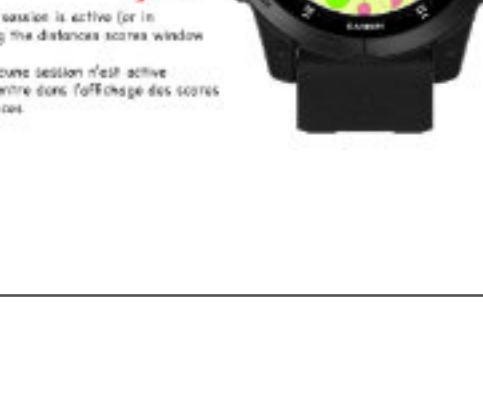

16 18 00' 03"

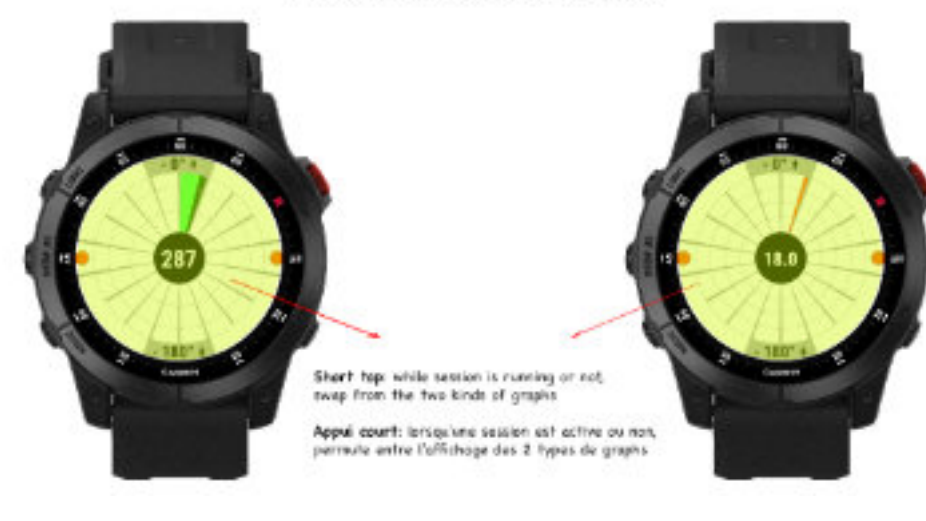

Ecren d'efficience au vent / Wind efficiency screen

<span id="page-22-0"></span>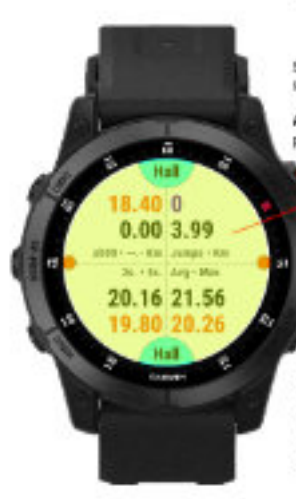

Short tap: while session is nunning or not pwas display infor

Appul court: lorsqu'une session est active ou non. permute entre l'affichage des informations

 $00''3.99$ 

49 21.56

 $1.5000 - 1.1$ 

Ecran statistiques Holl / Hall statistics screen

Lang press: while no settion is active for in. pouse mode), entering the last session scores window

Appui long: larsqu'aucune session n'est active (ou on mode pause), entre dons l'affichage des données de la dernière sossien.

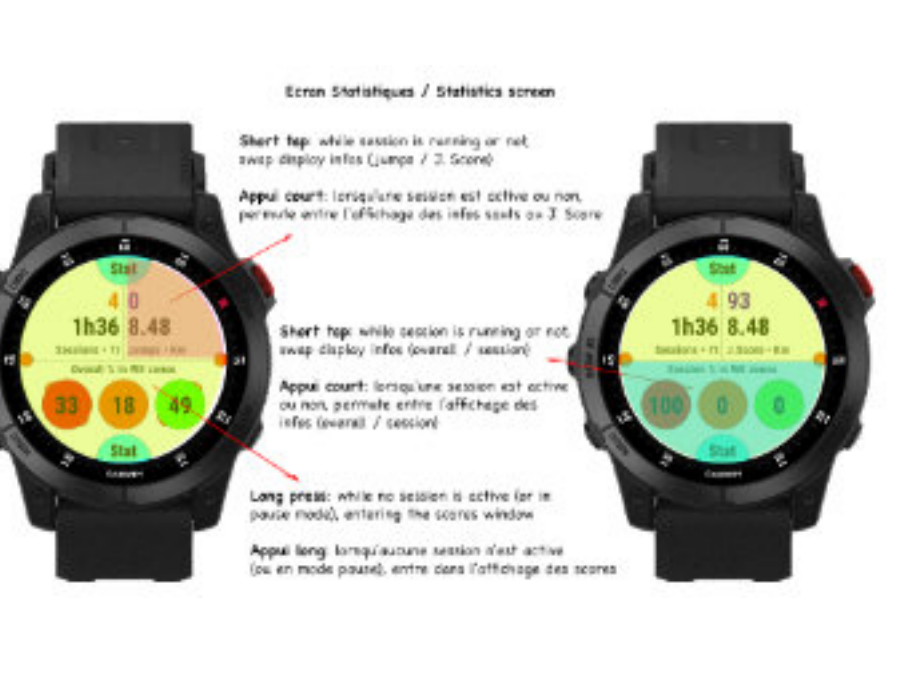

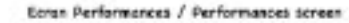

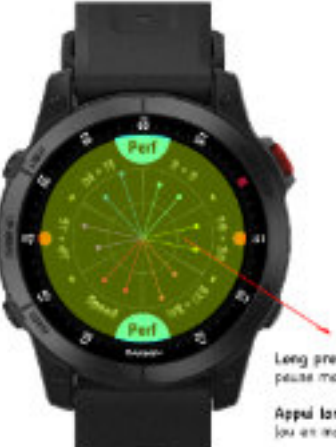

Long press: while no session is active (or inpause mode), entering the scores window

Appul lang: lorsqu'autune session n'est active lou en mode pouse), entre dans l'offichage des scores

#### **Menu d'accès rapide**

Sur tous les modèles disposant d'un écran tactile, et **compatibles avec le SDK 3.4.0 minimum**, l'application propose un menu d'accès rapide à certaines fonctions, vous évitant ainsi d'avoir à parcourir le menu principal, et ses sous-menus, pour accéder aux dites fonctions.

Vous avez le choix d'intégrer à ce menu rapide une ou plusieurs fonctions, à choisir dans la liste ci-dessous (liste non définitive, qui pourra être amenée à s'étoffer avec le temps):

- Wide screen (On / Off)
- Sélection rapide du quiver
- Constellation utilisée par l'application
- Mode pause automatique (activée / désactivée)
- Affichage vitesse actuelle / VMG
- Affichage des prévisions météo
- Affichage de l'échelle de Beaufort
- Fonction Lost My Board !
- Affichage du répertoire téléphonique
- Fonction Alerte secours active / inactive

Ce menu rapide s'ouvre par appui long sur la zone inférieure-droite de l'écran principal, indiquée sur l'image ci-dessous par la mise en surbrillance:

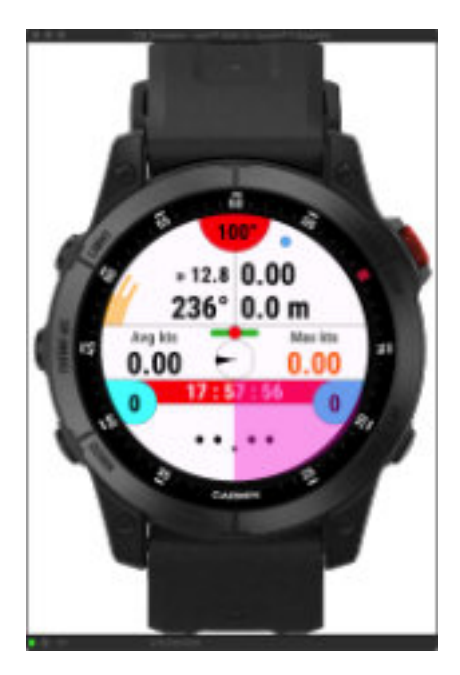

Et voici à quoi ressemble ce menu rapide, avec quelques actions:

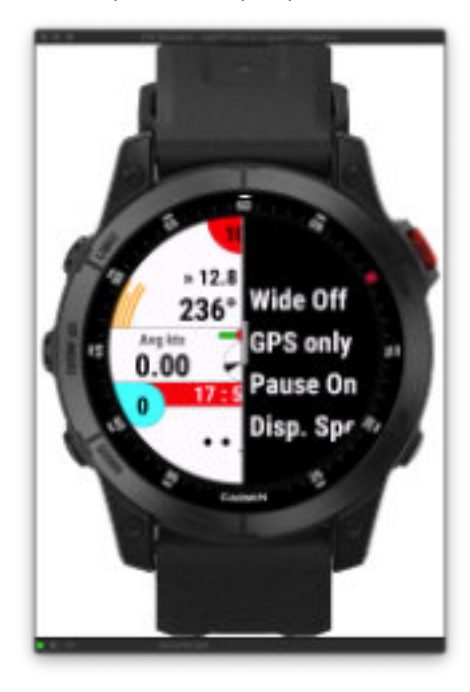

Le lancement de l'action s'effectue alors, soit par appui sur la touche **START** (après avoir positionnée l'action souhaitée au centre du menu via les touches **UP / DOWN**, ou glisser **HAUT / BAS** sur l'écran), soit par appui sur l'action désirée, directement sur le menu rapide.

Sur les modèles compatibles avec cette fonction, mais disposant d'un écran non tactile, l'accès à ce menu rapide s'effectue via un appui long sur le bouton **BACK/LAP**. Pour les modèles non compatible avec cette fonction, l'appui long ouvre le menu de saisie des données vent, comme auparavant.

# <span id="page-24-0"></span>**Ecran minimaliste (wide screen)**

Cet écran présente l'essentiel des informations que vous souhaitez voir affichées sur un seul et unique écran, et s'active lorsqu'une session a été lancée et est active (donc, hors mode pause), avec une police de caractères élargie. Cet écran prend le dessus sur tous les autres écrans de l'application, cela signifie que lorsqu'il est affiché, il n'est plus possible d'afficher et de consulter les autres écrans, il faut alors passer en mode pause session, cela vous permet par exemple de consulter vos performances / informations détaillées lorsque vous faites une pause. Lorsque vous relancez votre session, l'écran wide screen réapparaît à nouveau.

Cet écran est donc facilement lisible durant la navigation, notamment pour les riders ayant une faiblesse visuelle et qui ne peuvent porter leurs lunettes en navigation.

Le menu permettant d'accéder aux paramètres de configuration de cet écran se trouve dans « **Options → Wide Screen**».

- Display (Disabled/Enabled) → affiche ou non l'écran
- Time Delay → ajoute un court délai d'affichage lors du passage en mode pause, cela laisse le temps au rider de conuslter les données, s'il n'a pas eu l'occasion de pouvoir le faire en navigation
- Top field / Center field / Bottom field → sélection des données / métriques à afficher sur les 3 champs proposés
- Race Distance → affiche ou non le chrono + compte à rebours lors d'une course / compétition. S'il est sélectionné, celui-ci apparaîtra alternativement dans le champ du bas.

Selon la version de l'application que vous utilisez. vous avez la possibilité de configurer les 3 champs avec une seule (versions LOW et HIGH 124) ou plusieurs (version HIGH 1024) des valeurs suivantes, et si certaines des données ci-dessous n'apparaissent pas dans la liste de votre menu, cela signifie que votre version ne les propose simplement pas:

**• top field** (haut) : heure • vitesse actuelle • vitesse moyenne • vitesse max • VMG • distance parcourue • hauteur dernier saut • distance / temps jusqu'au prochain point GPS • VMC • temps jusqu'à la prochaine marée • FC

**• center field** (milieu) : heure • chrono • alterné

• **bottom field** (bas) : heure • vitesse actuelle • vitesse moyenne • vitesse max • VMG • distance parcourue • hauteur dernier saut • distance / temps jusqu'au prochain point GPS • VMC •

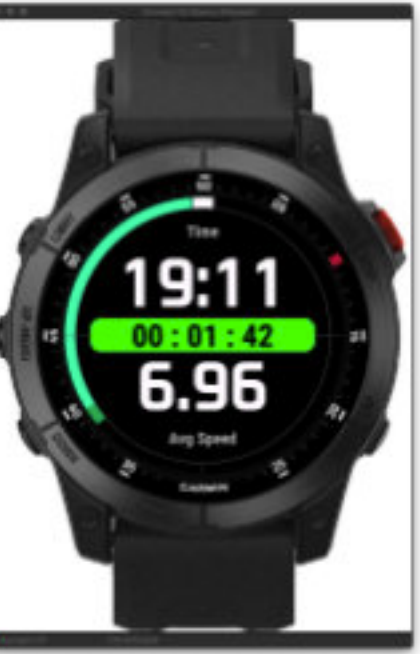

temps jusqu'à la prochaine marée • FC

Tout autour de l'écran, vous avez également l'arc d'efficience par rapport à l'axe du vent + le cap suivi - comme sur l'écran compas, mais en plus simple (image ci-dessus). Ceci dit, cette jauge n'apparaîtra que dans la mesure où vous avez au-moins saisi l'axe du vent (sa vitesse n'étant pas obligatoire).

Sur les montres comportant des boutons UP et DOWN, un simple appui sur ces touches permet de permuter entre les différentes métriques / données que vous souhaitez afficher, ou avez sélectionnées dans le menu « **Options → Wide Screen**», touche **UP** = champ du **haut**, touche **DOWN** = champ du **bas**. Sur les montres à écran tactile, un **appui long** sur l'une des 3 zones de champs aura le même effet; un appui long, plutôt qu'un simple tap, pour éviter tout changement intempestif dû aux frottements ou aux projections d'eau. Voir l'image descriptive de cet écran, au bas du manuel, pour une visualisation de ces 3 zones.

Voici quelques exemples de configurations de cet écran minimaliste:

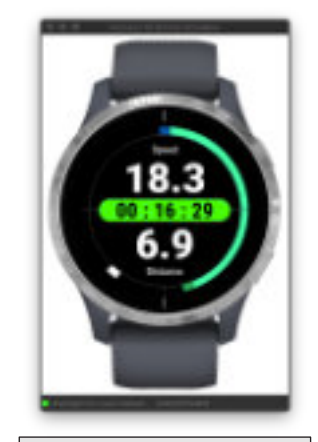

Vitesse actuelle Chrono Distance parcourue

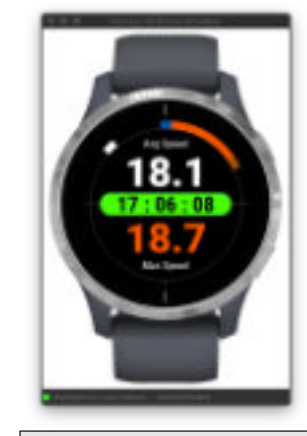

Vitesse moyenne **Heure** Vitesse maxi

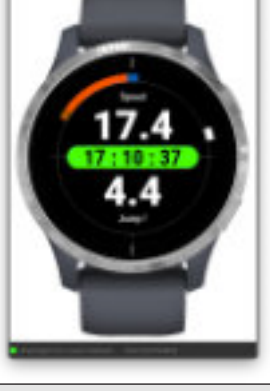

Vitesse actuelle **Heure** Hauteur dernier saut

<span id="page-25-0"></span>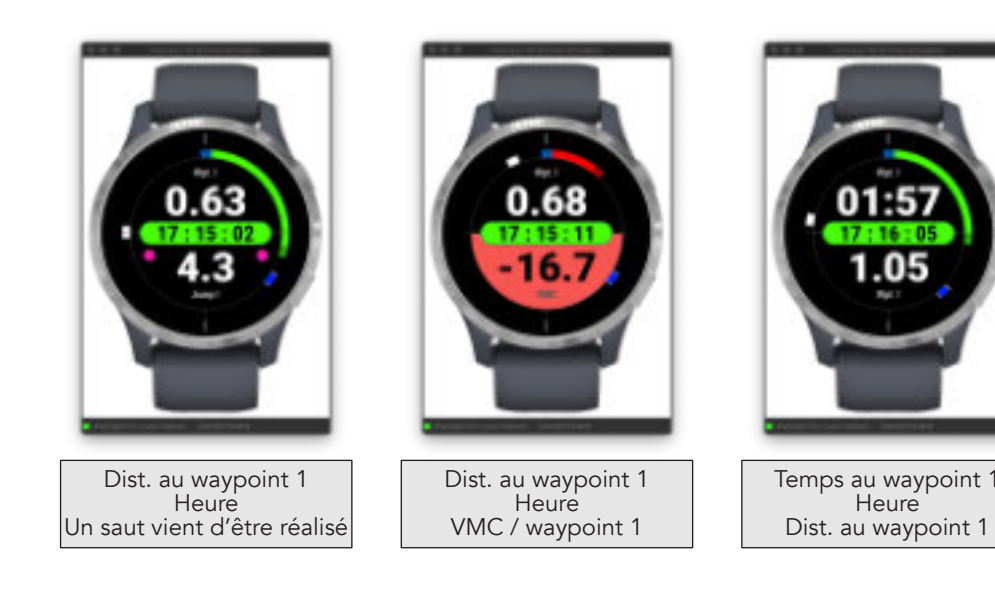

#### *— Note*

lorsque vous venez d'effectuer un saut, la hauteur de celui-ci s'affiche automatiquement à l'écran pendant 10 secondes (la valeur est alors encerclée de 2 points magenta afin de mieux la distinguer de l'autre donnée). Cela vous permet de visualiser la hauteur de votre saut juste après celui-ci, sereinement. Si, pendant ce laps de temps de 10 secondes, un autre saut est détecté et que sa hauteur est supérieure à celle affichée, la nouvelle hauteur sera alors affichée pour une nouvelle période de 10 secondes sinon, en cas de saut inférieur, c'est toujours la valeur du saut précédent qui reste affichée, jusqu'au terme des 10 secondes. Evidemment, cette fonctionnalité n'intervient plus lorsque la donnée " Last Jump " a été choisie comme affichage permanent.

#### <span id="page-25-1"></span>**[Rotation de l'écran minimaliste](#page-25-1)**

Les modèles ci-dessous, compatibles avec la **version 4.2 du SDK**, ont la possibilité de faire pivoter l'écran minimaliste à gauche ou à droite de 30°, selon le poignet sur lequel vous portez votre montre. En cours de navigation, lorsque vous tenez le wishbone ou la barre, cela vous permet ainsi de visualiser l'écran avec les informations / données orientées face à vous, et non plus inclinées. Vous n'avez donc plus à lâcher le wish ou la barre pour lire facilement les données affichées à l'écran !

Cette option se trouve dans le menu «**Wide Screen → Orientation** », vous avez le choix entre affichage poignet gauche, affichage centré ou affichage poignet droit. En optant pour un choix autre que centré, toutes les informations affichées (données - jauges - etc) sont orientées de 30°, vers la gauche ou vers la droite, comme le montre les deux captures ci-dessous.

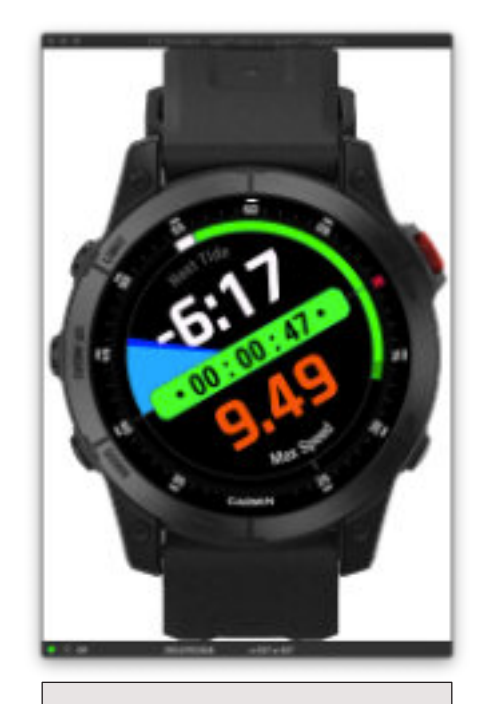

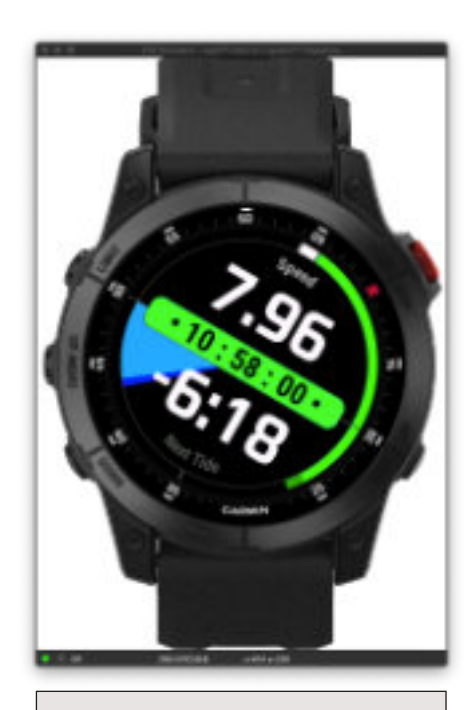

Affichage pour poignet droit | Affichage pour poignet gauche

Liste des modèles compatibles avec cette fonctionnalité (à la date du 01/08/2023), sous réserve que le firmware de la montre soit à jour à sa dernière version (y compris version beta), et compatible avec cette fonction:

- **Epix (gen 2)**
- **fēnix® 7 Series**
- **Forerunner® 265 Series**
- **Forerunner 955**
- **Forerunner 965**
- **MARQ® (Gen 2) Series**

Les modèles qui ne sont pas encore compatibles à cette date (01/08/2023) le seront automatiquement lorsque Garmin proposera les firmwares correspondant, l'application comporte déjà le code gérant cette fonctionnalité pour ces modèles concernés (sauf les Venu SQ2, qu'il n'est pas encore possible de tester dans le simulateur, si tant est que cette fonction soit un jour disponible pour ces 2 modèles). Autrement dit, si votre montre est censée être compatible avec cette fonction, mais que l'option n'apparaît pas encore dans le menu correspondant, cela signifie que son firmware n'est pas encore compatible, mais la fonction sera automatiquement débloquée lorsque le firmware sera rendu compatible par Garmin.

# <span id="page-26-0"></span>**Constellations GPS (uniquement pour les modèles compatibles SDK 3.2.x)**

Si vous trouvez que votre trace GPS n'est pas suffisamment précise, vous avez la possibilité de modifier, directement dans l'application, la constellation GPS utilisée par l'application. Vous aurez le choix entre plusieurs constellations, uniquement celles qui sont compatibles avec votre modèle de montre spécifique, et disponibles sur celui-ci à un instant t. Cette option s'active par le menu "**Options → Constellation**", et vous évite ainsi d'avoir à le faire en dehors de l'application, avant son lancement ! Plus simple, et plus rapide.

*— Note: au fur et à mesure des mises à jour successives du firmware de votre montre par Garmin,*  le nombre et le type de ces constellations sont susceptibles de varier, à vérifier donc de temps en *temps dans la liste du menu correspondant.*

#### <span id="page-26-1"></span>**Section quiver**

Avant de démarrer votre toute première session, vous devriez au préalable, et de préférence, avoir renseigné et organisé votre quiver par l'ajout des voiles / ailes / planches / ailerons / foils que vous possédez. Cela s'effectue via le menu «**Quiver** » du menu prinicpal.

Le menu Quiver se décompose en 4 parties: un calculateur élaboré de surfaces recommandées, un sélecteur de matériel à sélectionner / choisir avant chaque session, une zone gestion du quiver et, la visualisation globale de votre quiver.

Voici l'arborescence principale de ce menu:

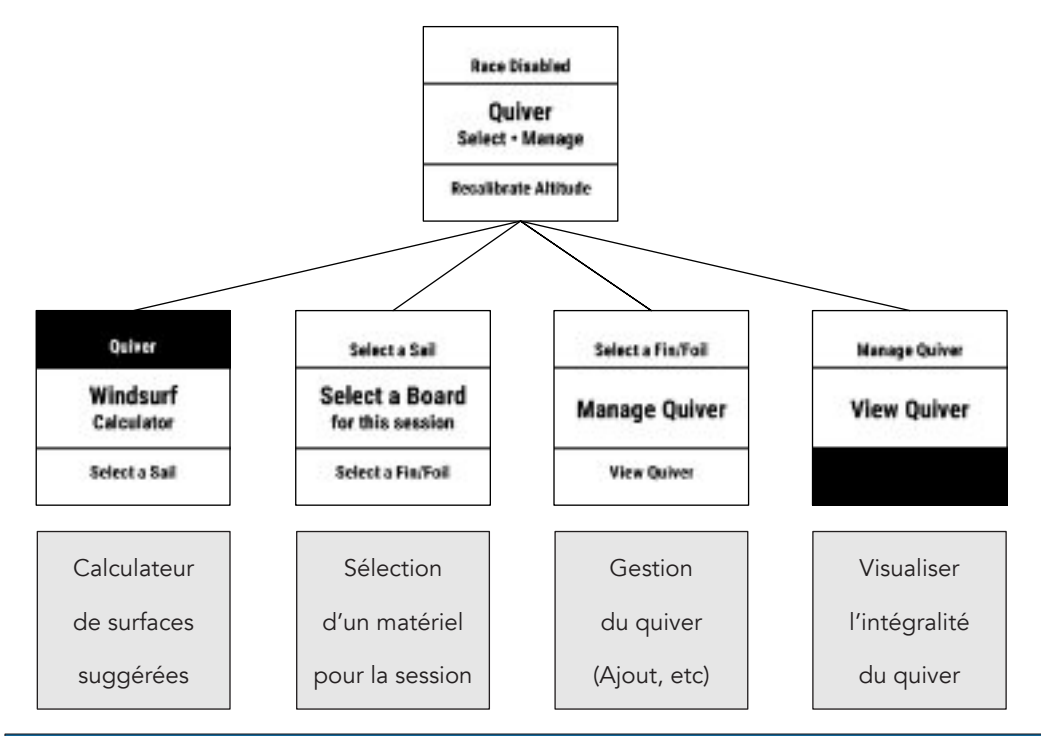

# **Calculateur de surfaces / vent**

La gestion du quiver intègre un calculateur avancé de surfaces recommandées pour les pratiques du windsurf, kitesurf et wingsurf (défini automatiquement), et fonctionne dans les 2 sens:

- 1. soit vous entrez la vitesse du vent, il vous propose alors 3 tailles recommandées (une mini, une idéale et une maxi) et, si votre quiver est renseigné, il vous propose une ou deux voiles encadrant la taille recommandée idéale
- 2. soit, vous saisissez une taille de voile (ou en sélectionnez une de votre quiver), et le calculateur vous dit dans quelles plages de vent vous pouvez naviguer avec cette voile

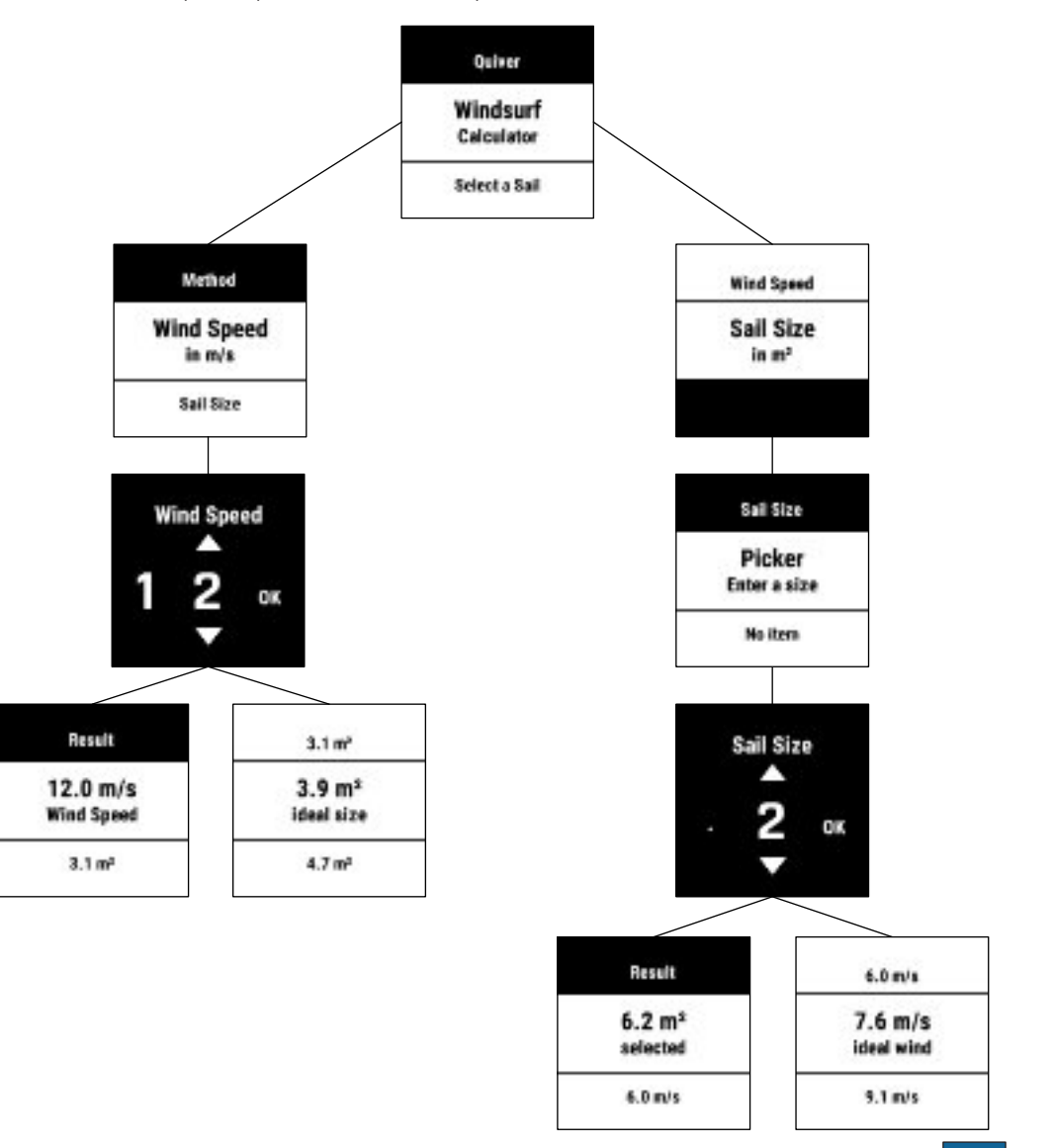

# <span id="page-27-0"></span>**Sélection d'un équipement**

Le sous-groupe suivant vous permet de sélectionner un équipement avant chaque session, ou d'en changer à votre convenance en cours de session (remplacement de voile / aile, d'aileron, etc… suite à un changement des conditions climatiques, ou autre).

Vous allez donc pouvoir choisir ici une voile ou une aile (choix déterminé automatiquement en fonction de la pratique sélectionnée), une planche (en volume ou en longueur, au choix), et une taille d'aileron ou de foil. Ces 3 équipements sont enregistrés dans le fichier FIT, tout au long de la durée de la session, sous forme de graphique. Cela peut vous permettre par exemple de comparer la performance d'un matériel par rapport à un autre.

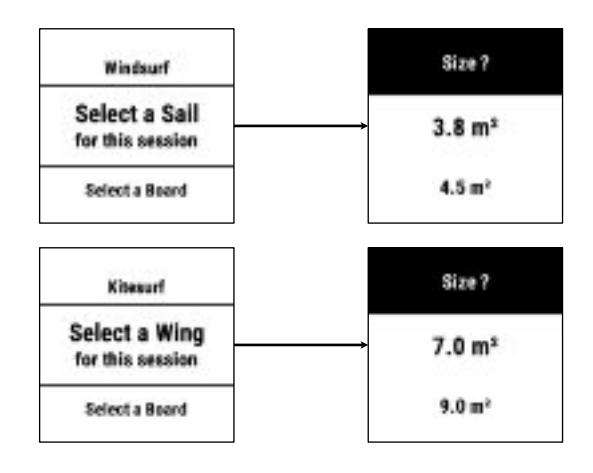

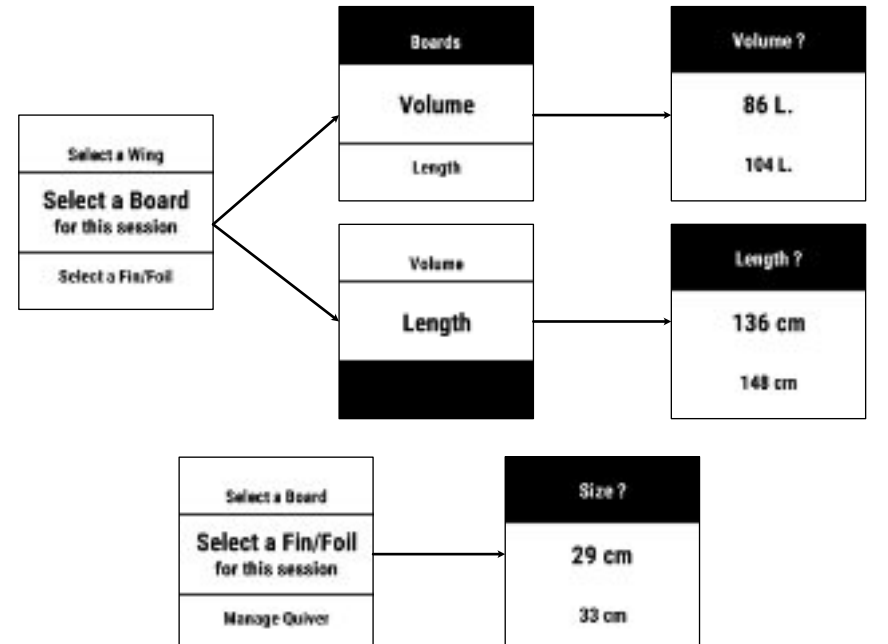

# **Gestion du quiver**

Cette section vous permet d'enrichir votre quiver avec tous les équipements que vous possédez: planches de windsurf (en volume), de kitesurf (volume et/ou longueur), voiles, ailes, ailerons et foils.

Le quiver est constitué de 4 groupes distincts:

- les voiles, exprimées en mètre carré
- les ailes, exprimées en mètre carré
- les planches, divisées en 2 sous-groupes: en volume et en longueur
- les ailerons et les foils, exprimés en hauteur (cm) ou surface alaire (cm²), au choix. Pour les foils, il s'agit ici de prendre en considération la hauteur du mât

Pour chaque groupe d'équipement, vous pouvez ajouter ou supprimer un élément, visualiser la liste de tous les éléments d'un groupe, et supprimer un groupe dans sa totalité.

Voici ce que cela donne, par exemple, pour le groupe des ailes, en sachant que le fonctionnement est identique pour tous les autres groupes:

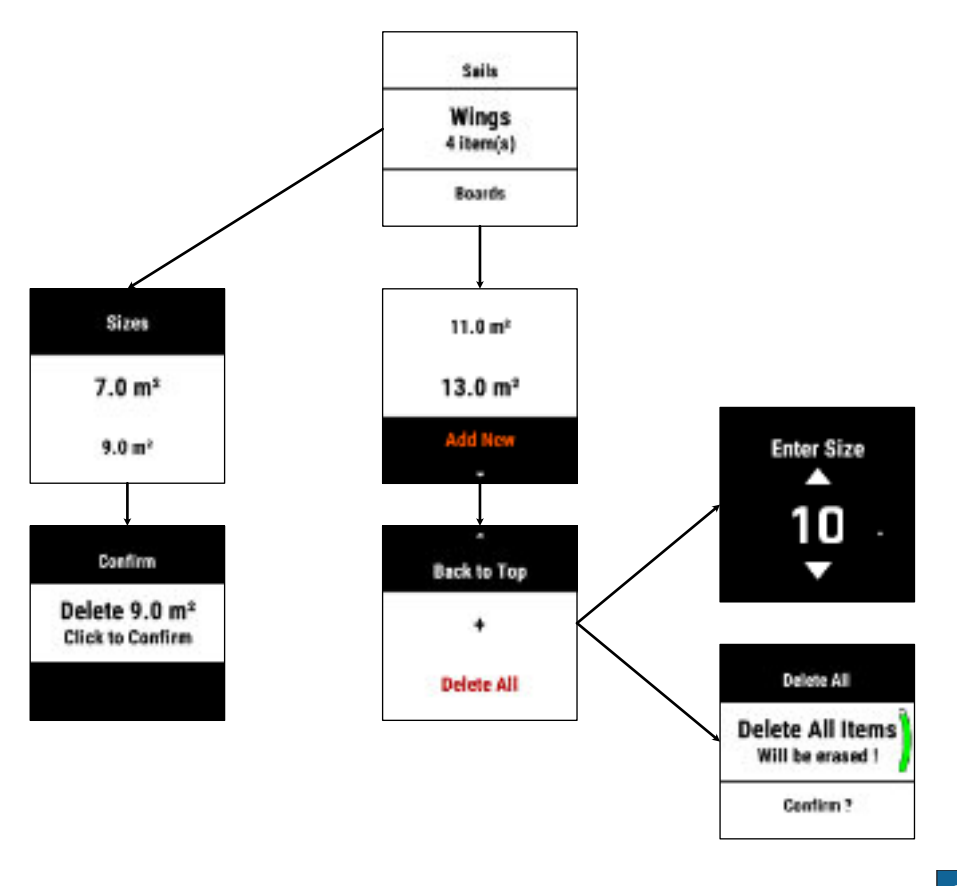

# <span id="page-28-0"></span>**Visualiser l'intégralité du quiver**

Vous avez la possibilité d'avoir une vue d'ensemble de votre quiver, qui s'affichera alors sur un double écran:

- le premier écran présente les voiles (en haut de l'écran) et les ailes (en bas de l'écran)
- le second écran affiche toutes vos planches (en haut de l'écran, classées par volume puis longueur), et vos ailerons et foils (en bas de l'écran)

Pour passer d'un écran à l'autre, appuyez simplement sur les touches **UP** ou **DOWN** de votre montre (ou glisser **HAUT** ou **BAS** sur écran tactile).

Voici une représentation de ce que pourrait donner le quiver d'un utilisateur qui pratiquerait à la fois le windsurf et le wingfoil par exemple:

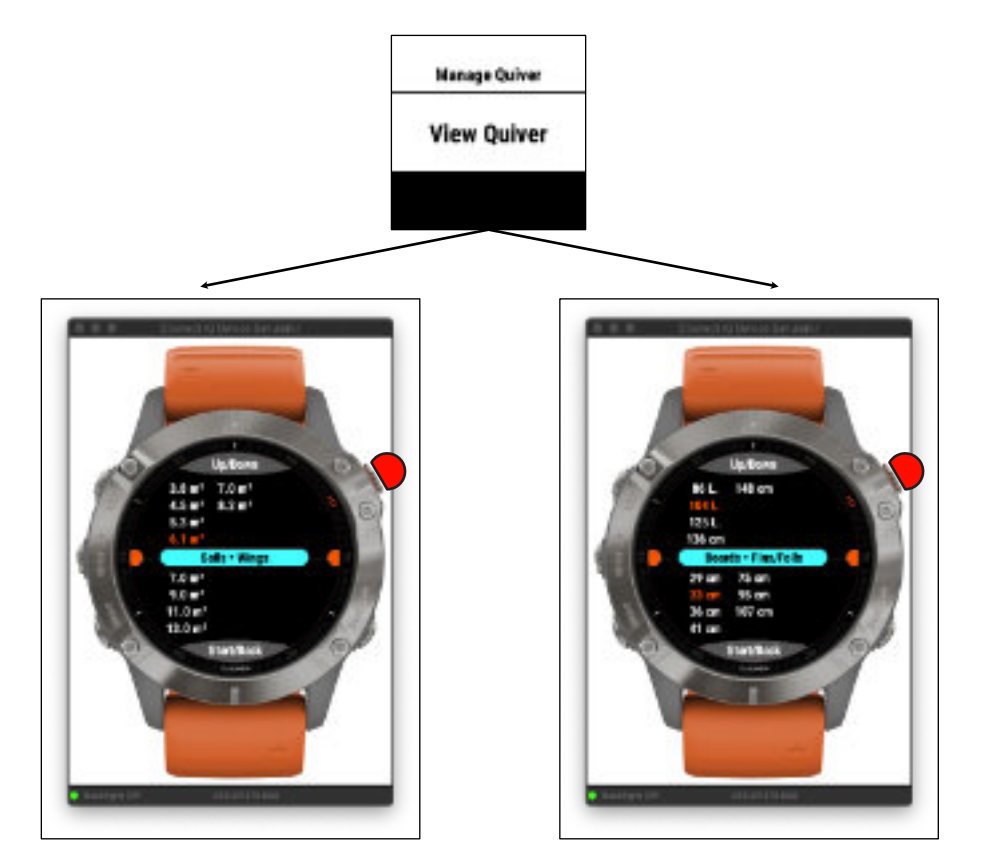

Pour quitter cette visualisation, appuyez sur la touche **START ou BACK** de la montre, vous revenez à un des écrans de l'application.

En surbrillance orange, les matériels les plus utilisés, par catégorie, tout au long de vos différentes sessions. Ici par exemple, aucune aile n'a encore été utilisée lors d'une session.

#### *— Note à propos du quiver*

• Vous pouvez saisir votre équipement, dans chacun des 4 groupes, sans vous soucier de l'ordre dans lequel vous le faites. En effet, chaque élément du groupe est reclassé automatiquement, de façon transparente, par ordre de surface / taille croissante. Cela simplifie grandement la recherche d'un élément, lors de la sélection d'un équipement pour la session, par exemple.

• Ce classement par ordre croissant de surfaces / tailles est également reproduit dans le double écran de visualisation globale du quiver, pour une meilleure lisibilité.

• Si vous souhaitez supprimer individuellement le dernier élément d'un groupe, cette suppression vous sera refusée car, par cette méthode, au-moins un élément doit toujours être présent dans le groupe. Si vous souhaitez supprimer ce dernier élément, il vous faudra donc passer par le menu «**Delete All** » qui, lui, supprimera l'intégralité du groupe.

• Les 3 équipements choisis (voile / aile + planche + aileron / foil) sont enregistrés dans le fichier FIT, sous forme de graphique, tout au long de votre session. Cela peut être très utile, par exemple, lorsque vous souhaitez tester différents matériels et comparer leurs performances respectives avec le graphique de la vitesse, ou celui de la VMG, ou tout autre graphique calculé par l'application qui vous semblerait pertinent. Car grâce à ces 3 graphiques d'équipement, vous savez exactement à quel moment de votre session vous avez changé tel ou tel équipement, et pendant combien de temps vous avez navigué avec. Ce peut être également un moyen utile pour vous aider dans votre choix de matériel / équipement en vue d'une compétition, par exemple. Les possibilités sont nombreuses…

• Si votre quiver est correctement renseigné et utilisé à chaque session, chaque utilisation d'un matériel, par catégorie, est comptabilisé. Le matériel le plus usité, par catégorie, est alors mis en surbrillance colorée orange dans la vue globale du quiver. Cela vous permet, par exemple, de connaître, à terme, votre setup le plus couramment utilisé voire, votre setup idéal. Cette comptabilisation s'effectue ainsi:

- +1 lors de l'ajout / changement d'un matériel selon mode de comptabilisation ci-dessous
- +1 suite à arrêt d'une session et redémarrage d'une nouvelle session, y compris la même journée
- **EXECT** la comptabilisation pour chaque type de matériel ne devient réellement effective que si les 3 critères suivants sont tous réunis:
	- un matériel a bien été sélectionné dans le quiver
	- une session a été lancée
	- votre vitesse a atteint un minimum de 2 m/s soit, 7 km/h ou 4 noeuds environ

Cela signifie que, si vous sélectionnez les 3 matériels de votre quiver mais que, au vu des nouvelles conditions météo dantesques, et glacé par l'effroi, vous décidiez de rester sur la plage à siroter une petite bière plutôt que d'aller lutter contre les éléments, la comptabilisation n'aura pas lieu, même si votre setup a été stocké dans l'application et prêt à être utilisé.

# <span id="page-29-0"></span>**Sélection rapide du quiver**

Les possesseurs de la version **HIGH 1024** de l'application ont la possibilité de sélectionner leur setup de session rapidement à l'aide de raccourcis touche ou écran (modèles tactiles), sans passer par le système de menus. C'est plus rapide, plus efficace, et plus visuel.

Cette option vous est proposée juste après la saisie des données vent à l'aide d'un des deux raccourcis touche ou écran (saisie de l'axe et de la vitesse du vent) mais, vous avez toujours le choix d'entrer ou non dans cette sélection rapide de votre setup.

En effet, à l'issue du processus de saisie des données vent (qu'il soit effectué manuellement ou via un fournisseur de données météo), un menu va s'ouvrir alors, vous proposant de sélectionner votre setup, ou de quitter immédiatement et revenir à un des écrans de l'application.

Voici ci-dessous le déroulé de ce processus, en images:

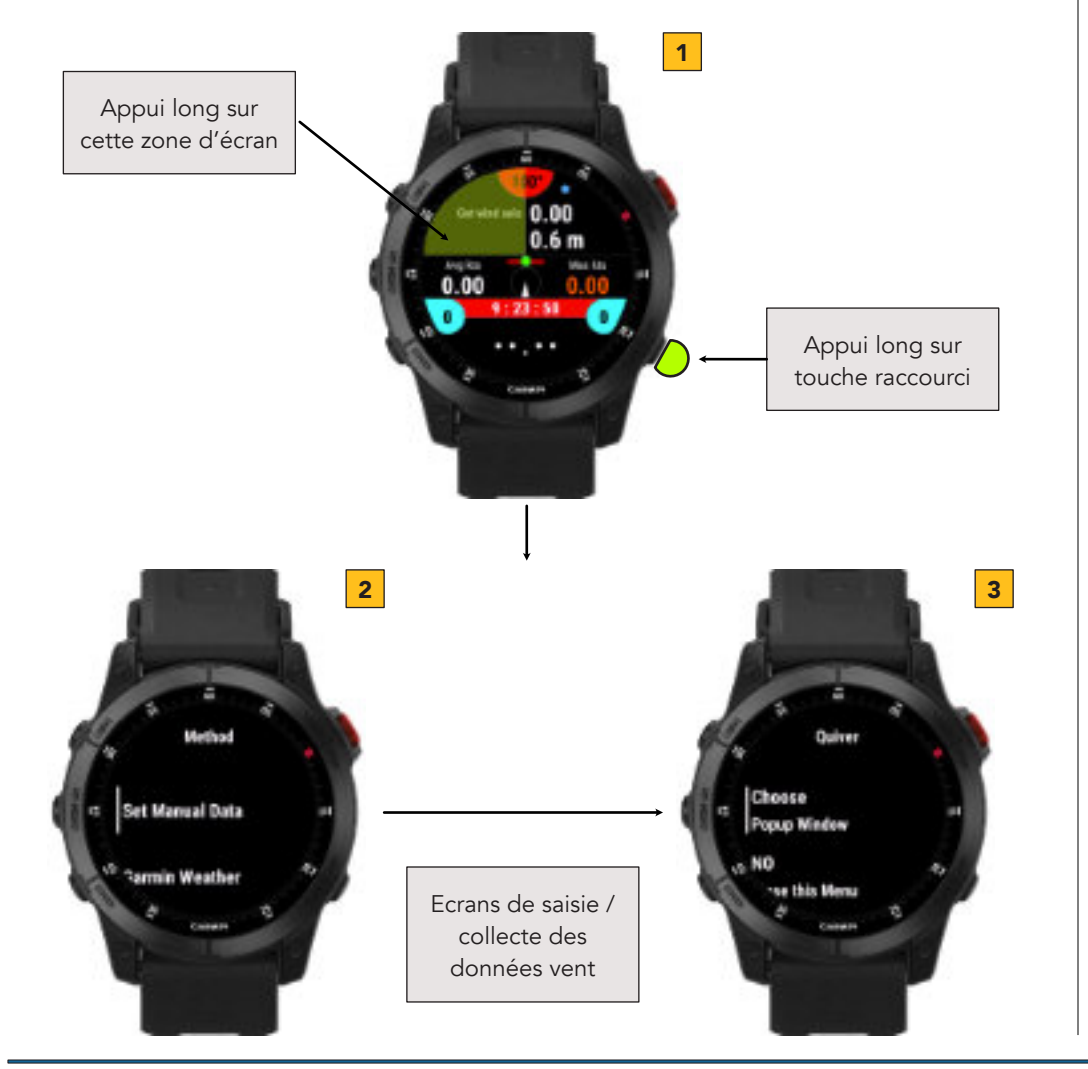

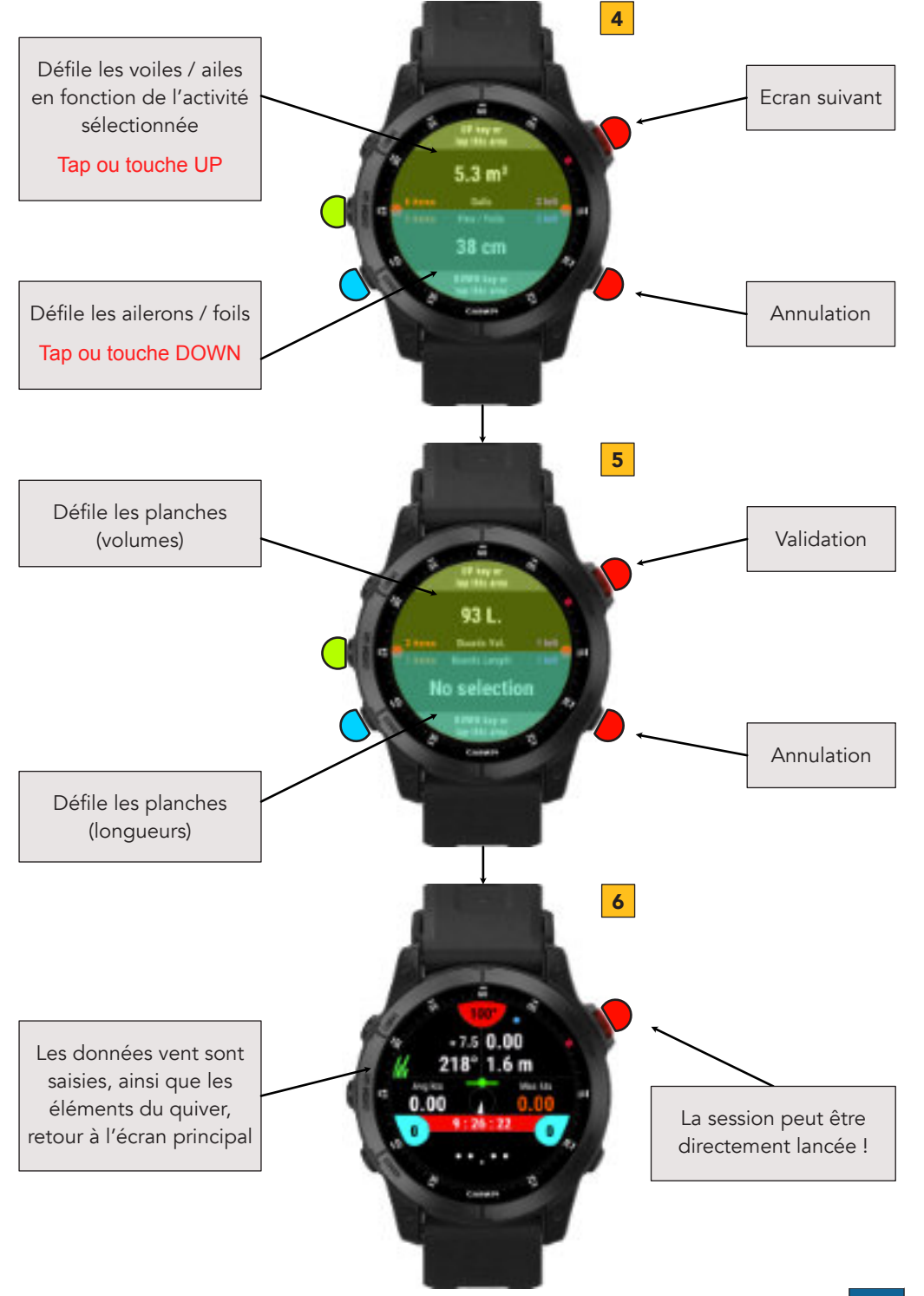

# <span id="page-30-0"></span>**Virtual Partner et Alpha 500**

L'application vous propose un écran sur lequel vous pourrez visualiser les données du Virtual Partner et de l'Alpha 500.

La jauge externe représente votre efficience par rapport au vent, et la valeur centrale votre vitesse actuelle.

#### **Virtual Partner**

Le Virtual Partner sert à vous mesurer à une vitesse plafond que vous fixez à votre convenance, l'objectif ici étant de parvenir à atteindre cette vitesse au cours de votre session (cela pourrait être par exemple une tentative de battre votre propre record de vitesse, ou encore le record du monde de vitesse…).

La jauge centrale, sous la jauge d'efficience par rapport au vent, vous indique si vous êtes endessous de la vitesse fixée (jauge rouge, côté gauche) ou au-dessus de cette vitesse (jauge verte, côté droit). Le cercle, en bas à gauche de la zone, vous indique si vous avez réussi à atteindre cette vitesse au cours de votre session sinon, elle reste rouge.

La première donnée de vitesse correspond à la différence entre votre vitesse maximale atteinte sur la session et la vitesse fixée pour le Virtual Partner: une vitesse négative vous indique la marge qu'il vous reste pour atteindre la vitesse fixée, une valeur positive indique de combien vous avez dépassé la vitesse fixée.

La valeur affichée en couleur orange correspond à la vitesse fixée pour le Virtual Partner. Cette valeur peut être ajustée de deux façons différentes:

- soit en accédant au menu « **Options** → **Virtual Partner** »
- soit, pour les modèles à écran tactile, par un appui long sur le quart de l'écran situé en bas à gauche

# **Alpha 500**

L'Alpha 500 est une mesure de vitesse moyenne calculée sur une distance de 500 mètres. Cette métrique est utilisée comme mesure étalon pour l'établissement et la validation des records du monde de vitesse sur l'eau, comme sur le canal de Luderitz, en Namibie.

La première valeur de vitesse de l'Alpha 500 correspond à votre meilleure Alpha 500 atteinte sur la session. La valeur affichée en couleur orange correspond à votre record absolu sur Alpha 500, toutes sessions confondues.

Si, au cours de la session, vous avez battu votre propre record personnel (vitesse orange), le petit cercle, en bas à droite de l'écran, passera en vert sinon, il restera de couleur rouge.

Voici deux captures de cet écran:

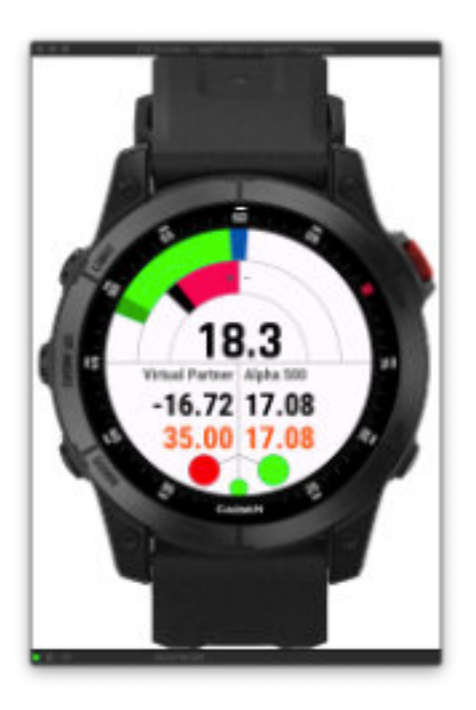

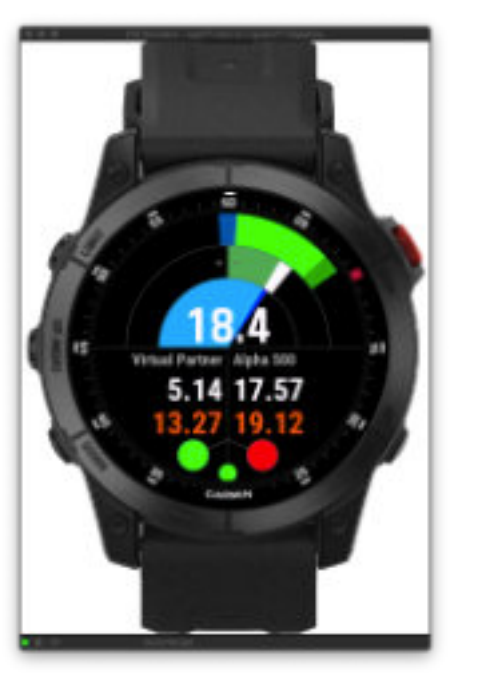

Dans cet exemple, la vitesse sélectionnée pour le Virtual Partner est de 35 nœuds, votre vitesse actuelle est de 18.3 nœuds donc, il vous reste encore 16.72 nœuds pour atteindre votre objectif (jauge rouge).

Votre record absolu sur Alpha 500 est de 17.08 nœuds, et votre meilleure Alpha 500 sur la session est également de 17.08 nœuds (avec le petit cercle coloré en vert), cela signifie que vous venez de battre votre propre record sur Alpha 500 au cours de cette session.

Dans cet exemple, la vitesse sélectionnée pour le Virtual Partner est de 13.27 nœuds, votre vitesse actuelle est de 18.4 nœuds donc, vous avez dépassé l'objectif fixé de 5.14 noeuds (jauge verte).

Votre record absolu sur Alpha 500 est de 19.12 nœuds, et votre meilleure Alpha 500 sur la session est de 17.57 nœuds (avec le petit cercle coloré en rouge), cela signifie que vous n'avez pas encore réussi à battre votre propre record sur Alpha 500 au cours de cette session.

Au centre de l'écran, la visualisation de la jauge de la marée montante, lorsque les données marées existent après récupération via le provider StormGlass.

# <span id="page-31-0"></span>**Gestion des Run Distances + mode course / compétition**

#### **Principe**

Cette fonctionnalité vous permet de courir sur des distances prédéfinies, ou libres et donc, d'effectuer du speed racing ou de participer à des compétitions, comme le Défi Wind par exemple.

Ce mode vous offre la possibilité de:

- soit saisir une distance prédéfinie (vous pouvez en stocker jusqu'à 20), et courir sur une de ces distances
- soit courir sur une distance non déterminée à l'avance (free), nouvelle distance qui sera alors stockée dans la même liste (toujours dans la limite de 20)
- courir sur un parcours en suivant un tracé précis composé de 10 waypoints maximum
- lancer un compte à rebours, allant d'une durée immédiate (durée = 0) jusqu'à 69 minutes avant le top départ (ou la ligne marquant le début de la distance à courir)

#### *— Note*

ce mode peut être activé ou désactivé, au choix, dans le menu "**Options → Miscellaneous →** Race Mode". Sa désactivation peut s'avérer utile en période hivernale par exemple, lorsque le rider doit porter des gants, pour éviter un appui intempestif sur le bouton BACK / LAP, ou tout simplement si le rider ne souhaite pas utiliser ce mode.

#### **Fonctionnement:**

vous lancez la session comme à l'habitude (bouton START) puis, au moment souhaité, vous appuyez sur le bouton LAP, ce qui va initier les calculs sur la distance (chrono + meilleure vitesse moyenne); si vous courez sur une distance libre, et pour mettre fin à la course, appuyez à nouveau sur le bouton LAP, ce qui stoppera alors le chrono et stockera cette nouvelle distance dans le tableau; si vous courez sur une distance prédéterminée, le chrono s'arrêtera automatiquement lorsque vous aurez atteint la distance (donc ici, inutile d'appuyer sur la touche LAP) cependant, vous avez toujours la possibilité de mettre fin au chrono manuellement en appuyant sur la touche LAP.

Si vous avez paramétré un compte à rebours, au lancement du décompte par appui sur le bouton LAP, vous verrez alors apparaître un décompte correspondant au temps que vous avez saisi dans le menu correspondant, et dont la représentation diffère selon l'écran sur lequel vous vous situez:

• écran « Wide Screen » désactivé → le décompte apparaît dans une fenêtre popup dédiée avec, à droite, le décompte chiffré (minutes en haut, secondes en bas), et une jauge occupant toute la moitié gauche

• écran « Wide Screen » activé → le décompte apparaît sur la zone du bas, texte noir sur fond bleu ciel

#### **Compte à rebours lorsque l'écran « Wide Screen » est activé**

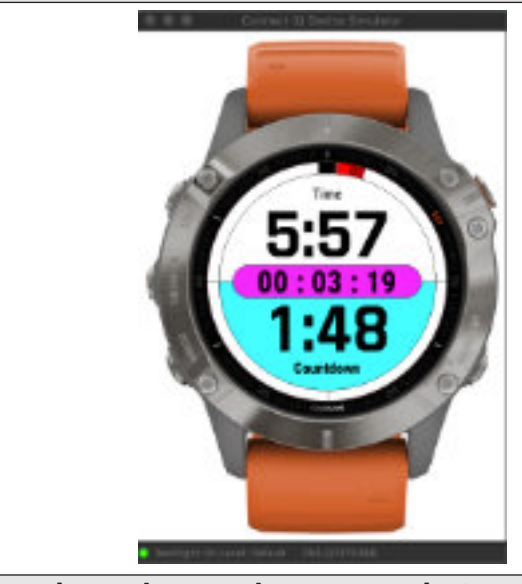

# **Compte à rebours lorsque l'écran « Wide Screen » est désactivé**

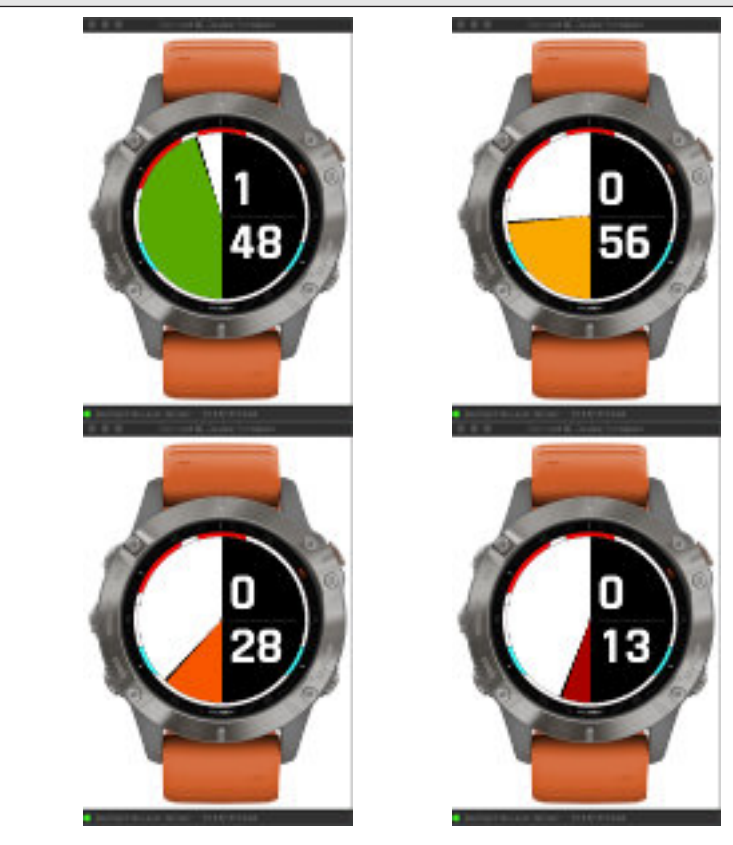

<span id="page-32-0"></span>Lorsque le compte à rebours arrive à son terme, l'affichage normal reprend sa place, sur les 2 écrans.

Lors du défilement du compte à rebours, il se peut qu'il y ait un décalage d'une seconde ou plus entre la minute pleine du compte à rebours et le lever de drapeau officiel. Dans ce cas, vous avez à présent la possibilité de re-synchroniser le décompte avec ce lever de drapeau: il vous suffit alors d'appuyer sur le bouton BACK / LAP lorsque le décompte se situe aux alentours proches d'une minute pleine, et celui-ci va se recaler automatiquement sur la minute pleine.

A tout moment, vous avez la possibilité de visualiser l'historique de tous les scores réalisés sur chacune des distances enregistrées et sur lesquelles vous avez concouru. Pour cela, vous devez vous rendre dans le menu correspondant (**Race - Distances - Settings → Scores**), vous donnant l'accès à la liste, qui comporte:

- l'indication de la distance (en kms/miles ou miles nautiques)
- la voile / l'aile et l'aileron que vous avez utilisés sur cette distance
- le meilleur chrono et la meilleure vitesse moyenne sur toute la distance

#### **A noter que**:

• lorsque vous commencez votre course sur une distance libre, et que vous mettez fin au chrono par le second appui sur la touche LAP, le mode passe alors automatiquement de Free Distance à la distance venant d'être parcourue. Cela vous permet de renouveler la course sur cette même distance sans avoir à retourner dans le menu Race pour la sélectionner. Ainsi, un nouvel appui sur la touche LAP relancera le calcul (chrono + vitesse) sur cette distance, et s'arrêtera automatiquement en fin de distance, et ainsi de suite. Facile !

• si vous courez plusieurs fois sur la même distance, seuls sont stockés et conservés dans le tableau les meilleurs chronos / meilleures vitesses.

• pour que le quiver soit enregistré et intégré à la performance, il faut que vous ayez sélectionné au préalable la surface de voile / aile, la planche et l'aileron / foil utilisés sinon, aucune de ces 3 données ne sera enregistrée. N'oubliez donc pas de le faire avant chaque course sinon, ces données ne seront pas associées au résultat et n'apparaîtront donc pas dans les écrans des scores.

• si vous courez sur une distance supérieure à d'autres de la liste, les meilleurs chronos + vitesses seront également calculés et enregistrés pour ces distances inférieures, même en mode libre distance (si tant est que la distance parcourue soit supérieure à une des autres distances inférieures, évidemment). Cela est effectué sur le principe du "qui peut le plus peut le moins", partant du constat que si vous avez couru sur une distance D, vous avez également parcouru toutes les distances inférieures à D stockées dans le tableau.

• si vous sélectionnez une distance égale à D, et que vous arrêtez le chrono manuellement par appui sur le bouton LAP **avant** d'avoir atteint cette distance, aucun calcul de score ne sera effectué

• une fois que vous avez lancé le chrono intégrant un compte à rebours, vous avez la possibilité de l'arrêter à tout moment par appui sur la touche **START**. Pour le relancer, ré-appuyez sur la

#### touche **BACK / LAP**

• une fois que vous avez lancé le chrono intégrant un compte à rebours, vous avez la possibilité de le re-synchroniser par un nouvel appui sur le bouton **BACK / LAP**, vous donnant ainsi l'opportunité de pouvoir réajuster la situation en fonction des conditions de course

• la valeur de l'altitude corrigée, sur l'écran principal, sera alors remplacée par le ratio de votre vitesse actuelle sur la vitesse maximale atteinte depuis le début du chrono / course

#### **Signification des sous-menus du menu Race**

**• Set or Select a race distance** → vous permet de créer de nouvelles distances, d'en sélectionner / supprimer une, ou de supprimer toutes les distances

**• Countdown** → vous permet de fixer la durée du compte à rebours, de 0 mn (immédiat) à 20 mn

**• Waypoints / Course** → vous permet d'enregistrer jusqu'à 10 points GPS puis, de créer un parcours composé au minimum de 2 points GPS, jusqu'à 10

**• Scores** → visualisation des résultats pour chacune des distances pour lesquelles un calcul de score a pu être effectué

#### **Signification des sous-menus du menu Set or Select a race distance**

**• Distance** → activée, vous allez concourir sur une distance indéterminée donc, **libre**; désactivée, vous allez concourir sur une distance que vous aurez préalablement choisie dans votre liste, ou **libre** si aucune distance n'est disponible

**• Race on Course** → cette option vous permet de suivre le parcours que vous avez dessinez dans le menu Waypoints / Course. L''écran compass (5ème écran) se transforme alors par l'affichage, en haut, de la distance vous séparant du prochain point GPS à atteindre, en bas, de la VMC (Velocity Made on Course) et de l'arc violet, qui vous indique le temps restant pour atteindre ce point GPS

**• Loop Course** → lorsque cette option est sélectionnée, vous pouvez courir sur le parcours en mode boucle (LOOP). Lorsque vous atteignez le dernier point GPS du parcours, on revient automatiquement au point 1, et ainsi de suite (Wp.1  $\rightarrow$  Wp.2  $\rightarrow$  Wp.3  $\rightarrow$  Wp.2  $\rightarrow$  Wp.3 → Wp.1 → etc). Cela peut s'avérer très utile lorsque vous vous entraînez sur un parcours de 2 ou 3 bouées à plusieurs reprises, par exemple

<span id="page-33-0"></span>**• Array Size** → vous permet de fixer la taille du tableau contenant toutes les distances que vous souhaitez y stocker. Cette taille est ajustable en fonction de vos besoins, de 4 à 20 distances maximum. Si votre tableau contient déjà 9 distances, par exemple, et que vous souhaitez réduire la taille de votre tableau à 8 ou 4 (alors qu'elle était donc précédemment de 12 éléments), il vous faudra supprimer manuellement 1 ou 5 distances existantes (ou supprimer l'intégralité des distances existantes) sinon, la réduction de taille de votre tableau sera bloquée, ceci afin d'éviter la perte malencontreuse de distances (et leurs performances) que vous auriez souhaité conserver.

**• Race Distances** → ce dernier sous-menu vous permet de créer de nouvelles distances (dans la limite de la taille fixée de votre tableau), d'en sélectionner une pour la course, d'en supprimer une individuellement, et de supprimer l'intégralité des distances stockées dans le tableau.

**Option pour l'écran minimaliste**: j'ai également ajouté une option dans le menu de l'écran minimaliste, vous permettant d'afficher le chrono (en gros caractères) en alternance avec une des 7 données proposées à l'affichage sur cet écran.

#### **Visualisation / apparence de l'écran concerné**

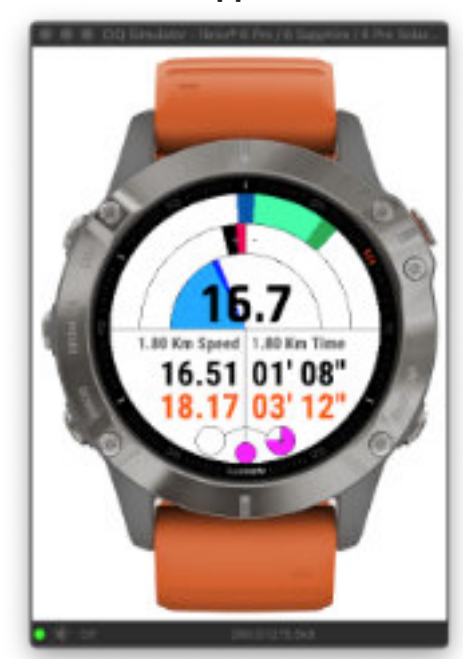

Dans cet exemple, la distance sélectionnée est de 1.8 km (ou 1 mile marin), jauge rouge = vous êtes en **retard** sur votre meilleur chrono de 03'12''.

Le tableau des distances (jauge violette) est à 3/4 plein.

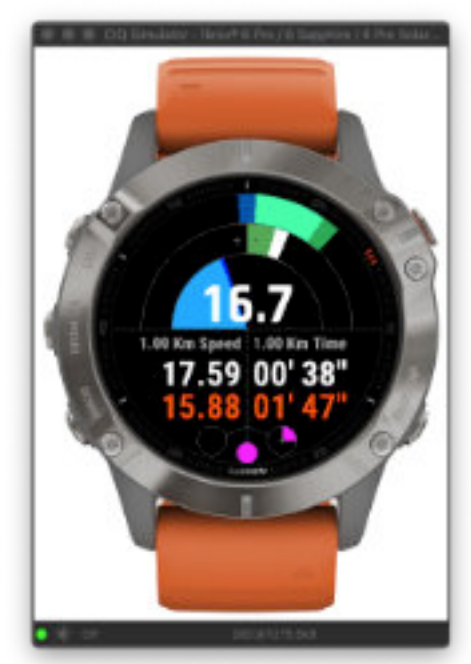

Ici, la distance sélectionnée est de 1.0 km (ou 0.54 mile marin), jauge verte = vous êtes en **avance** sur votre meilleur chrono de 1'47''.

Le tableau des distances (jauge violette) est au 1/4 plein.

#### *— Notes annexes*

- 1. si vous sélectionnez le mode libre mais qu'il ne reste plus de places disponibles dans votre tableau de distances, l'appui sur la touche LAP (pour lancer une nouvelle course sur cette distance libre) génèrera l'affichage d'une fenêtre popup vous indiquant que votre tableau est plein, et qu'il est donc impossible de lancer les calculs sur cette nouvelles distance libre. Pour cela, vous devez soit augmenter la taille de votre tableau (dans la limite de 20) soit supprimer une ou plusieurs distances déjà stockées.
- 2. si vous ajoutez une nouvelle distance dans le tableau des distances, celle-ci ne sera pas automatiquement sélectionnée comme nouvelle distance du mode race. Pour ce faire, vous devez explicitement la re-sélectionner dans la liste par appui sur la touche **START** puis, confirmer votre choix dans le menu suivant de confirmation. En d'autres termes, l'ajout d'une nouvelle distance n'a aucun effet sur la sélection déjà existante du menu Distance (mode Free ou distance).
- 3. si le tableau des distances est vide, le mode **Free** sera alors toujours activé par défaut.
- 4. de même, si vous supprimez toutes les distances du tableau des distances, le mode **Free** est alors automatiquement sélectionné et activé par défaut. Aussi, la taille du tableau des distances est automatiquement ramenée à sa taille minimale soit, 4 éléments.
- 5. si vous supprimez une distance du tableau, et que le mode sélectionné n'est pas le mode **Free**, c'est la distance située juste en-dessous dans la liste qui sera automatiquement choisie.
- 6. vous ne pouvez pas ajouter une distance dont la valeur existe déjà dans la table des distances, ceci afin d'éviter les doublons inutiles
- 7. si le mode course est activé (course sur points GPS), mais que vous choisissez une autre distance en mode race que celle correspondant au parcours actuel, c'est la distance du mode race qui sera affichée sur l'écran Virtual Partner, et non la distance totale correspondant au parcours.

# <span id="page-34-0"></span>**Visualisation des scores pour chaque distance stockée Fenêtre popup d'avertissement de tableau plein**

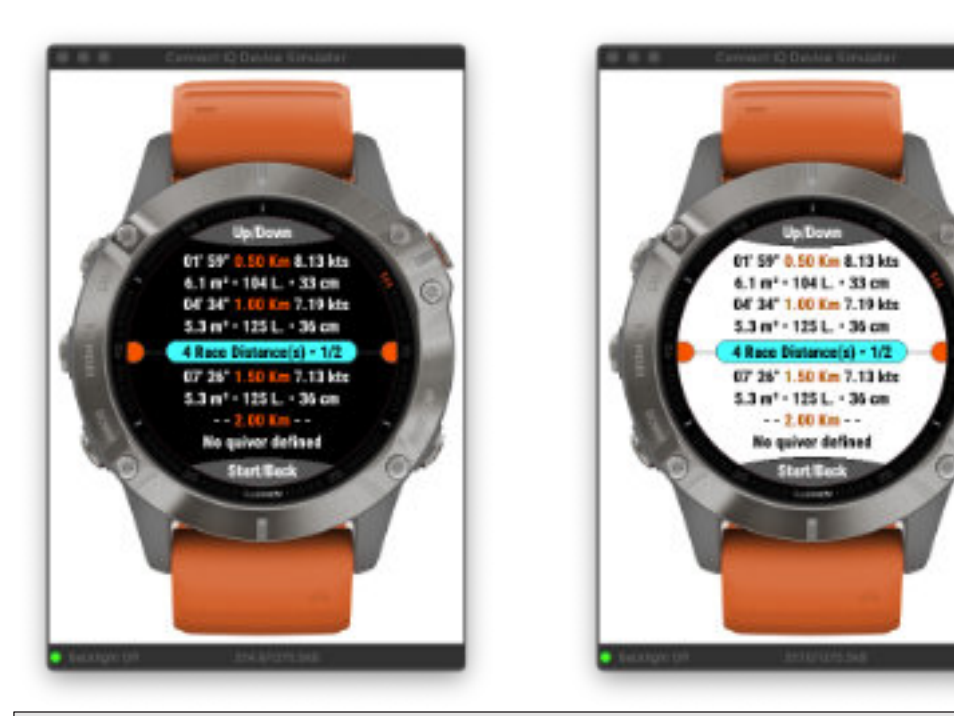

Ces 2 écrans sont identiques, seule la couleur de fond diffère. 4 distances ont été créées sur un total de 8 distances stockables (page ½) Au centre, en orange, la distance (en Km ou mille nautique) A gauche, le meilleur chrono réalisé sur cette distance A droite, la meilleure vitesse atteinte sur cette distance La ligne du dessous indique le setup utilisé sur cette performance (voile /aile - planche - aileron / foil) La dernière distance a été créée manuellement dans le tableau, mais aucun run n'a encore été réalisé sur celle-ci (chrono = - - , vitesse = - - et No quiver defined) Si un run est réalisé sur une distance sans qu'aucun équipement n'ait été défini pour ce run, l'indication « No quiver defined » apparaîtra en lieu et place du matériel

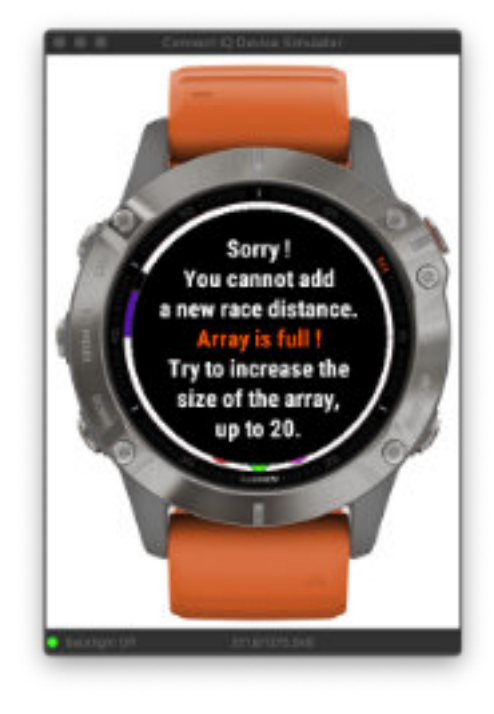

#### <span id="page-35-0"></span>**Menu Waypoints / Course (uniquement disponible dans la version HIGH 1024 Ko)**

#### **Généralités**

Ce menu vous donne accès à l'enregistrement de points / coordonnées GPS (jusqu'à 10) en vue de créer un parcours précis sur lequel vous allez pouvoir concourir.

- **1. première étape**: enregistrer des points GPS. Entrez dans le menu " Manage Waypoints ", où vous pourrez le faire soit en saisissant manuellement les coordonnées LAT-LON de chaque point (en degrés d'angle), soit en les récupérant automatiquement (si vous vous trouvez précisément au point GPS que vous souhaitez récupérer). Un sous-menu vous donne également la possibilité de pouvoir supprimer un ou plusieurs points, il suffit de les sélectionner dans la liste puis, de valider la saisie en vous positionnant sur le menu " Done ". Vous pouvez ainsi créer autant de points GPS que vous le souhaitez, mais toujours dans la limite de 10 points maximum (cette limite sera peut-être susceptible d'être réajustée à la hausse dans le futur)
- **2. deuxième étape**: créer un parcours composé de 2 points minimum, jusqu'à 10 maximum (pour le moment). Entrez dans le menu "Manage Course" puis, créez votre parcours à l'aide du menu "Plot". Choisissez tous les points, dans l'ordre croissant de votre saisie par appui sur la touche START, et validez votre parcours en sélectionnant le menu "Done". Le menu "Edit" vous permet de supprimer un ou plusieurs points du parcours voire, de le vider totalement si vous sélectionnez tous les points. A noter que vous ne pourrez pas courir sur un parcours s'il ne comporte pas un minimum de 2 points. Le menu "Infos" vous permet de consulter le nombre de points constituant le parcours, la distance totale du parcours en fonction de la disposition des points et, pour les possesseurs d'une montre avec l'option cartographie, le tracé du parcours sur la carte (avec option déplacement / zoom / etc). Le menu "**Add and Use as New Race Dist.**" vous permet d'ajouter le parcours au tableau des Race distances, le mode Race on Course est alors automatiquement sélectionné
- **3. troisième étape**: il ne vous reste plus qu'à revenir dans le menu "**Set or Select a Race Distance**" pour choisir éventuellement le mode Loop Course, et choisir l'équipement de votre quiver pour qu'il soit intégré à votre performance sur le parcours; enfin, sortez du menu pour revenir à un des écrans de l'application

**Le menu "Loop Course"**, quant à lui, vous permet de boucler à l'infini sur un même parcours. Par exemple, vous souhaitez vous entraîner sur un parcours constitué de 2 bouées distantes de 4 kms, et vous souhaitez effectuer plusieurs runs sur cette distance balisée: en activant le mode LOOP, c'est possible !

**Résultat / affichage**: lorsque vous allez lancer la session par appui sur la touche START (ou si elle est déjà lancée et que vous revenez sur un des écrans de l'application), le cinquième écran (ou le wide screen) vont vous diriger automatiquement vers le premier point GPS du parcours puis, lorsque vous arriverez dans un rayon de 15 mètres autour de ce point (ou cette bouée), le point suivant sera affiché, et ainsi de suite jusqu'à la fin du parcours. Si le mode LOOP est activé, le parcours reprendra automatiquement au premier point GPS, et ainsi de suite en boucle

# **Ecran Compas**

L'écran compas (5ème écran) vous propose l'affichage de données différentes dans ce mode suivi de parcours:

**• en haut →** la distance vous séparant du prochain point GPS donc, la distance restant à parcourir

jusqu'à celui-ci (dans l'unité sélectionnée) et, juste au-dessus, l'indice du point (premier = Wp.1,  $second = WD.2, etc)$ 

**• en bas →** la VMC (Velocity Made on Course). La VMC (à ne pas confondre avec la VMG !) correspond à la vitesse à laquelle vous naviguez **vers** le prochain point GPS, en fonction de votre angle de navigation par rapport à celui-ci. Cette donnée est très utile en régate pour pouvoir optimiser l'angle d'approche vers la prochaine bouée (et plus pertinente que la VMG qui, elle, ne considère que l'axe du vent, indépendamment du cap à suivre pour atteindre la bouée). Cerise sur la tarte aux pommes, pour savoir si votre VMC est optimale ou non, la zone du bas se colorise en fonction de la valeur de cette vitesse (un calculateur fonctionne en permanence pour savoir qu'elle est la VMC optimale à atteindre). Donc, si vous atteignez la VMC idéale, la zone devient verte, si votre VMC est inférieure jusqu'à 1m/s de moins que la VMC optimale, la zone devient orangée, et si votre VMC se situe au-delà, la zone passe au rouge. Donc, d'un coup d'oeil, vous savez tout de suite si vous suivez le meilleur cap vers le point GPS, ou non !

**• au centre de l'écran, deux jauges occupant les demi-cercles supérieur et inférieur →** la jauge du demi-cercle supérieur vous informe si votre vitesse actuelle est inférieure à la vitesse du vent (rouge) ou supérieure (vert); la jauge du demi-cercle inférieure vous indique si votre vitesse actuelle est inférieure à votre vitesse moyenne (rouge), ou supérieure à celle-ci (vert)

**• l'arc d'efficience par rapport à l'axe du vent**, quant à lui, ne change pas, il correspond toujours à l'efficience de votre cap de navigation par rapport à l'axe du vent

**• le curseur bleu foncé** vous indique le cap / la direction à suivre pour rejoindre le prochain point GPS (sur la figure ci-dessous, au cap sud-est). Cela signifie que si le curseur blanc (ou noir sur fond blanc), qui correspond donc au cap que vous suivez actuellement, est aligné avec ce curseur bleu, vous vous dirigez tout droit vers le point GPS en question

Dans le menu du " Essential Wide ", vous avez la possibilité de choisir 3 nouvelles données à afficher, correspondant à l'ajout de cette nouvelle fonctionnalité Parcours: la distance au prochain point GPS (" Dist. to Wpt "), le temps restant jusqu'au prochain point GPS (" Time to Wpt "), et la VMC. A noter que si au-moins une de ces 2 données est sélectionnée, mais qu'aucun parcours n'a été créé et sélectionné, l'affichage ne donnera rien, et sera remplacé par cet d'affichage:

 $" • • • • • •"$
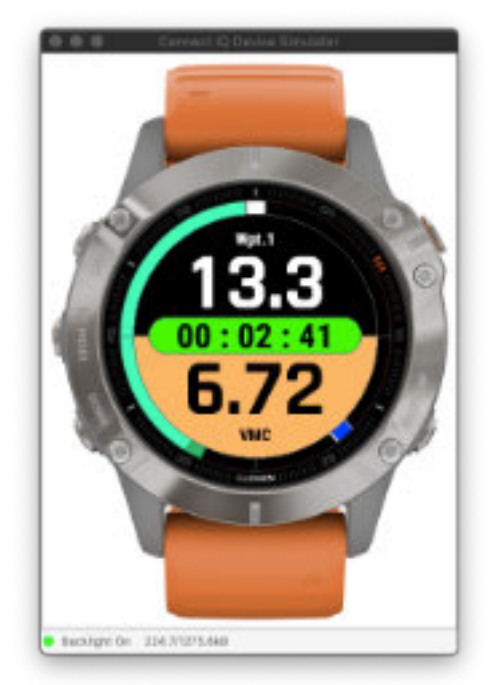

#### **Représentation sur l'écran Essential Wide**

En haut, la distance restante jusqu'au Wpt. 1, ici, 13.3 kms.

En bas, votre VMC actuelle, égale à 6.72 nœuds, est similaire à votre meilleure VMC de la session.

#### *— Note sur la VMC*

• votre VMC sera égale à votre vitesse actuelle si l'angle formé entre votre cap et celui pour atteindre le prochain point GPS est égal à zéro

**Représentation sur l'écran Compas**

En haut, la distance restante jusqu'au Wpt.1, ici, 0.57 kms ou miles. En-dessous, votre VMC actuelle, égale à - 18,2 nœuds, indique une VMC bien inférieure à votre meilleure VMC de la session.

• votre VMC deviendra négative (oui, oui !) si vous vous éloignez du cap à suivre pour atteindre le point GPS donc, au-delà de -90 ou +90° d'angle. En effet, si vous suivez un cap opposé de plus de 90° par rapport à celui qu'il vous faudrait suivre, votre VMC va devenir négative du fait que vous vous éloignez de ce point au lieu de vous en rapprocher, d'où cette VMC négative. Donc, l'angle de référence est de -90 ou 90°, où votre VMC sera donc égale à ... zéro !

• plus votre VMC augmente et plus le temps qu'il vous faudra pour atteindre le point sera court, et inversement. Donc, logiquement, c'est lorsque votre VMC sera optimale (zone de couleur verte) que vous arriverez le plus rapidement au point GPS, et que vous aurez donc le plus de chance d'arriver le premier !

#### *— Note sur la gestion des parcours*

• si vous souhaitez ajouter un parcours en tant que nouvelle Race distance (menu «**Add and Use**», mais que la taille du tableau des distances a atteint sa limite maximale de 20 entrées, cela ne sera pas possible

• si vous souhaitez ajouter un parcours en tant que nouvelle Race distance, mais que la taille actuelle de votre tableau de distances n'est pas suffisante, celle-ci est automatiquement augmentée de 4 (la taille - array size - passe de 4 à 8, ou de 8 à 12, etc)

• si votre parcours ne comporte pas au-moins 2 waypoints, il ne pourra pas être ajouté en tant que nouvelle Race distance car, 1 seul point GPS signifie de fait une distance nulle

• si vous supprimez un parcours actuel (par suppression de tous les waypoints le composant), pour en créer un nouveau par exemple, la distance associée dans le tableau des Race distances ne sera pas supprimée, il vous faudra donc le faire manuellement, si vous le souhaitez, via le menu "**Set or Select a Race Distance → Distances**"

**• attention**: il n'y a pas - encore - de contrôle de doublons (ajout de parcours ayant exactement la même distance) donc, si vous ajoutez un parcours dont la distance existe déjà dans le tableau des Race distances, celle-ci sera en double dans le tableau, voire en triple ou plus. Veuillez donc bien vérifier si le parcours que vous souhaitez ajouter existe déjà, ou non. Il y aura probablement, dans une version ultérieure de l'application, un contrôle de ce genre de doublon

### **Gestion des sauts**

Toutes les activités peuvent gérer les sauts, à l'exception du char à voile. Vous accédez aux paramètres de gestion des sauts via le menu «**Options** → **Jumps - Settings** », qui vous permettra alors de choisir l'algorithme de calcul, le seuil de déclenchement, ainsi que l'affichage ou non de la fenêtre surgissante lors de chaque déclenchement d'un saut.

Selon les modèles de montre, l'application vous propose jusqu'à 4 algorithmes différents de calcul des sauts :

#### **Versions HIGH 124 et HIGH 1024 ([voir tableau\)](#page-8-0)**

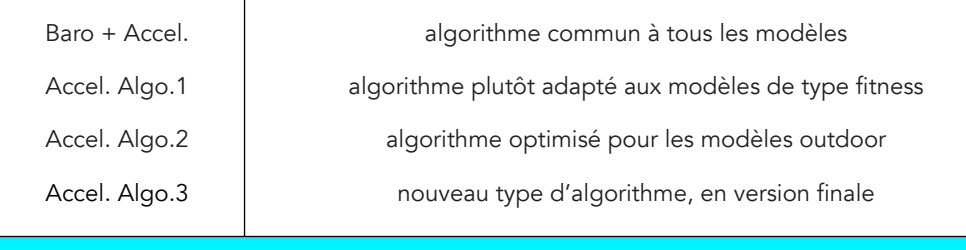

### **Version HIGH 1024 ([voir tableau](#page-8-0))**

La version **HIGH 1024** dispose de deux fonctionnalités supplémentaires par rapport aux autres versions de l'application:

- une configuration automatique des paramètres de sauts

- la possibilité d'optimiser les calculs effectués par tous les algorithmes de gestion des sauts

Quoi qu'il en soit, et indépendamment de la structure même de chaque algorithme, il vous appartient de tester chacun de ces algorithmes pour voir celui qui correspond le plus précisément à votre modèle car, chaque modèle est différent et ne va donc pas se comporter comme les autres, même pour 2 modèles identiques ce qui, d'ailleurs, rend la chose encore plus compliqué sur les montres Garmin lorsqu'il s'agit de développer un algorithme supposé générique !

L'option permettant de définir un seuil minimal correspond à l'altitude minimale à partir de laquelle chaque saut sera enregistré sous la forme d'un tour (dans Garmin Connect) donc, tous les sauts inférieurs à cette limite seront bien comptabilisés et enregistrés par l'application dans le fichier FIT, mais ne seront pas matérialisés sous forme de tour. Cette option se trouve dans le menu " **Options → Miscellaneous → Save as Lap → Jumps** ".

**Attention**: vous ne pourrez sélectionner cette option, comme telle, que si la récupération des sauts est bien activée, ce qui signifie que le mode Eco pour cette fonction doit bien être désactivé sinon, ce sera le jibe score qui sera enregistré sous forme de tour, à chaque réalisation d'un jibe.

Afin d'éviter l'affichage d'une multitude de points comme tours sur la carte de votre session, veillez bien à définir ce seuil suffisamment haut pour ne retenir que les sauts les plus significatifs de votre session, et non tous les sauts sinon, la carte risque fort d'être saturée et illisible.

Gardez aussi à l'esprit la prise en compte de la hauteur des vagues ! Si vous naviguez dans une houle d'au-moins 3 mètres et que votre seuil est fixé à 3 mètres, cela signifie que tous vos sauts détectés (même ceux de 50 cm ou moins) seront comptabilisés comme tour ! Ce qui risque de faire énormément de points sur la carte (plusieurs centaines), au risque même qu'elle ait des difficultés à se charger dans Connect.

Donc, en principe, le seuil devrait être fixé, à minima, ainsi: **votre taille + hauteur estimée de la houle.**

Ou, si vous souhaitez ne prendre en considération que les sauts supérieurs à une hauteur définie : **votre taille + ou - différence = hauteur de seuil définie.**

#### <span id="page-37-0"></span>**Configuration automatique des paramètres de sauts**

Depuis la version 4.34, et uniquement pour les modèles supportant la version HIGH 1024 de l'application, l'application vous propose une configuration automatique des paramètres, plus simple et plus rapide. Cette auto-configuration se lance via le menu « **Options → Jumps - Settings** → **Launch Auto Config**», ce qui va ouvrir une fenêtre de sélection, tout en gérant automatiquement certains paramètres, sans que vous ayez à aller les chercher dans les autres menus:

- Eco Mode désactivé (donc, sauts activés)
- sauts enregistrés sous forme de tours
- activation de la fenêtre surgissante

Ces trois options restent toujours accessibles indépendamment à posteriori, si la configuration auto ne vous convient pas dans l'un ou plusieurs de ses choix.

Lorsque la fenêtre de configuration est affichée, il ne vous reste alors plus qu'à choisir l'algorithme approprié pour votre modèle (les algorithmes recommandés pour votre montre sont affichés en vert, et ceux qui ne sont pas du tout adaptés ne sont tout simplement pas proposés), sur la moitié supérieure de la fenêtre, et le seuil de déclenchement sur la partie inférieure de l'écran. La modification des valeurs s'effectue soit par un appui sur la touche **UP/MENU** (ou tap écran sur la zone supérieure) pour faire défiler les algorithmes, soit par un appui sur la touche **DOWN** (ou tap écran sur la zone inférieure) pour modifier la valeur du seuil (chaque appui ajoute 10 cm à votre taille, jusqu'à un maximum de 6 mètres).

La validation des paramètres, et la sortie de la fenêtre s'effectue par appui sur la touche **START** ou **BACK/LAP**. Vos paramètres sont alors sauvegardés de façon permanente sur la montre. Lors de la session suivante, vous pourrez lancer à nouveau cette configuration, où vous n'aurez plus qu'à déterminer le seuil de déclenchement, à minima.

#### *— Note*

Grâce à cette configuration automatique, vous êtes maintenant certain que tous les paramètres nécessaires à la bonne récupération des sauts sont correctement fixés. Donc, si au cours de votre session, vous ne récupérez aucun saut, ou seulement quelques uns, cela signifie que le problème vient soit d'un mauvais choix d'algorithme et/ou d'un seuil mal positionné, soit d'un dysfonctionnement de la montre (problème avec l'accéléromètre, par exemple) mais en aucun cas d'un dysfonctionnement de l'application.

Voici la fenêtre de configuration automatique:

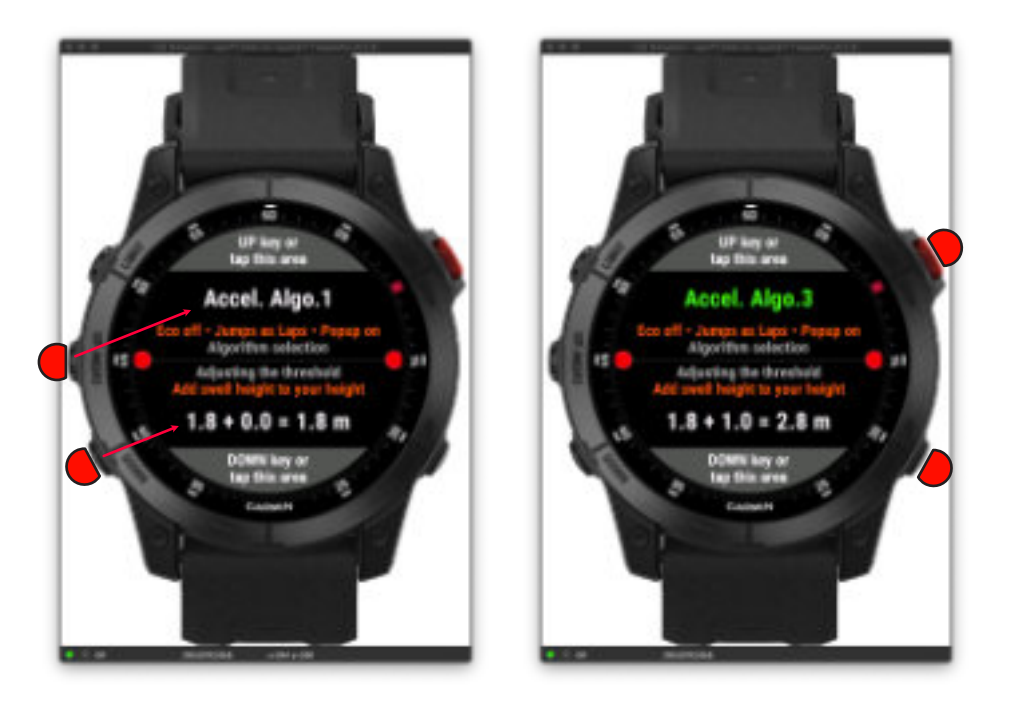

Le bouton UP/MENU (ou tap écran sur la zone supérieure) fait défiler les différents algorithmes.

Le bouton DOWN incrémente la valeur du seuil de 10 cm, en partant de votre taille (définie par défaut), jusqu'à un maximum de 6 mètres. Ensuite, la valeur revient à sa valeur initiale correspondant à votre taille. Si vous souhaitez fixer une valeur de seuil supérieure à 6 mètres, il vous faudra alors repasser par le menu « **Options → Jumps - Settings → Jump Threshold**»

La validation de vos choix s'effectue par appui sur les touches **START** ou **BACK/LAP**.

### <span id="page-38-0"></span>**Optimisation des algorithmes de calcul des sauts**

A la suite de l'écran de configuration automatique des paramètres des sauts, une nouvelle fenêtre s'affiche alors, vous proposant d'optimiser ou non les calculs effectués par les algorithmes de gestion des sauts. Cette fenêtre est également accessible individuellement, via le menu **« Options → Jumps Settings → Algo. Optimization »**.

Cette fonctionnalité vous permet de maximiser ou minimiser l'algorithme de calcul de la hauteur de chaque saut, à l'aide d'un facteur d'optimisation s'échelonnant de **0.50** à **1.50**, par incrément de **0.05**, un facteur égal à **1** correspondant quant à lui à aucune modification des algorithmes.

Bien que très fiables et précis, les algorithmes mis en œuvre dans l'application peuvent ne pas se comporter de manière identique et universelle sur tous les modèles: pour un même modèle de montre, l'un va avoir plutôt tendance à sur-estimer un peu la hauteur des sauts, un autre effectuera des calculs très justes et quant à un autre, il aura tendance à toujours sous-estimer la hauteur.

C'est ici qu'intervient donc cette nouvelle fonctionnalité:

• si l'algorithme choisi fonctionne déjà très bien en l'état (ce qui correspondra à la très grande majorité des utilisateurs), conserver un facteur égal à **1**, qui n'applique aucune modification aux algorithmes

• si l'algorithme choisi à tendance à sur-évaluer un peu la hauteur, il conviendra alors d'appliquer un facteur de minimisation, allant de **0.95** à **0.50** (à tester au cours de vos sessions, pour trouver la bonne valeur correspondant à votre montre)

• si l'algorithme choisi à tendance à sous-évaluer un peu la hauteur, il conviendra alors d'appliquer un facteur de maximisation, allant de **1.05** à **1.50** (à tester au cours de vos sessions, pour trouver la bonne valeur correspondant à votre montre)

#### *— Notes*

- cette fonction d'optimisation s'applique à tous les algorithmes proposés par l'application
- l'optimisation est appliquée pendant le calcul de la hauteur (au moment de l'exécution de l'algorithme), et non sur le résultat final

Voici à quoi ressemble cet écran d'optimisation en situation d'ajustement:

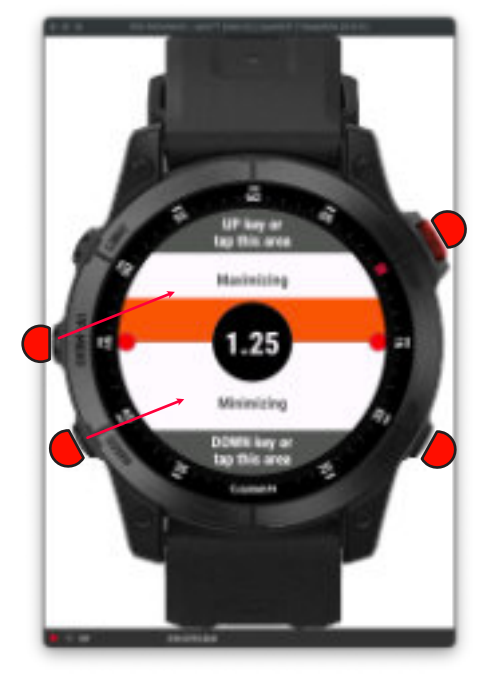

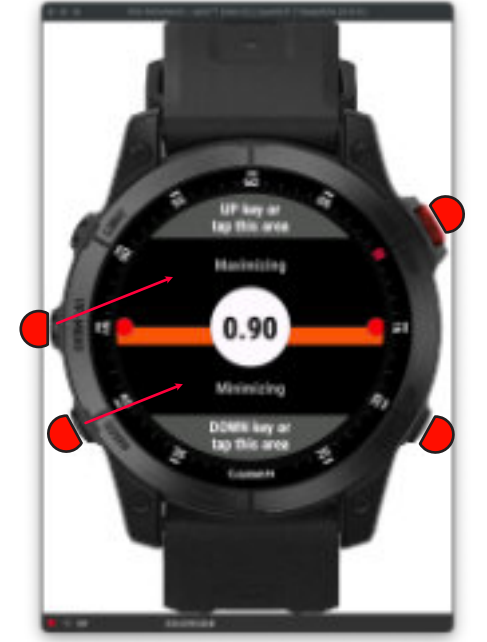

Dans cet exemple, on applique une optimisation d'un facteur **1.25** à la hausse soit, une maximisation de l'algorithme.

Ici, au contraire, on applique une optimisation d'un facteur **0.90** à la baisse soit, une minimisation de l'algorithme.

L'ajustement s'effectue soit par appui sur les touches **UP/MENU** ou **DOWN** soit par un tap sur l'écran sur la moitié supérieure ou inférieure (montre à écran tactile).

La validation finale, et la sortie de cet écran est réalisé en appuyant soit sur la touche **START** soit sur la touche **BACK/LAP** de la montre.

### **Fenêtre popup lors du déclenchement d'un saut**

Une option du menu Jumps, accessible via le menu **Options** → **Jumps** → **Popup Window**, vous permet en outre d'afficher une fenêtre popup à chaque fois qu'un nouveau saut est déclenché. Cette fenêtre, apparaissant pendant la durée du saut, et jusqu'à 7 secondes après, affiche les 3 valeurs du saut, seulement si sa hauteur est supérieure à celle du seuil de déclenchement (Jump Threshold). Donc, tous les sauts situés en-dessous de ce seuil ne déclencheront pas cette fenêtre surgissante.

Voici ce que cela donne à l'écran:

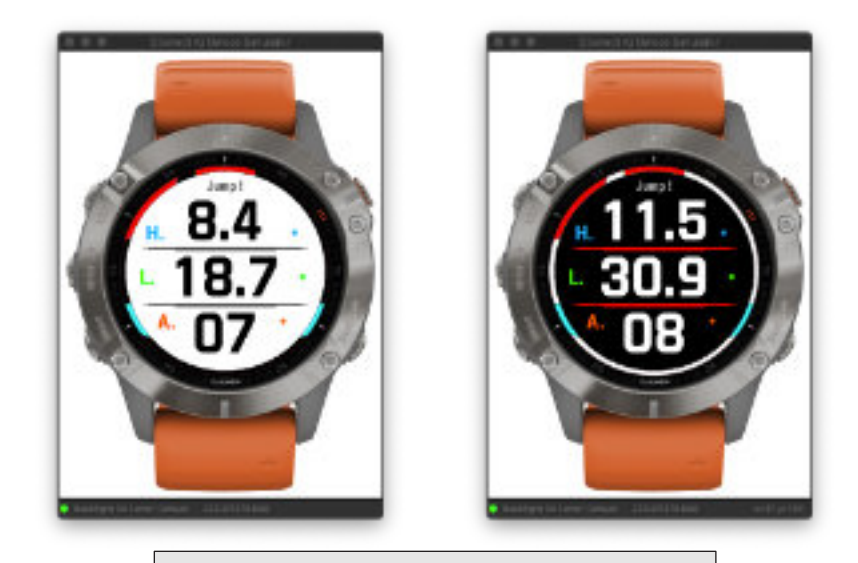

**H**. = hauteur du saut, dans l'unité sélectionnée (mètres ou pieds)

**L**. = longueur du saut, dans l'unité sélectionnée (mètres ou pieds)

**A**. = durée du saut en secondes

Si le saut actuellement affiché est le meilleur des sauts réalisés depuis le début de votre session, les 2 lignes séparatrices seront de couleur rouge sinon, elles demeurent grises.

### **Explications sur la fonction d'efficience par rapport au vent (principe et fonctionnement)**

La fonction d'efficience par rapport au vent vous indique l'angle entre votre cap de navigation et l'axe du vent (si ce dernier a été renseigné dans l'application sinon, rien ne sera affiché à l'écran), selon la pratique sportive sélectionné (windsurf, kitesurf, etc).

Cela vous permet ainsi de mieux visualiser le cap de navigation à suivre afin d'optimiser / maximiser au mieux votre vitesse.

Le résultat de cette fonctionnalité se retrouve synthétisée dans les 2 écrans présentés ci-dessous, le premier affichant en temps réel l'angle d'efficience, votre cap et la jauge de votre vitesse actuelle sur la vitesse du vent (si elle a été renseignée dans l'application), le deuxième, toujours en temps réel, les vitesses max atteintes dans chaque zone d'angles par rapport à votre vitesse max absolue sur la session, allant de -0° à -180° (main droite) et de 0° à 180° (main gauche), par tranches de 20°.

A noter que, sur le premier écran, la fonction vous indiquera également les mêmes informations lorsque la session est arrêtée ou en mode pause. Dans ce cas, et comme vous n'êtes plus en navigation donc, plus de cap de navigation, c'est l'orientation de la montre sur un axe 0° → 360° qui intervient, et vous verrez alors le curseur du cap et l'angle entre ce cap et l'axe du vent s'activer. Cela vous permet d'anticiper, avant d'aller sur l'eau, les meilleures trajectoires, en regardant par anticipation le(s) cap(s) qui donnent un angle situé dans le vert !

#### **Veuillez également noter que ce comportement de l'efficacité du vent fonctionne de la même manière sur l'écran minimaliste (wide screen).**

<span id="page-40-0"></span>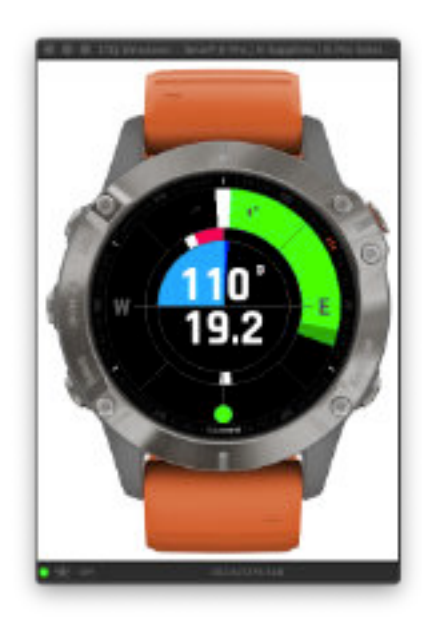

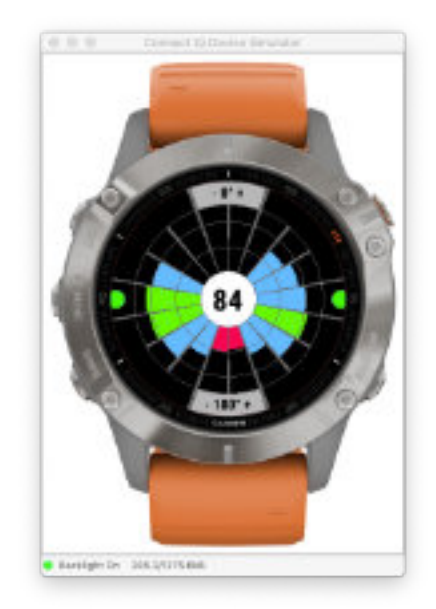

Dans cet exemple, l'axe du vent est défini sur 90° (est), matérialisé par un curseur bleu foncé, toujours orienté au nord de la montre indépendamment de la valeur de cet axe.

Votre cap est indiqué par le curseur blanc: lorsque vous naviguez nord-nord-ouest par exemple (cap de 340°), vous formez un angle de 110° par rapport à l'axe du vent (main gauche) donc, la jauge devient verte et couvre donc 110° d'angle, vous êtes bon ! Lorsque votre cap se rapproche de l'axe du vent, la jauge passe de orange à rouge (face au vent) pour repasser main droite (changement d'amure), jusqu'à retrouver un cap qui permette de générer un angle situé dans le vert, par exemple un cap de 200° (SO); et ainsi de suite.

Cet écran vous indique le score d'efficience de votre vitesse dans chaque zone d'angles (rapport entre votre vitesse dans chaque zone par rapport à votre vitesse moyenne par zone combinée à la vitesse du vent - si cette donnée existe). La valeur affichée au centre de l'écran est une combinaison globale de tous les scores par zone d'angles. Le score médian se situe à une valeur de 100, ce qui signifie une efficience globale optimale de votre vitesse.

Sur cet exemple, les angles les plus efficients (ceux où votre vitesse est la plus efficace) se situent entre -80-120° main droite et 100-120° main gauche; les angles entre -140/+-180/+140° correspondent au passage du jibe, ce qui explique une vitesse moindre.

Voir aussi ci-dessous l'image explicative pour de plus amples détails sur cet écran (**[septième](#page-57-0)  [écran](#page-57-0)**).

#### <span id="page-41-0"></span>**Polaire des VMG par groupes d'angles et meilleure VMG**

# **Jauges des ratios vitesse actuelle / vitesse du vent et vitesse moyenne**

En voile, la VMG (Velocity Made Good) est la vitesse correspondant à l'optimisation entre la vitesse du bateau, variable selon l'axe du vent, et la distance à parcourir. Il s'agit donc du meilleur compromis cap/vitesse, et se calcule en fonction de votre angle de navigation par rapport au vent (TWA - True Wind Angle).

Ce septième écran vous propose donc la polaire des VMG que vous avez atteintes dans chaque zone d'angles de 20°, rapportées à la meilleure VMG calculée sur la session. La valeur de cette VMG optimale apparaît au centre de l'écran, et son angle est représenté par le segment droit de couleur orange correspondant. Voir l'image détaillée ici (**[septième écran](#page-57-1)**).

Ce graphique polaire peut être affiché alternativement avec celui des efficiences des vitesses dans chaque zone d'angles (toutes les 7 secondes environ), ou de manière permanente. Cette option est à sélectionner dans le menu " **Options → display Screens → Wind Efficiency** " puis choisir une des options suivantes:

- **Speed/Angles**: n'affiche que le graphique d'efficience des vitesses
- **VMG**: n'affiche que la polaire des VMG
- **Alternate**: affiche alternativement les 2 graphiques, par cycles de 7 secondes environ

#### *— Note*

cet écran n'affichera évidemment aucune donnée si vous ne récupérez pas l'axe du vent (action que vous pouvez réaliser à tout moment en cours de session)

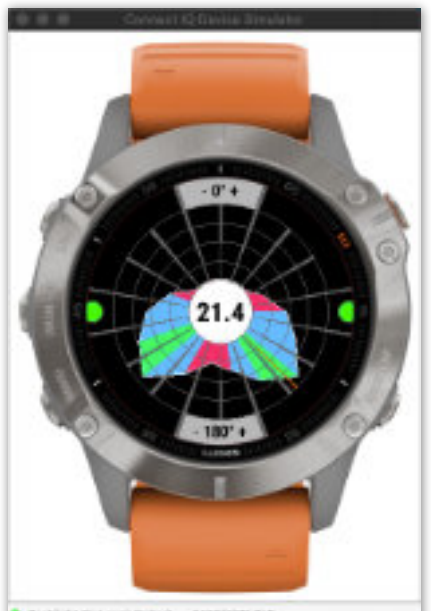

Cet écran représente la polaire des VMG par groupe d'angles de 20°, ainsi que la meilleure VMG réalisée (21.4 nœuds, ou km/h) sur un angle d'approximativement 135°, symbolisé par la ligne droite orange correspondante.

Les 4 secteurs dans chaque groupe d'angles représentent chacun 25% de la meilleure VMG ainsi, par exemple, la valeur de la VMG atteinte dans la zone d'angles allant de 80 à 100° avoisine les 9 noeuds, et celle de la zone -100 à -120° est égale à 75% de 21.4 nœuds soit, 16 nœuds environ

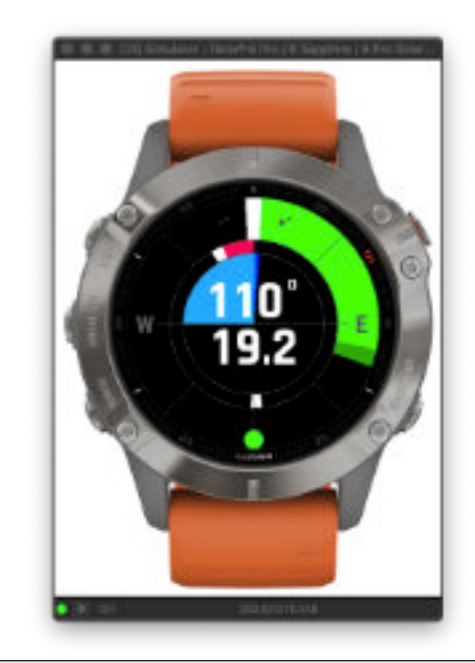

La jauge oscillant sur le demi-cercle supérieur indique le ratio de votre vitesse actuelle sur la vitesse du vent. Si la jauge se situe sur la gauche (couleur rouge), cela signifie que votre vitesse actuelle est inférieure à la vitesse du vent; si elle se situe sur la droite, votre vitesse actuelle est supérieure à celle du vent.

**Note**: si aucune vitesse de vent n'a été saisi ou récupérée dans l'application, cette jauge n'apparaîtra pas.

La jauge oscillant sur le demi-cercle inférieur indique le ratio de votre vitesse actuelle sur la vitesse moyenne depuis le début de votre session. Si la jauge se situe sur la gauche (couleur rouge), cela signifie que votre vitesse actuelle est inférieure à votre vitesse moyenne; si elle se situe sur la droite, votre vitesse actuelle est supérieure à celle de votre moyenne.

Si ces deux jauges sont centrées (curseur noir ou blanc au centre du demi-cercle), cela signifie que votre vitesse actuelle est égale à celle du vent et/ou de votre moyenne.

**Backlubs On Level Default - SATE/SITE/SE** 

#### <span id="page-42-0"></span>**Navigation sur un spot de vagues**

Les utilisateurs de la version **HIGH 1024** de l'application disposent d'une fonction permettant de gérer les sessions de navigation dans les vagues (wave riding).

Pour que cette fonction soit activée et effective en cours de session, il faut pour cela récupérer l'axe de l'orientation de la houle à l'aide du menu «**Get Weather Data → Wave Riding → Set Swell Axis** ».

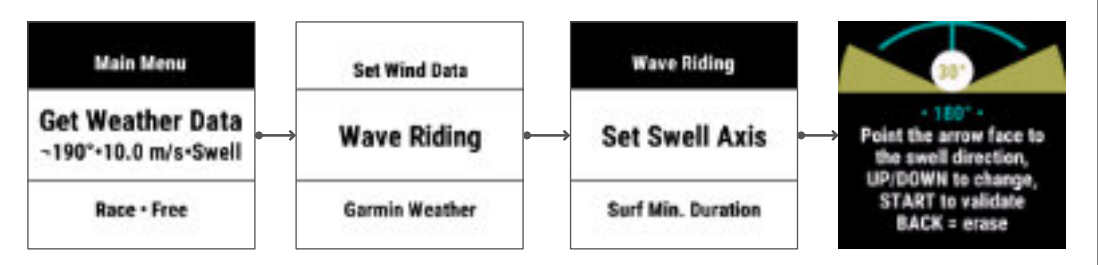

Placez-vous face à la houle et pointez le nord / haut de votre montre en direction de la houle, montre à l'horizontale (comme pour la récupération manuelle de l'axe du vent). Le cap des vagues s'affiche au centre de l'écran, en vert, avec une différence de 180° par rapport au cap qui se trouve face à vous. Ceci est normal: si vous faites face à la houle, et que devant vous ce soit le nord par exemple, soit un cap de 0°, l'écran affichera donc un cap de 180°, direction dans laquelle déferlent les vagues, à l'opposé de votre regard.

Ensuite, à l'aide des touches **UP** et **DOWN** (ou glisser **HAUT** / **BAS** sur l'écran), vous pouvez définir un angle, allant de 20° à 90°, en partant de 5° en retrait de la perpendiculaire à la vague donc,  $5^\circ + 15^\circ = 20^\circ$  ou,  $5^\circ + 45^\circ = 50^\circ$  par exemple. Cet angle, qu'il vous appartient de définir en fonction des conditions du spot sur lequel vous allez naviguer, permettra de déterminer et d'enregistrer sous forme de tour tous les surfs qui seront compris dans cette zone d'angle, que ce soit en surf vague droite ou en surf vague gauche.

Voici ci-dessous une illustration du principe de fonctionnement:

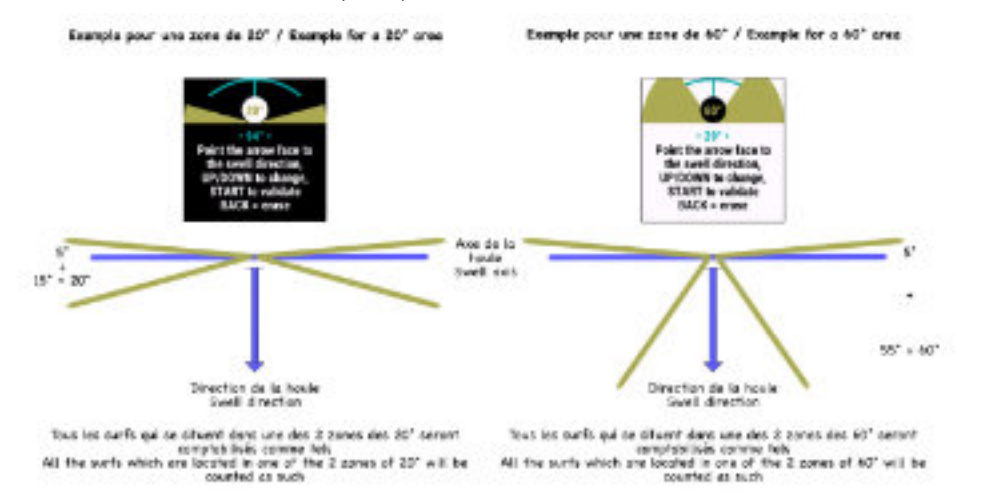

Il est possible de désactiver la fonction, à n'importe quel moment. Pour cela, lorsque vous êtes sur cet écran de sélection du cap de la houle, appuyez sur la touche **BACK/LAP** (ou glisser **DROITE** sur écran tactile) pour remplacer la valeur du cap par le label « • ERASE ! • » puis, validez votre saisie. Cela annulera automatiquement la fonction wave riding. Un nouvel appui sur la touche **BACK** (ou nouveau glisser **DROITE**) annulera l'effacement.

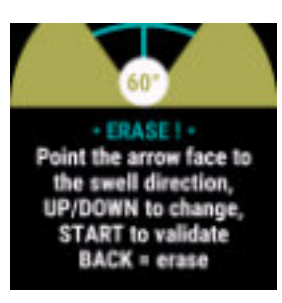

Enfin, pour valider votre saisie, appuyez sur la touche **START** de la montre pour enregistrer et stocker ces deux informations (axe de la houle et zones de surfs) ou, l'annulation de la fonction (si **ERASE** a été choisi).

Si un axe d'orientation de la houle a été sélectionné, celui-ci apparaît alors dans le menu «**Get Weather Data** » sinon, c'est le label « Swell » qui sera mentionné:

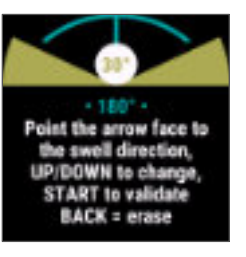

Ensuite, vous avez la possibilité de choisir la durée minimale à partir de laquelle un surf sera comptabilisé comme tel, durée qu'il vous appartient de déterminer en fonction des conditions du spot sur lequel vous allez naviguer, ou selon vos préférences. Cette durée minimale peut être fixée de 1 à 9 secondes maximum. Si vous choisissez par exemple une durée de 5 secondes, tous les runs qui se situent dans l'angle que vous avez choisi, et dont la durée est égale ou supérieure à 5 secondes seront alors comptabilisés sous forme de tours sinon, ils ne le seront pas. Par défaut, la durée minimale est fixée à 5 secondes.

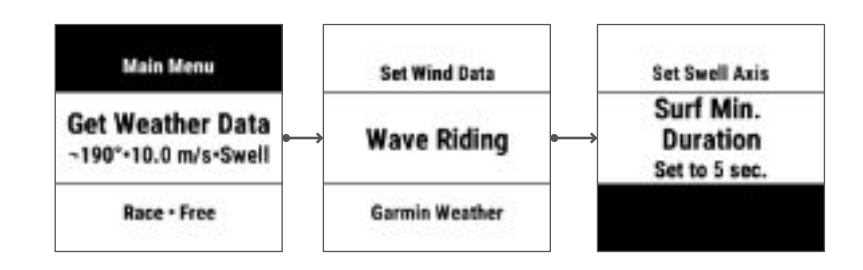

Lorsque tous ces paramètres sont saisis et enregistrés, vous pouvez démarrer votre session par appui sur la touche **START** de la montre. Au cours de votre session, tous les runs correspondant à un wave riding seront alors récupérés et stockés sous forme de tours dans le fichier FIT de votre session.

Les données calculées de chaque run sont stockées dans un seul et unique champ, pour chaque tour enregistré, nommé **Wave Ride**, en fin de tableau. Ces données sont les suivantes, et écrites dans cet ordre:

#### **distance - vitesse en entrée - vitesse moyenne - vitesse en sortie - vitesse max**

Pour les riders qui ne souhaiteraient pas utiliser cette fonctionnalité, cela n'aura aucun impact supplémentaire sur les ressources utilisées par l'application en cours de session donc, aucune conséquence sur l'autonomie de la batterie.

Voici comment cela fonctionne, visuellement:

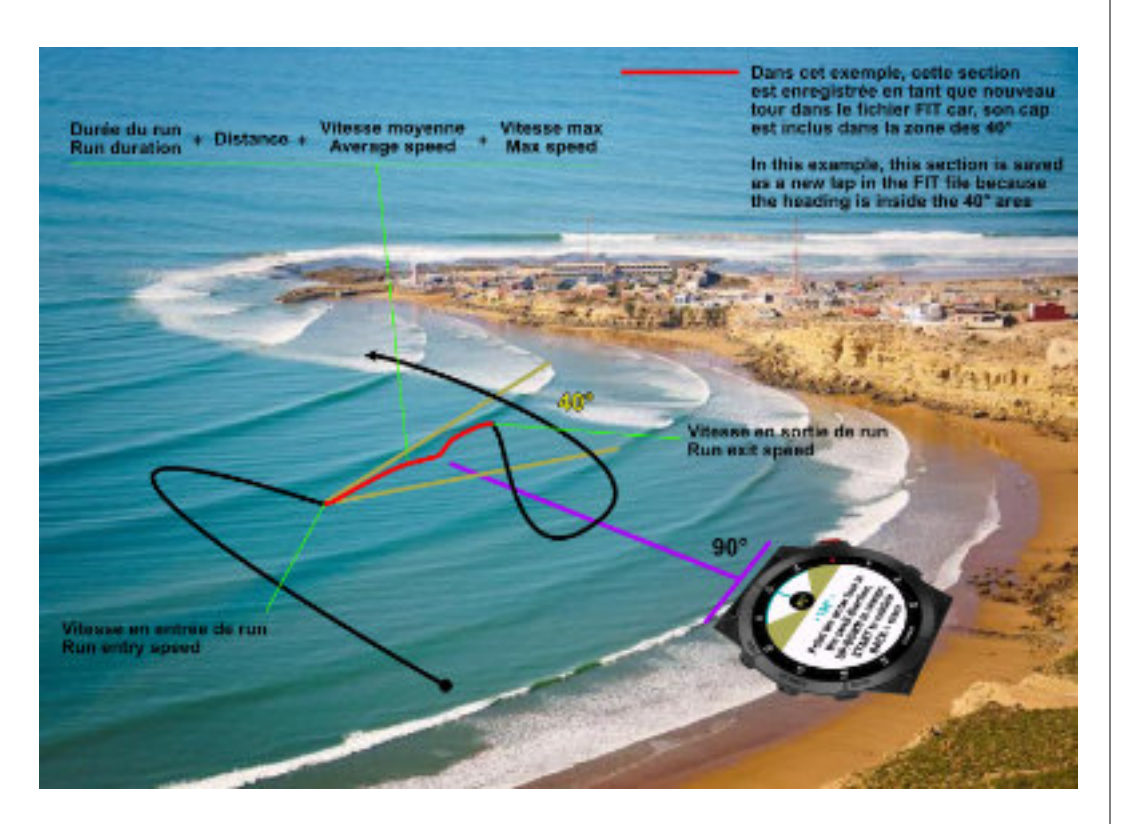

#### *— notes*

• le cap enregistré de la houle, ainsi que la zone d'angle choisie, restent stockés pour la journée, même si vous débutez une nouvelle session. Ainsi, si vous changez de spot en cours de journée, et que l'orientation de la houle est différente de celle du spot précédent, il vous faudra récupérer le cap de la houle du nouveau spot. Le jour suivant, la zone d'angle se réinitialise par défaut à 40°

• pour les activités de type windsurf - windfoil - wingsurf/foil, lorsque la fonction wave riding est activée, l'enregistrement des runs standards sous forme de tours, avec la donnée du jibe score, est désactivée pour éviter une surcharge du nombre de tours enregistrés dans le tableau qui, de fait, deviendrait probablement illisible. Par contre, le calcul du jibe score moyen sur toute la durée de la session reste toujours actif, et sera donc visible dans la zone résumé du fichier FIT. Pour les autres types d'activités (kitesurf, etc), les sauts sont toujours enregistrés comme tours dans ce mode donc, attention au nombre potentiellement important d'enregistrements dans le tableau !

• pour les activités de snow kiting et de land sailing, la fonction de wave riding n'est pas gérée, même si une orientation de houle a été saisie…, par inadvertance

### **Fonction cartographie (modèles compatibles)**

Pour les utilisateurs qui possèdent un modèle avec l'option cartographie, vous avez la possibilité d'afficher ou non la carte de votre localisation GPS. Cette option se trouve dans le menu "**Options**  → **Display Screens** → **Mapping**".

Vous avez également trois autres sous-options vous permettant d'afficher ou non, en surimpression de la carte, la représentation de votre efficience par rapport à l'axe du vent (les codes couleurs sont identiques à ceux qui sont déjà utilisés dans les autres écrans de l'application, rouge - orange – vert), la zone cadre d'affichage de votre vitesse avec, en choix, soit la vitesse actuelle soit la VMG.

#### *— note*

lorsque vous êtes sur l'écran carte, la gestion s'effectue de la même manière que dans les autres applications Garmin:

- en mode preview (visualisation), vous en sortez par un appui sur la touche **UP** ou **DOWN**, vous revenez alors à l'écran précédent - suivant la carte dans l'ordre d'affichage de vos écrans
- en mode édition (entrée par appui sur la touche **START**), vous en sortez par appui sur la touche **BACK/LAP**, vous revenez alors en mode preview

La représentation du wind efficiency sur l'écran carte vous propose:

- l'axe du vent, représenté par l'arc violet, et toujours orienté vers le nord de la montre
- votre cap, indiqué dans le cercle central
- la différence entre votre cap et l'axe du vent est représenté par l'arc coloré, selon que vous

naviguez main gauche (le vent arrive sur votre côté gauche donc, à gauche de l'écran) ou main droite (le vent arrive sur votre côté droit donc, à droite de l'écran). Plus vous naviguez serré (au pré par exemple), plus l'angle sera étroit et passera de vert à orange, puis rouge, et plus vous naviguez au vent (au largue par exemple), plus l'angle s'ouvrira pour passer de rouge à orange, puis vert. Donc, par exemple, un arc centré sur l'axe violet du vent apparaîtra rouge car vous naviguez face au vent donc, très mauvais angle d'où vitesse nulle et non efficiente. Un angle de couleur verte vous indique donc qu'il s'agit d'un angle optimal pour pouvoir atteindre une vitesse optimale

• votre vitesse actuelle, convertie dans l'unité choisie dans les options

• un petit indicateur orange (session en pause) ou vert (session en cours) à côté de la vitesse

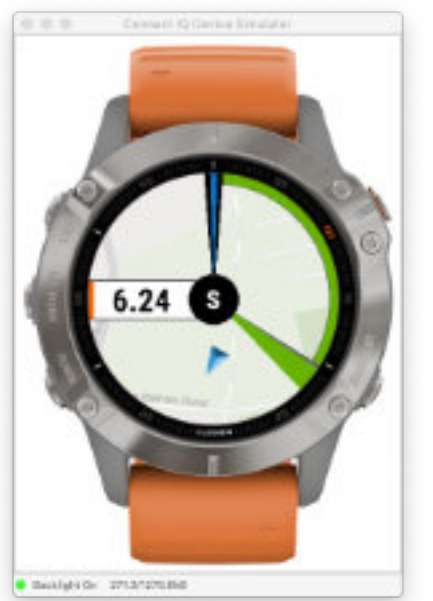

### <span id="page-44-1"></span>**Echelle de Beaufort**

<span id="page-44-0"></span>Un menu spécial vous permet de visualiser l'échelle de Beaufort, dans toutes les unités de vitesse (km/h, noeuds, et m/s).

Cela vous permet d'avoir en permanence, au sein même de l'application, un petit mémorandum de toutes ces valeurs, que l'on ne connaît pas toujours par coeur...

L'échelle de Beaufort est accessible par le menu **Tools** → **Beaufort Scale**, et voici à quoi cela ressemble:

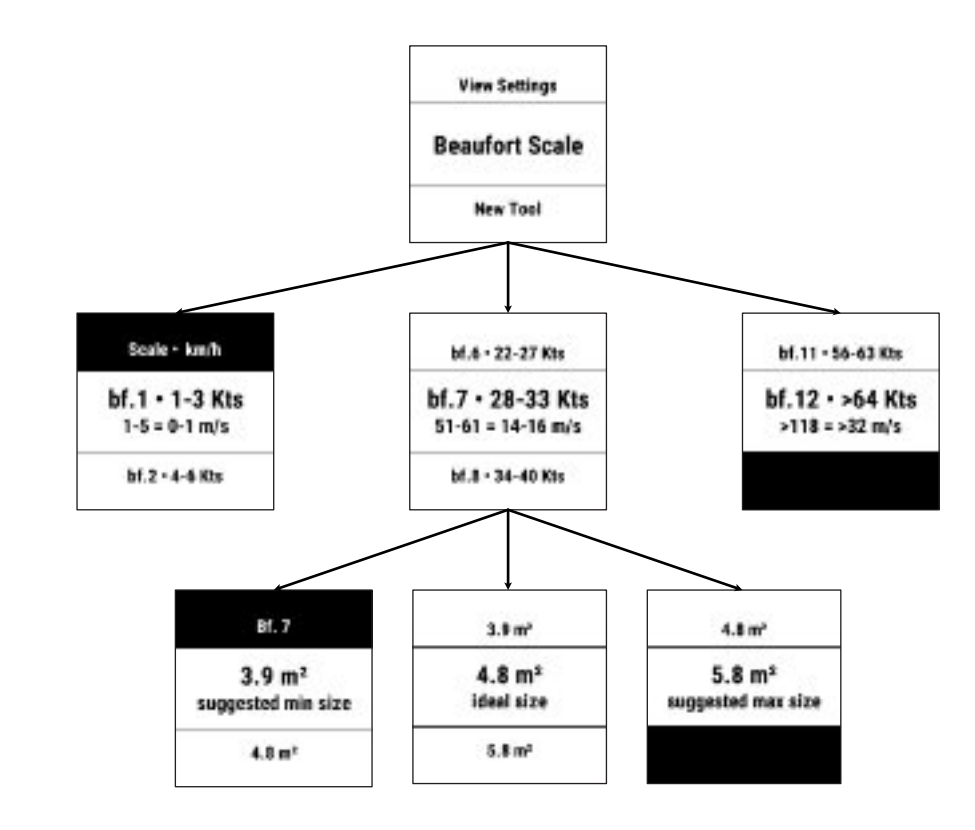

Ensuite, si vous cliquez sur une des plages de vent présentes dans la liste, un sous-menu s'ouvre pour vous proposer les 3 tailles de voile / aile correspondant à cette plage (en fonction de votre pratique - windsurf, kitesurf ou wingsurf, et de votre poids). Cela fonctionne en fait comme le calculateur de surfaces suggérées du menu Quiver, mais pour toutes les plages de vent.

**A noter** ici que le calculateur vous suggère les surfaces absolues, et non celles correspondant aux surfaces de votre quiver, même s'il est renseigné (contrairement à l'obtention des prévisions météo).

### <span id="page-45-0"></span>**Mini répertoire téléphonique intégré**

L'application vous propose la possibilité d'enregistrer jusqu'à trois numéros de téléphone utiles. Cette option n'est disponible que sur la version HIGH 1024 de l'application.

Imaginons le scénario où vous naviguez en mer et, à cause des vents et courants, vous dérivez au fil de votre session (ou suite à un problème technique), inexorablement, au point de vous retrouver à plusieurs centaines voire, plusieurs kilomètres de votre point de départ. Finalement, arrivé sain et sauf sur le rivage, loin de toute civilisation, vous aimeriez appeler un-e ami-e afin qu'il vienne vous récupérer car, marcher plusieurs kilomètres avec son quiver sur le dos, ça ne le fera pas, c'est certain ! Mais malheureusement, comme cela est souvent le cas, vous naviguez toujours sans votre smartphone, c'est une question de principe, d'éthique même !

Malgré tout, la chance vous sourit car, juste à côté se trouve un café-plage (oui, dans ce coin reculé, il y a au-moins un café-plage, c'est normal…), ouf, vous allez pouvoir téléphoner à votre meilleur pote, si tant est qu'il soit disponible, et pas en train de se tailler des runs à 40 noeuds sur son spot préféré…

Vous allez quand-même tenter le coup, plus rien à perdre de toute façon, foncez jusqu'au caféplage, jetez-vous sur le premier téléphone que vous verrez, ouvrez le menu "**Tools** → **Phonebook**" de l'application, et choisissez dans la liste un numéro que vous avez préalablement enregistré et voilà, le tour est joué car, contrairement au numéro de votre petit-e ami-e, vous ne connaissez pas celui de votre pote par cœur !

Le format de saisie d'un numéro est libre, mais limité à 20 caractères, comme le nom de la personne associée.

Liste des caractères disponibles pour le nom: **ABCDEFGHIJKLMNOPQRSTUVWXYZ**

Liste des caractères disponibles pour le numéro: **-/.0123456789**

Le choix des caractères s'effectue par appuis successifs sur les touches UP ou DOWN (ou tap sur l'écran à l'endroit indiqué par les flèches haut et bas, sur écran tactile) puis, validation par appui sur START. Pour valider et confirmer votre saisie (nom + numéro), positionnez votre dernière sélection sur le label « **Ok**» et validez en appuyant sur la touche START.

Voici à quoi ressemble le répertoire, lorsqu'il est renseigné:

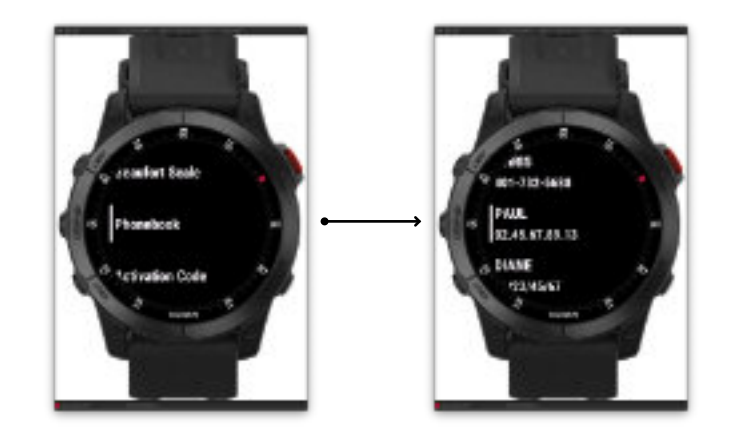

#### *— note*

Pour supprimer ou réinitialiser un nom + numéro, il vous suffit juste de sélectionner le label « **Ok**» comme premier caractère de saisie, et de valider votre saisie par appui sur START, pour le nom, et pour le numéro.

Cela va remplacer l'ancien nom + numéro par les labels « Name » et « Phone Number », comme indiqué ci-dessous:

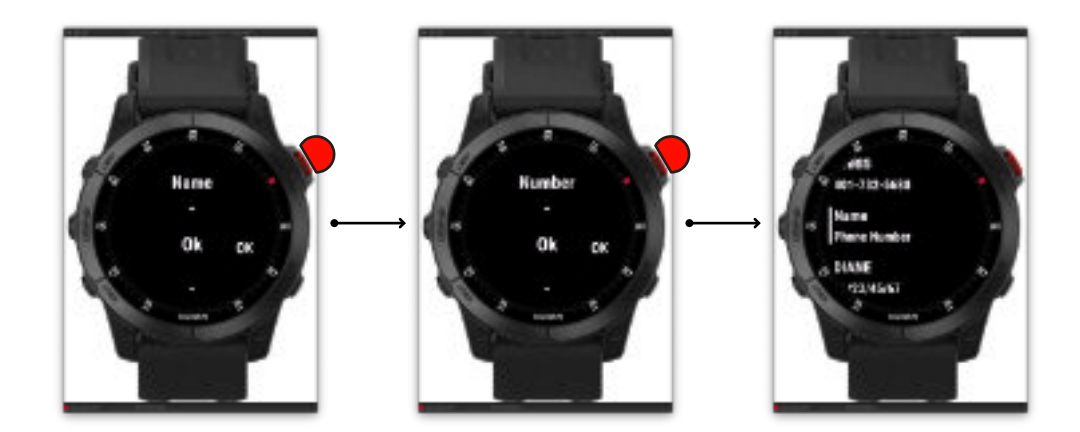

# **Mode Eco**

*— Note*

Ce mode vous permet d'activer ou de désactiver certaines fonctionnalités de l'application. Il a essentiellement pour but de:

- désactiver des fonctionnalités dont vous n'avez pas besoin, ou que vous estimez inutile pour votre pratique. Par exemple, un windsurfeur sur eau plate n'aura vraisemblablement nul besoin de la gestion des sauts, il pourra donc désactiver ce mode sans que cela n'altère son expérience utilisateur de l'application. A contrario, un kitesurfeur activera la détection des sauts, mais sera peut-être moins intéressé par la gestion des jibes, qu'il pourra alors désactiver
- la désactivation d'une ou plusieurs des fonctionnalités proposées entraîne de fait une réduction de l'utilisation des ressources du processeur donc, une consommation énergétique moindre et donc, en conséquence, une augmentation de l'autonomie de la batterie. Ainsi, les possesseurs d'un modèle de montre de type fitness (dont l'autonomie batterie est réduite par rapport à un modèle outdoor) verront un intérêt certain à utiliser ce mode éco car, en désactivant certaines fonctions de l'application, cela augmentera l'autonomie de leur batterie et donc, la durée d'utilisation de l'application sur une même session. Le gain obtenu n'a pas été mesuré (faute de posséder un modèle fitness) mais, celui-ci devrait être substanciel et croissant en fonction du nombre de fonctions désactivées

Voici la liste des fonctionnalités que vous pouvez activer ou désactiver:

- 1. vitesses max sur les runs de 2, 5, 10 et 30 secondes (détection, calculs, enregistrement dans le fichier FIT)
- 2. Alpha500 (*uniquement version HIGH 1024*): aucun calcul ni enregistrement dans le fichier FIT
- 3. le mode Race Distances: si cette option est désactivée, le menu Race est désactivé et tous les calculs de race distances ne seront jamais effectués
- 4. les sauts: si cette option est désactivée, aucune détection de saut ne sera déclenchée et ainsi, aucun calcul ni enregistrement dans le fichier FIT
- 5. wind efficiency: si cette option est désactivée, tous les calculs d'efficience par rapport au ventsont annulés, la saisie des données vent est supprimée et bloquée, et tous les calculs résultants sont désactivés, ainsi que les affichages relatifs sur tous les écrans concernés
- 6. les jibes + jibe score: si cette option est désactivée, les jibes ne seront jamais détectés et donc, aucun calcul ni enregistrement dans le fichier FIT, aucun calcul du jibe score
- 7. l'auto-calibration de l'altitude: si option désactivée, la calibration automatique de l'altitude s'effectue toutes les 5 minutes (en tâche de fond); si l'option est activée, l'auto-calibration est effectuée toutes les 10 minutes (toujours en tâche de fond)

La désactivation d'une fonctionnalité intégrant une gestion de calculs statistiques aura un impact direct sur les statistiques correspondantes (par exemple, si vous désactivez la détection des jibes, le jibe score ne sera plus calculé et ne sera donc plus intégré dans le calcul moyen de votre jibe score; votre jibe score moyen ne reflètera donc plus le score réel tel qu'il pourrait ou devrait être si vous n'aviez pas désactivé cette fonction).

Liste des fonctionnalités ayant un impact sur vos statistiques:

- 1. vitesses max sur les runs de 2, 5, 10 et 30 secondes
- 2. alpha500
- 3. wind efficiency
- 4. les jibes + jibe score

Cette considération sera donc à prendre en considération si vous accordez une certaine importance à vos données statistiques, il vous appartiendra alors à bien choisir vos options pour trouver le meilleur compromis, pour vous, entre gestion de l'autonomie et résultats statistiques à obtenir.

#### **Indicateur de batterie faible**

En cours de session, lorsque le niveau de la batterie atteint 5% et moins, la couleur de fond de tous les écrans de l'application change en rouge grenat, vous indiquant alors qu'il ne vous reste plus que quelques minutes d'autonomie, selon votre modèle...

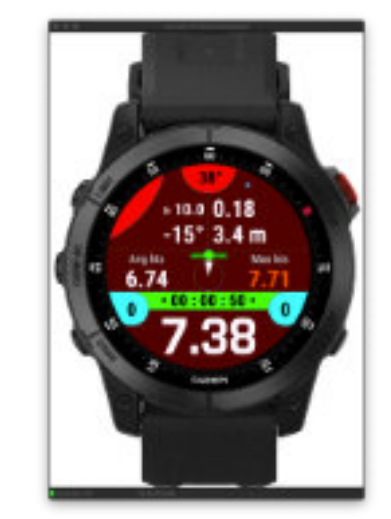

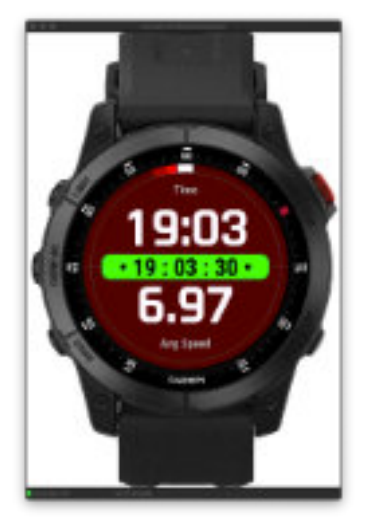

### **Fonction Lost My Board**

Cette fonctionnalité n'est disponible que sur la version **HIGH 1024** de l'application, et pourra être utilisée à plusieurs fins:

- <span id="page-47-0"></span>▪ retrouver sa planche de kitesurf / aile de wingfoil / autre matériel perdus dans l'eau
- marquer une zone de danger sur le plan d'eau (rocher affleurant, haut-fond, banc de sable, etc)
- marquer la position d'un rider en difficulté, pour facilement retrouver sa position et lui venir en aide, ou alerter les services de secours en leur indiquant avec précision sa dernière position GPS connue, le cap / direction à suivre et la distance pour le retrouver

Dans la suite du texte concernant cette fonction le terme « **Lost My board**» sera remplacé par l'acronyme LMB à chaque fois que cela sera utile.

Vous avez le choix d'activer ou non cette fonction, dans le menu « **Options → Miscellaneous → Lost My board**». Si elle est activée, une nouvelle entrée de menu « **Lost My board**» apparaîtra lorsque vous appuierez sur la touche START en cours de session. Si vous appuyez à nouveau sur la touche START sur ce menu, un nouveau menu «**Save LMB**» est proposé, en appuyant à nouveau sur START, votre position GPS précise est alors enregistrée, et vous retournez à l'écran qui était précédemment affiché.

Pour résumer, pour enregistrer une position LMB, il vous suffit simplement de presser 3 fois la touche START de votre montre, et même si vous ne regardez pas l'écran, vous savez que le point GPS sera bien sauvegardé (une alerte sonore et/ou vibratoire vous le confirmera), sous réserve que la qualité du signal GPS soit suffisante, évidemment.

Lorsque l'application se trouve en mode pause, et que vous appuyez à nouveau sur le bouton START, l'entrée se situe juste en-dessous du menu **Resume**. Prenons un exemple de situation possible dans ce cas de figure:

vous passez à côté d'un rider en difficulté mais vous n'avez rien avec vous pour lui venir en aide, vous appuyez alors 3x sur la touche START pour localiser / enregistrer sa position, et revenez pleine barre vers le rivage, vous mettez l'application en pause (puisque vous n'êtes plus en train de naviguer) et vous courez alerter les services de secours. Vous appuyez sur START, vous sélectionnez le menu LMB (juste en-dessous du menu Resume), et vous affichez le radar à l'écran, qui vous propose la direction dans laquelle se trouve le rider, la distance qui vous sépare de lui, et sa localisation GPS précise (coordonnées LAT-LON). Les services de secours ont tout ce qu'il leur faut pour intervenir avec le maximum d'efficacité.

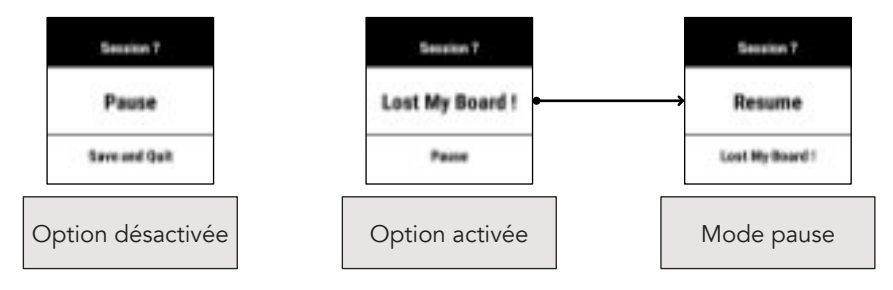

Lorsqu'une position LMB a été enregistrée, le menu LMB propose 4 sous-menu:

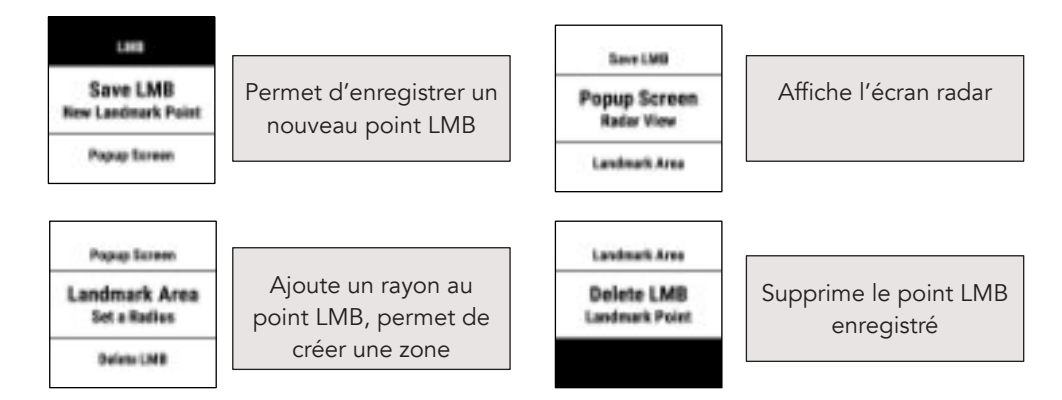

#### **Principe de fonctionnement**

En cours de navigation, vous appuyez 3x sur la touche START de la montre, cela va enregistrer automatiquement la position GPS du point LMB, et revenir à l'écran précédemment affiché. Le processus tourne alors en tâche de fond, sans que cela ne dérange votre navigation. Ensuite, en fonction du mode souhaité (évitement d'une zone de danger ou recherche d'une personne / d'un objet perdu), vous avez le choix d'afficher ou non l'écran radar dédié:

- **Mode évitement zone de danger**: la fonction tourne en tâche de fond, sans que vous ayez à vous en soucier. Dès que vous vous dirigez tout droit vers la zone de danger, la montre va se mettre à biper et/ou vibrer, en fonction de la distance vous séparant de la zone, et de la vitesse à laquelle vous naviguez. Plus votre vitesse sera élevée, et plus la distance d'approche sera grande, pour vous laisser le temps suffisant pour réagir et changer de cap. Si aucun rayon n'a été saisi, le point est élargi par défaut d'un rayon de 3°, pour vous laisser une marge confortable (un simple point ne suffirait pas à être évité). Si vous saisissez un rayon (en mètres ou pieds), le point est élargi de ce rayon, ce qui vous permet de matérialiser une zone beaucoup plus importante, comme un banc de sable ou un haut-fond par exemple. Voir les images explicatives détaillées ci-dessous
- **▪ Mode recherche / secours**: vous allez probablement choisir d'afficher l'écran radar, qui vous permet de vous diriger vers le point LMB en alignant les 2 curseurs mobiles: le premier curseur indique le cap du point LMB, le second curseur le cap d'orientation de la montre. Lorsque ces 2 curseurs sont alignés (en pivotant vous et/ou la montre à 360°), dirigez-vous tout droit, c'est la direction à suivre (les 2 curseurs indiquent le vrai cap soit, cap nord, ou cap sud-ouest, etc), la distance affichée (en mètres ou en pieds) est celle qui vous sépare du point LMB. Lorsque vous entrez dans un rayon de 2 mètres autour de ce point, l'écran change en faisant tourner un radar coloré, vous êtes sur le point LMB ! En mode alerte des secours (vous êtes éloigné du point LMB), le cercle central affiche la distance vous séparant du point, la latitude en haut, et la longitude en bas. En montrant cet écran aux secours, cela pourra leur faciliter la tâche dans bien des cas. Lorsque l'écran Option désactivée | Cption activée | Node pause | Mode pause | action est affiché, un simple appui sur les touches START ou BACK/LAP (glisser-droite sur

### **Images explicatives détaillées**

#### *— Notes*

- 1. Lorsqu'un point LMB a été enregistré, il le demeure en permanence sur la montre (ainsi que son rayon, s'il y en a un). Cela vous évite de refaire la même manipulation à chaque fois que vous allez naviguer sur le même spot. Dans ce cas, si vous souhaitez charger un point LMB déjà enregistré, lancez la session par appui sur la touche START, appuyez 2x sur la touche START, et choisissez le menu «**Reload LMB - Saved Landmark** », le point (et son éventuel rayon) sont chargés dans l'application et le processus est alors automatiquement lancé en tâche de fond.
- 2. Tant qu'aucune suppression de point LMB n'a été effectuée, le point restera sauvegardé sur la montre. Pour le supprimer définitivement, il faut donc aller dans le menu « **Lost My Board → Delete LMB**». Désactiver l'option dans le menu « **Options → Miscellaneous »** supprime également ce point.
- 3. Pour les utilisateurs qui s'inquièteraient des ressources utilisées par une telle fonction: qu'elle soit activée ou désactivée par défaut dans le menu « **Options → Miscellaneous → Lost My**  Board », et si aucun point LMB n'est enregistré, cela n'aura absolument aucun impact sur les ressources processeur utilisées donc, aucune conséquence sur une éventuelle surconsommation de la batterie. En revanche, si un point LMB est enregistré, cela crée une fonction supplémentaire tournant en tâche de fond, cela aura donc un impact inévitable, et sur les ressources utilisées et sur la consommation de la batterie. Cependant, ce module ayant été optimisé au mieux, l'impact devrait être minime voire dérisoire, et encore plus si l'écran radar n'est pas affiché !
- 4. En mode évitement d'une zone de danger, à l'approche de la zone LMB, la distance d'alerte sera toujours proportionnelle à votre vitesse avec, comme base de référence, 60 km/h pour 200 mètres (si votre vitesse est de 60 km/h, vous avez 200 mètres pour réagir et changer de cap). Donc, plus vous naviguez vite, et plus la distance d'alerte augmentera, et inversement. La distance prise en compte ici est celle qui vous sépare du périmètre de la zone, et non de son point central.
- 5. En mode recherche, la fonction a ses propres limites, inhérentes aux conditions météo. En effet, elle ne prend pas en compte l'éventuelle dérive due aux courants et au vent donc, la position LMB enregistrée risque probablement de ne plus correspondre à la position réelle de l'objet / rider au fur et à mesure du temps qui s'écoule. Bien que cela soit possible, développer de tels calculs serait beaucoup trop coûteux en termes de ressources utilisées du fait de leur complexité, et du nombre supplémentaire de données météo à acquérir pour pouvoir réaliser ces calculs (force et orientation du courant, etc). Néanmoins, hormis cette limitation, à prendre en considération, la fonction donnera toujours l'indication précise de la zone à rejoindre, et du point de départ de la zone de recherche, c'est toujours mieux que de ne rien avoir…

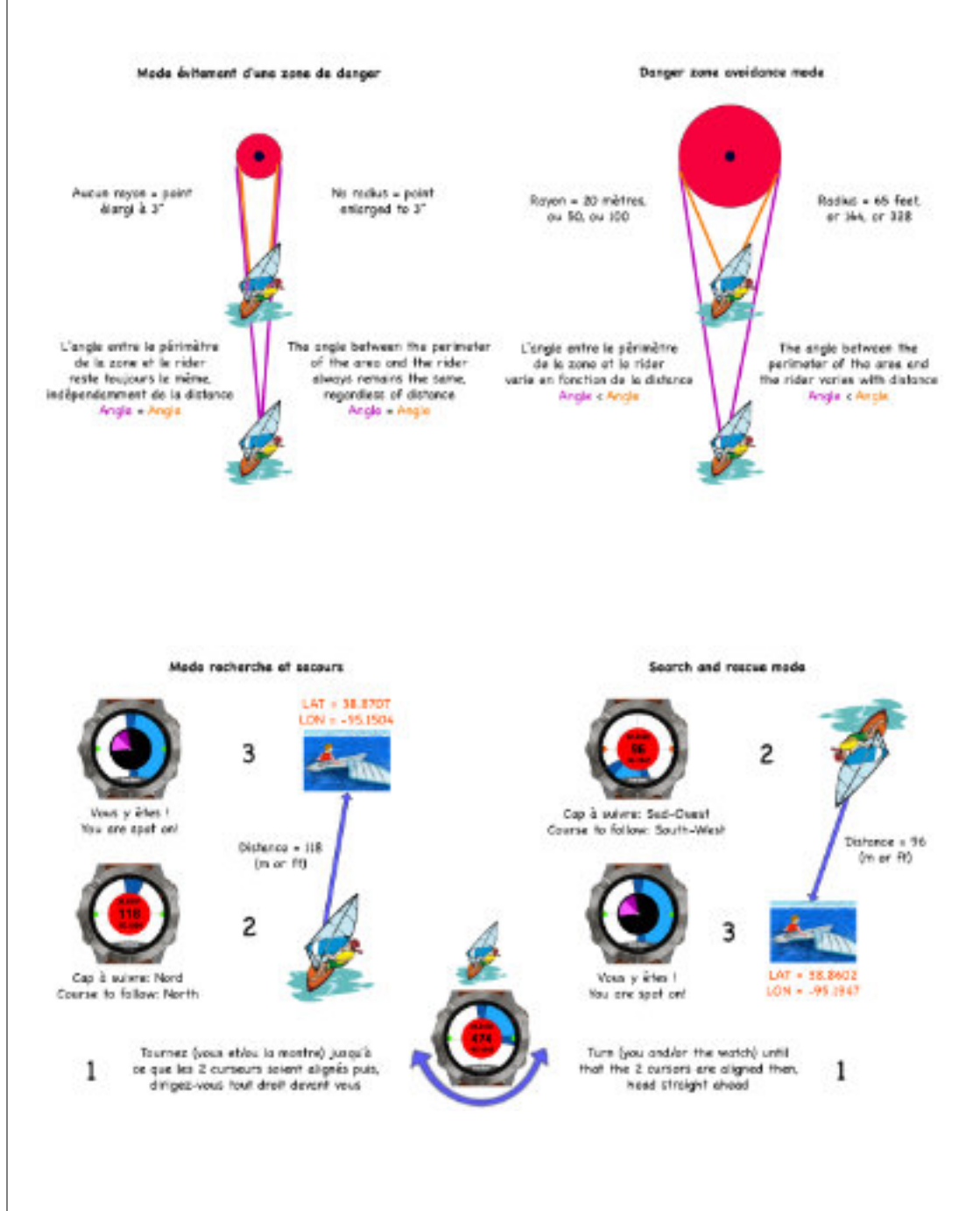

#### **49**

### <span id="page-49-1"></span>**Fonction Alerte Secours**

Sur les modèles équipés du dispositif de led intégrée sur le devant de la montre, une fonction d'alerte des secours vous est proposée par l'application. Cette fonction peut s'avérer utile si vous vous retrouvez dans une situation de danger, au large, et que vous avez besoin de signaler votre présence par l'envoi d'un signal lumineux vers le rivage, ou un bateau.

Cette option se lance via le menu «**Tools → Rescue Alert** ». Vous pouvez aussi l'intégrer au menu d'accès rapide du menu principal, pour un accès encore plus rapide (menu « **Options → Action Menu → Rescue Alert** »).

En activant cette entrée de menu, un nouvel écran va apparaître, vous offrant la possibilité de choisir le mode stroboscopique que vous souhaitez émettre, ainsi que sa vitesse d'exécution. Enfin, le gros bouton central vous permet d'allumer (blanc) ou éteindre (noir) le flash.

Pour quitter cet écran, il vous suffit juste d'appuyer sur les touches **START** ou **BACK/LAP** de la montre, ce qui mettra également fin à l'émission de la séquence flash.

Fonction Alerty seconds / Dense Alert Fontune

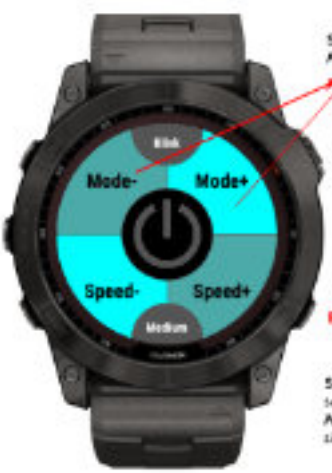

# Short tap: change the strabe mode Appui court: change le mode strobescosique START: exit / sortir Short top: on / off Appui court: marche / arrêt MOKA AP: axit / sartin Short tap: change the speed of the flash **Sequence**

Appui court: change to viteste de lo silguance du flash

#### *— Note*

- l'intensité du flash est prédéfinie à son maximum, de façon à être visible le plus loin possible
- l'intensité du flash n'est donc pas modifiable

### <span id="page-49-0"></span>**Fonction Sunset Flash**

Pour tous les modèles disposant d'un flash intégré, il est possible d'activer le lancement automatique du flash stroboscopique à l'heure du coucher du soleil. Cela peut être utile, par exemple, en cas de navigation un peu tardive, si vous souhaitez être plus visible sur l'eau, avant de terminer votre session.

Cette option se trouve dans le menu «**Tools → Sunset Flash** ». Il vous suffit de l'activer pour enclencher le processus, qui se mettra en fonction automatiquement à l'heure du coucher du soleil.

Lorsque le flash est actif, il vous suffit ensuite de désactiver l'option pour l'arrêter.

Sur les modèles bénéficiant du raccourci menu rapide, sur l'écran principal, il est également possible d'accéder à cette option via ce menu rapide, si vous avez ajouté l'élément «**Sunset Flash**» dans la liste des actions rapides, à partir du menu « **Options → Action Menu** ».

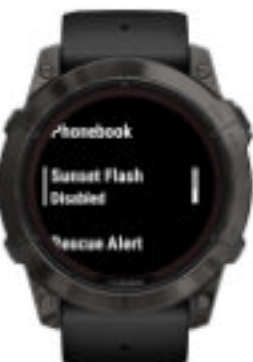

La fonction est désactivée ou, si elle est active, permet de désactiver le flash La fonction est activée, le flash se déclenchera à l'heure du coucher du soleil

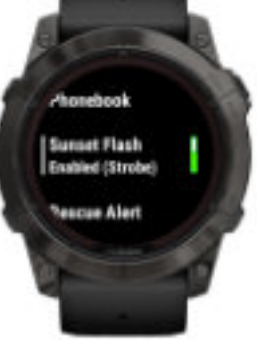

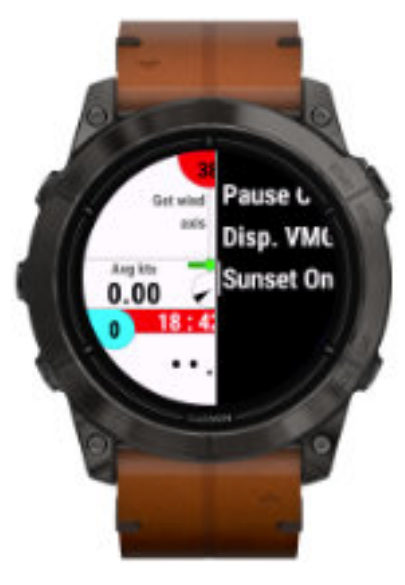

## <span id="page-50-0"></span>**Ecrans de synthèse des paramètres de l'application**

Un menu dédié du menu **Tools** vous permet de visualiser, sous forme synthétique, l'ensemble de vos paramètres sauvegardés dans l'application. Cette synthèse est affichée à l'écran, sur 4 écrans différents rassemblant les paramètres par catégorie: paramètres globaux, paramètres d'activité, paramètres du mode Race / Course, et le choix d'affichage, ou non, des différents écrans de l'application.

Cette visualisation synthétique vous évite notamment d'avoir à parcourir les nombreux menus et sous-menus de l'application, à la recherche de telle ou telle option, ou paramètre sélectionné.

Pour passer d'un écran à l'autre, appuyez sur les boutons UP ou DOWN (glisser vers le HAUT ou BAS sur écran tactile); pour sortir de ce mode de visualisation, appuyez indifféremment sur le bouton START ou BACK/LAP (glisser vers la DROITE sur écran tactile). Voici les 6 écrans, et le menu permettant d'y accéder:

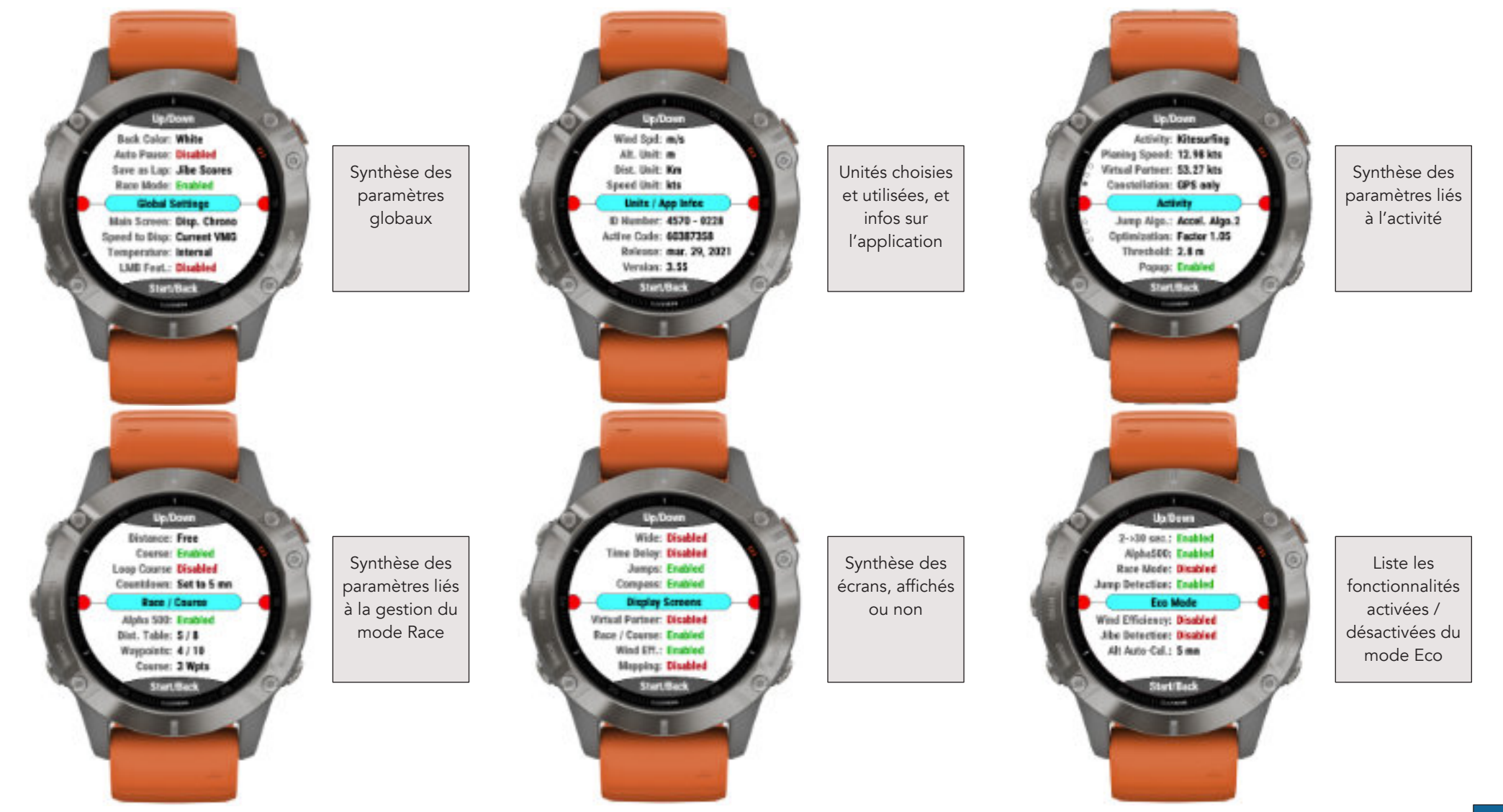

**View Settings** 

Tools

**Beaufort Scale** 

**Screenshot** 

### **Interactivité des écrans paramètres**

Pour tous les modèles à écran tactile compatible, ces écrans paramètres sont interactifs, par simples taps répétés sur la zone concernée de l'écran. Cela vous permet de changer d'option rapidement, à la volée, sans avoir à entrer dans le menu de l'application, c'est donc plus rapide, et plus visuel !

En effet, lorsque vous appuyez longuement sur la zone supérieure gauche de l'écran principal (voir ici), vous accédez directement à ces écrans paramètres donc, un appui long + taps écrans au lieu de plusieurs navigations et va-et-vient dans le menu…

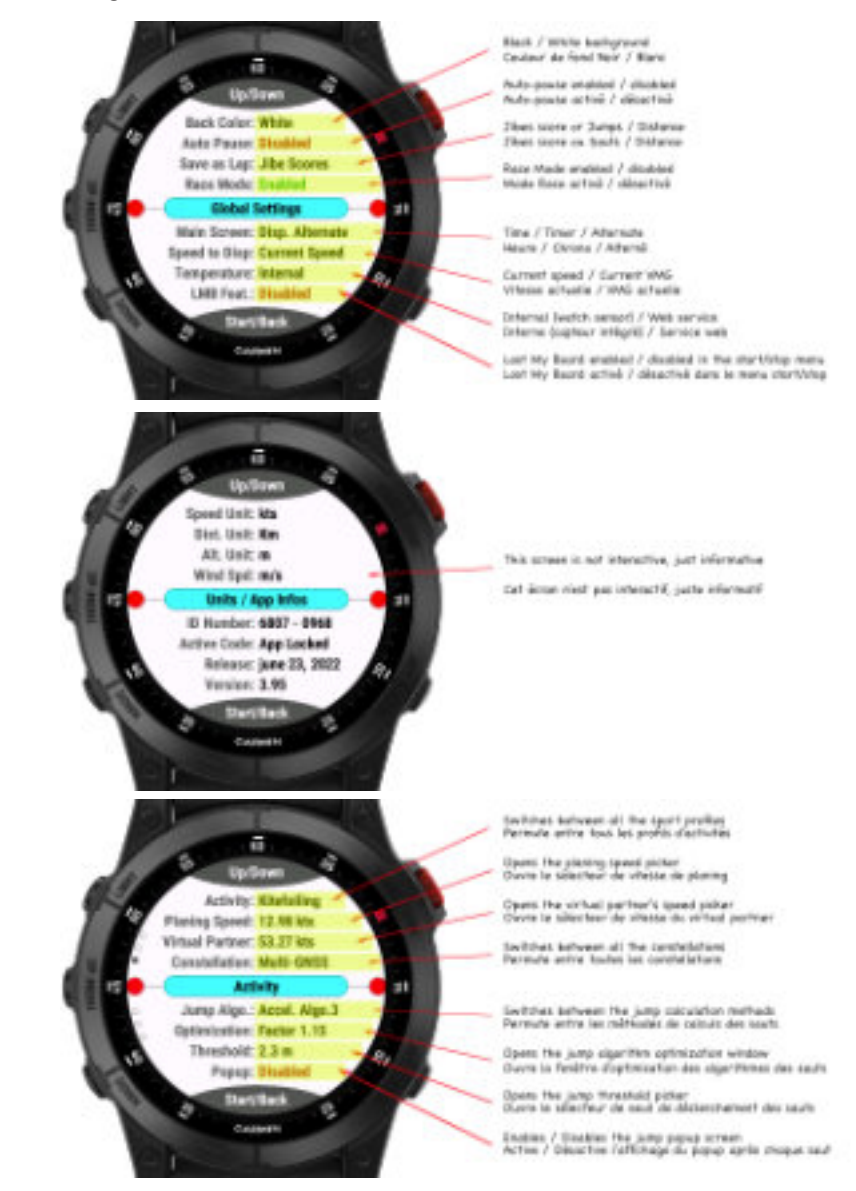

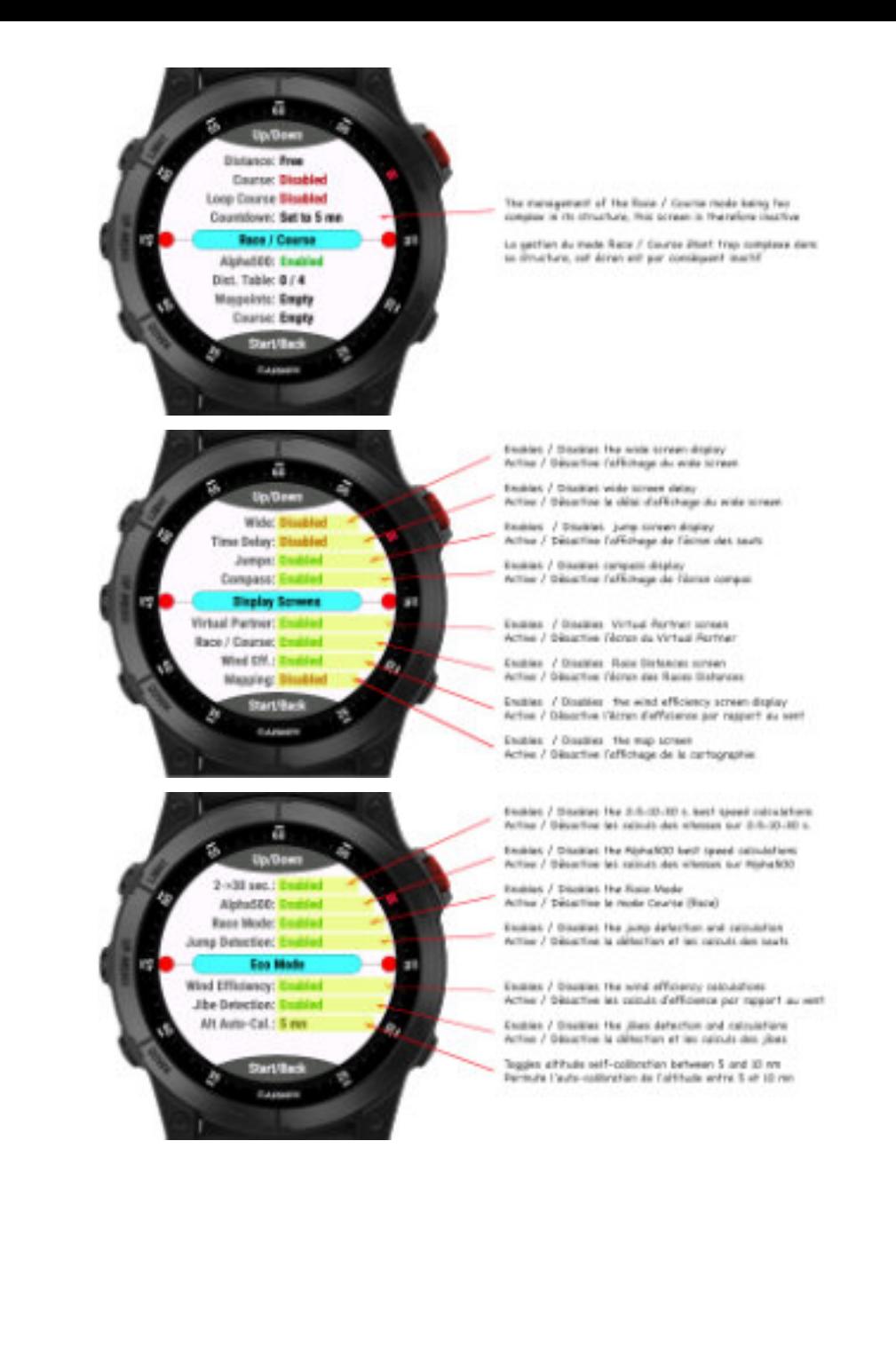

### **Ecran des performances**

Cet écran vous présente vos performances réalisées sur la session actuelle, et sur toutes vos sessions, en alternance. Il est dessiné sous la forme d'une « marguerite » colorée, chaque « pétale » représentant un des douze critères listés ci-dessous, et chaque secteur est défini par sa propre couleur, reprise des écrans snapshot des scores, à des fins de cohérence.

Les douze critères pris en compte sont répartis en six secteurs, dans le sens des aiguilles d'une montre, en partant du haut:

- Secteur 1: meilleures vitesses sur 2 et 5 secondes
- Secteur 2: meilleures vitesses sur 10 et 30 secondes
- Secteur 3: meilleure vitesse sur Alpha500 et score d'efficience par rapport au vent
- Secteur 4: vitesse moyenne et vitesse max
- Secteur 5: hauteur du meilleur saut et jibes score
- Secteur 6: distance totale et temps total

L'affichage fonctionne de manière cyclique, toutes les 7 secondes environ, en affichant à la fois vos performances pour la session en cours (arcs de cercles jaune dorés) et vos performances globales (arcs de cercles de couleur orangée), uniquement en mode pause. Si la session est en cours, seul vos performances pour la session seront alors affichées. Il faut alors mettre en pause pour obtenir l'affichage alterné.

A noter que s'il n'y a aucune session active, l'écran n'affichera que vos performances globales.

Cet écran Performances est à rapprocher des écrans snapshot des scores, accessibles via le menu «**Tools -> Scores -> View Global Statistics** » car il en reprend certaines données, mais d'accès plus facile et de visualisation plus synthétique.

#### *— Comment lire le graphique ?*

La lecture du graphique dépend du type de visualisation des données:

- **EXECTE:** Performances sur la session actuelle: chaque critère représente la valeur actuelle de la session rapportée à la valeur max, toutes sessions confondues, sur ce critère
- **·** Performances globales: chaque critère représente la valeur moyenne de ce critère (calculée sur toutes les sessions) rapportée à la valeur max, toutes sessions confondues, sur ce critère

Plus la ligne est longue, et plus votre valeur actuelle ou moyenne est proche de sa valeur max, et inversement. Et si la bille de la ligne touche le cercle extérieur, cela signifie alors que vous êtes à 100% !

*Si vous supprimez les meilleurs scores et/ou tous les scores, vous perdrez toutes vos données de performances.*

#### Exemples:

- Critère Alpha500: valeur = 31.12 nœuds **pour la session**, valeur max absolue (toutes sessions) = 36.44 nœuds, la ligne représente alors le rapport 31.12 / 36.44 \* 100
- Critère meilleure saut: valeur moyenne = 9.88 mètres **sur toutes les sessions**, valeur max absolue = 14.44 mètres , la ligne représente alors le rapport 9.88 / 14.44 \* 100

#### *— Notes*

- 1. si l'application n'a jamais été lancée auparavant (c'est la première session), chaque ligne des 12 critères sera à son maximum (100%) car il n'existe aucune donnée max antérieure stockée donc, la valeur actuelle égale la valeur max
- 2. si l'application n'a jamais été lancée auparavant (c'est la première session), le graphique représentant vos performances globales sera vide (aucune donnée antérieure stockée); il vous faut avoir réalisé au-moins une session pour que ce graphique apparaisse
- 3. si un des 12 critères ne peut être calculé (car désactivé par le mode Eco par exemple), la ligne correspondante ne sera pas dessinée

#### **Voici à quoi ressemble cet écran performances**:

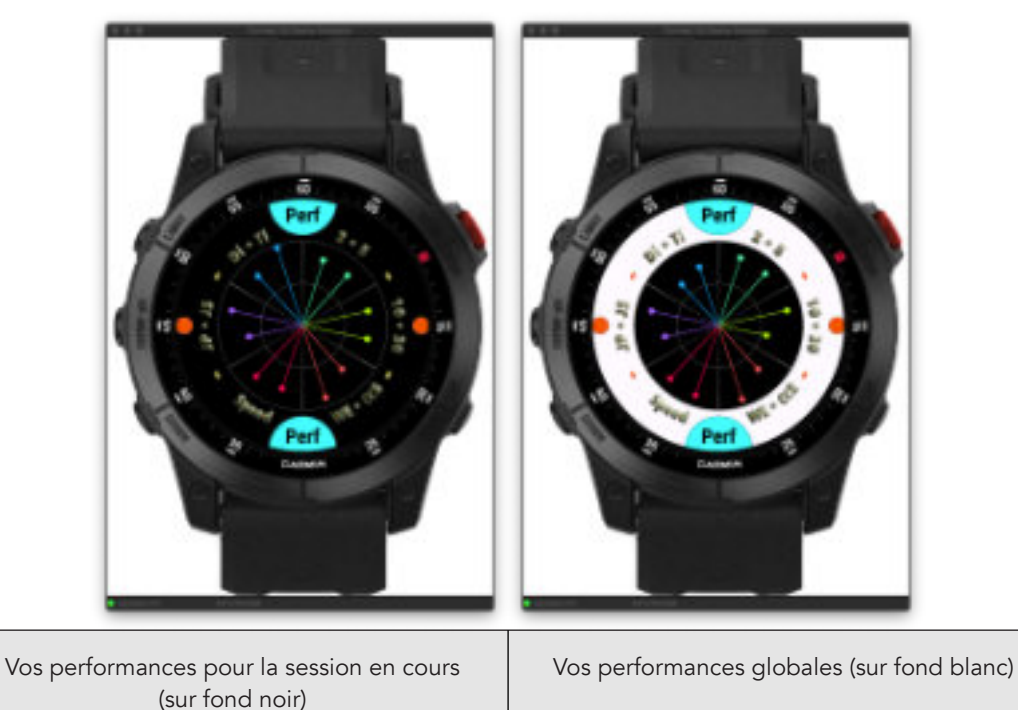

### **Mettre fin à votre session**

Lorsque vous mettez fin à votre session par appui sur la touche START puis, sélection du menu " Save and Quit ", un menu additionnel vous est proposé pour choisir le ressenti général de votre session.

Sélectionnez un des ressentis proposés, en naviguant par appuis sur les touches UP ou DOWN (ou glissé vers le haut ou le bas sur écran tactile) puis, appuyez sur la touche START à nouveau pour valider votre choix.

L'application va alors vous proposer 3 derniers écrans de synthèse et de statistiques concernant votre session. Pour quitter un à un ces écrans, vous appuierez au choix sur le bouton START ou BACK/LIGHT jusqu'à la sortie complète de l'application (bouton START ou glissé vers la droite sur écran tactile).

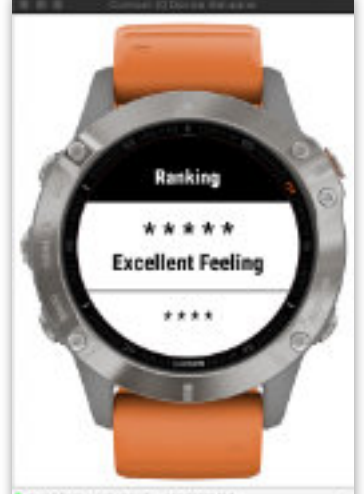

**B** techloronic based associated

Les trois écrans de synthèse et statistiques sont les suivants:

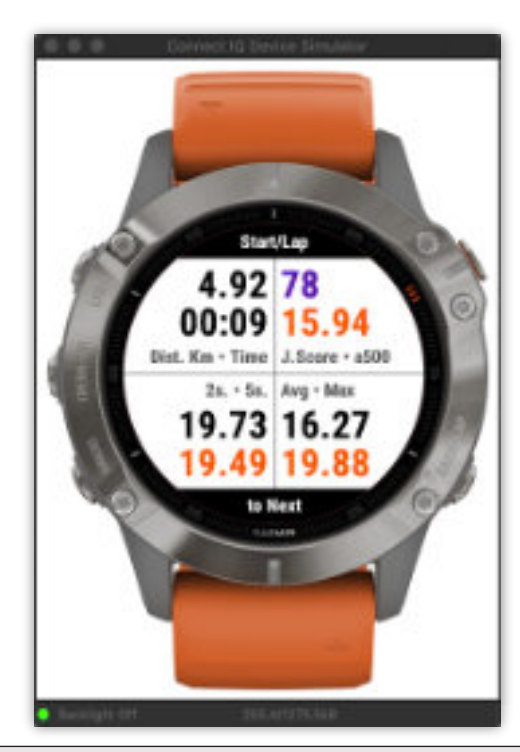

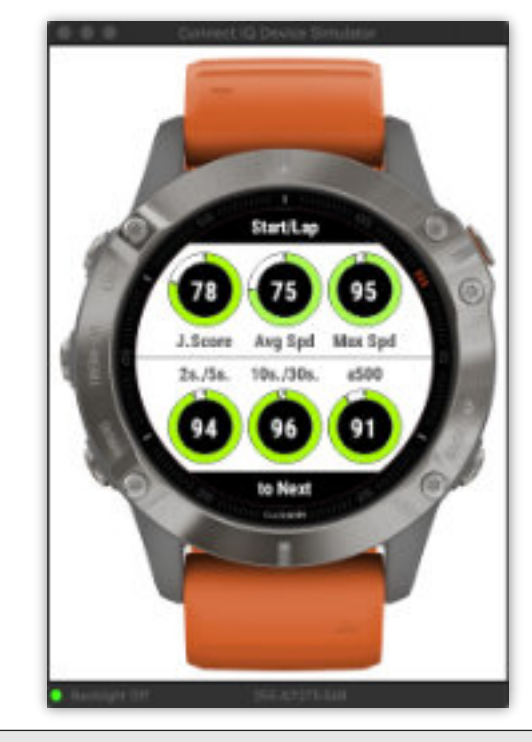

#### **Deuxième écran de sortie**

Scores obtenus dans différents domaines par rapport à vos meilleurs scores, toutes sessions confondues

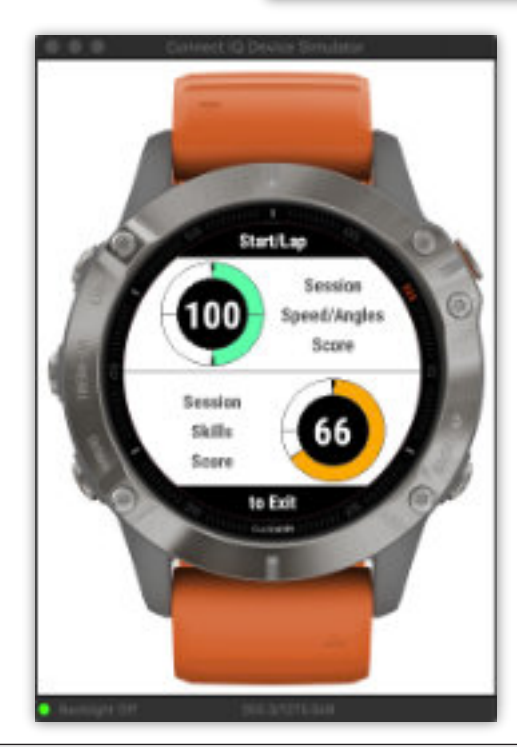

#### **Troisième écran de sortie**

Votre score global des vitesses atteintes par rapport aux angles de navigation, et votre score de compétences obtenu sur la session

#### **Premier écran de sortie**

Informations générales sur votre session

**54**

### <span id="page-54-0"></span>**Images explicatives sur la saisie des données vent**

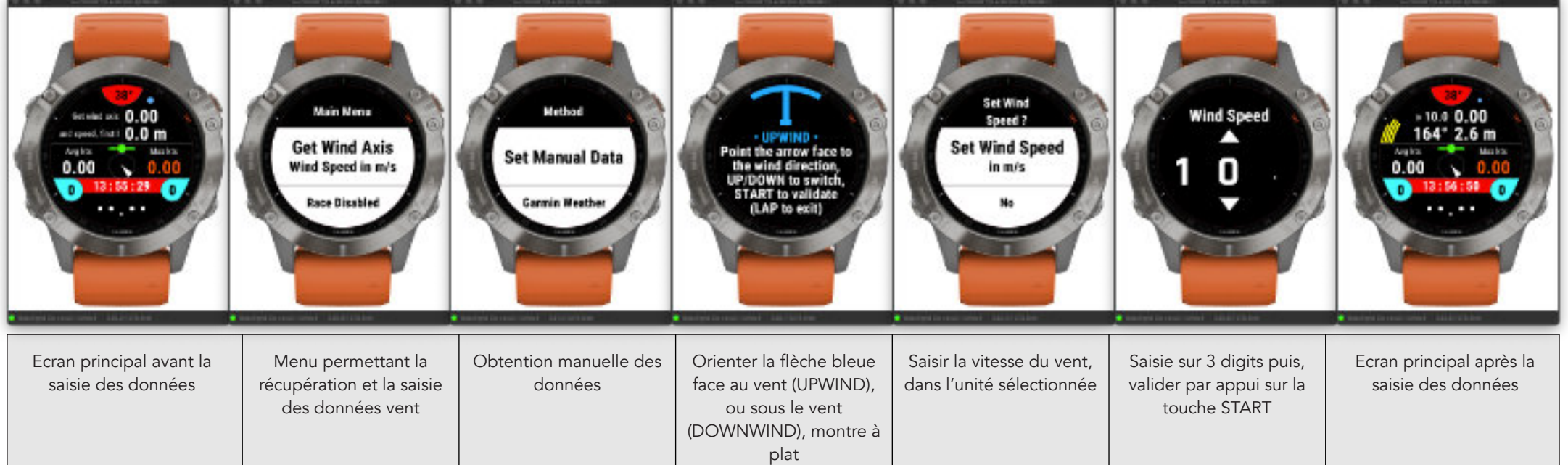

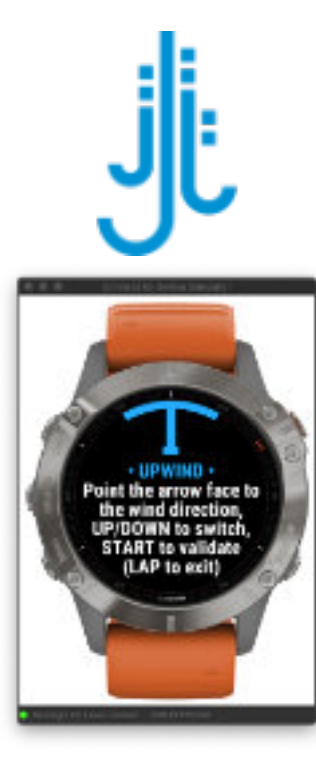

#### **Différence entre récupérer l'axe face au vent ou sous le vent**

- Face au vent (mode **UPWIND**): la flèche bleue doit être orientée face à la direction du vent (vous faites donc face au vent)

- Sous le vent (mode **DOWNWIND**): la flèche bleue doit être orientée dans la même direction que celle du vent (vous êtes donc dos au vent)

A chaque nouveau démarrage de l'application, le choix sera toujours fixé par défaut sur **UPWIND**.

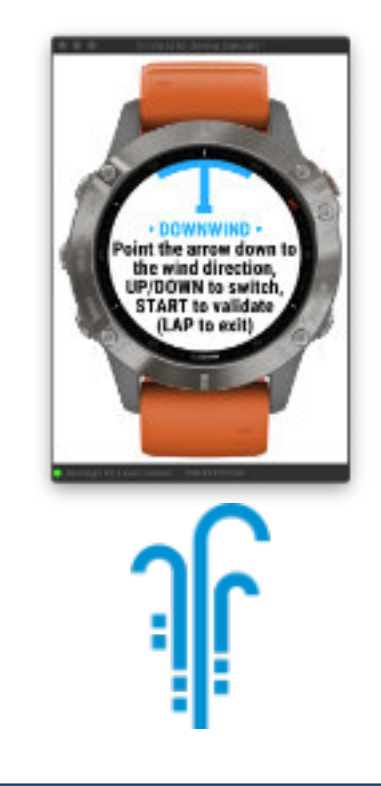

Before starting the session, press and hold the DOWN or BACK/LAP key (depending your watch model), or enter the main menu by long pressing the UP key (left swipe on touch screen devices). Then, point your watch facing the wind, and click on the START key to validate the orientation. A new menu will then popup, offering you to define or not the wind speed. Enter the wind speed with 3 digits and confirm by pressing the START key again.

Avant de lancer la session, maintenez la touche DOWN ou BACK/LAP enfoncée (selon le modèle de votre montre) ou entrez dans le menu principal par appui long sur la touche UP (glissé à gauche sur écran tactile). Ensuite, pointez votre montre face au vent puis, cliquez sur la touche START pour valider l'orientation. Un nouveau menu apparaîtra alors, vous permettant de définir ou non la vitesse du vent. Entrez la vitesse du vent sur 3 digits et confirmez par appui sur la touche START.

**Main Menu** 

**Get Wind Axis** Wind Speed in m/s

**Race Disabled** 

Point the arrow face t the wind direction UP/DOWN to switch **START** to validate (LAP to exit)

2 -> STAT to validate

2 -> START pour valide

the arrow down t the wind direction, UP/DOWN to switch, **START** to validate (LAP to exit)

1-> orientate the north of your watch face to the wind (UPWIND or down to the wind (DOWNWIND mode)

### **Troisième et quatrième écrans (sauts & compas)**

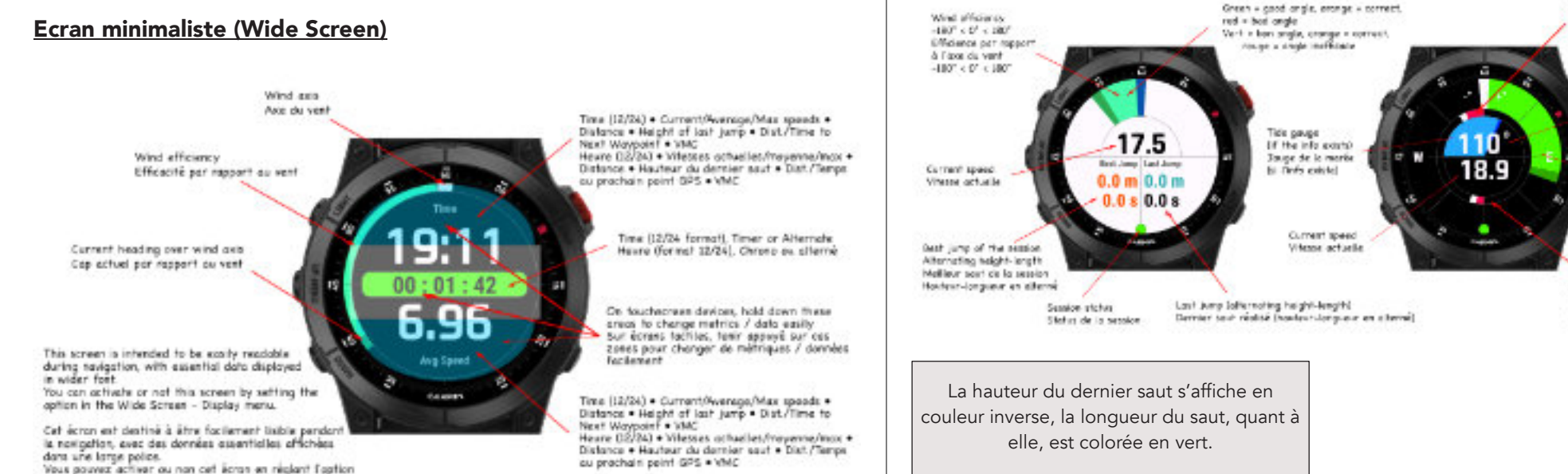

dare in menu Wide Screen - Display.

cu prachain peint GPS . VMC

#### **Cinquième et sixième écrans (Virtual Partner + Alpha500 & Race Distances)**

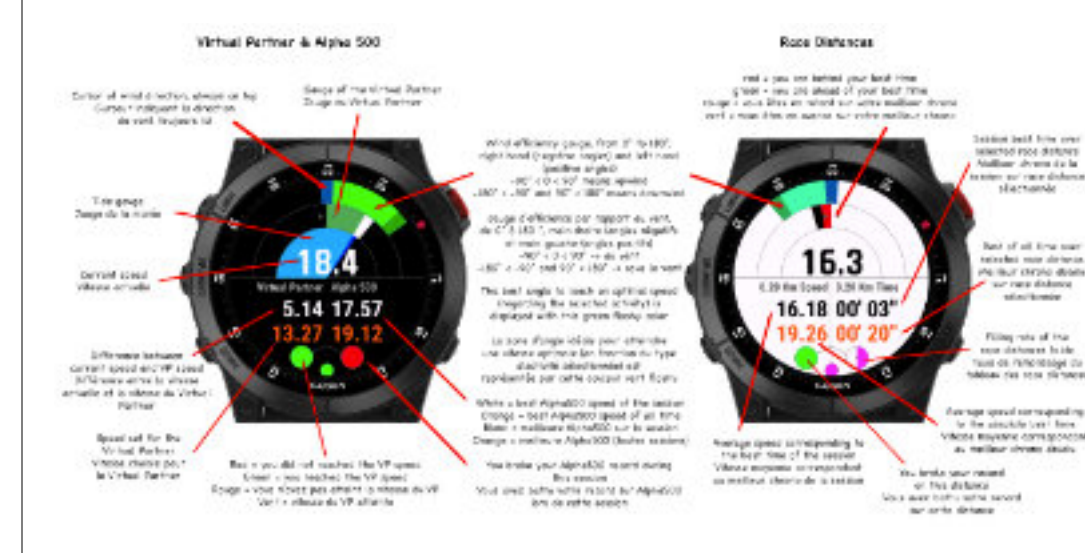

### **Premier et second écrans (écran principal & données générales)**

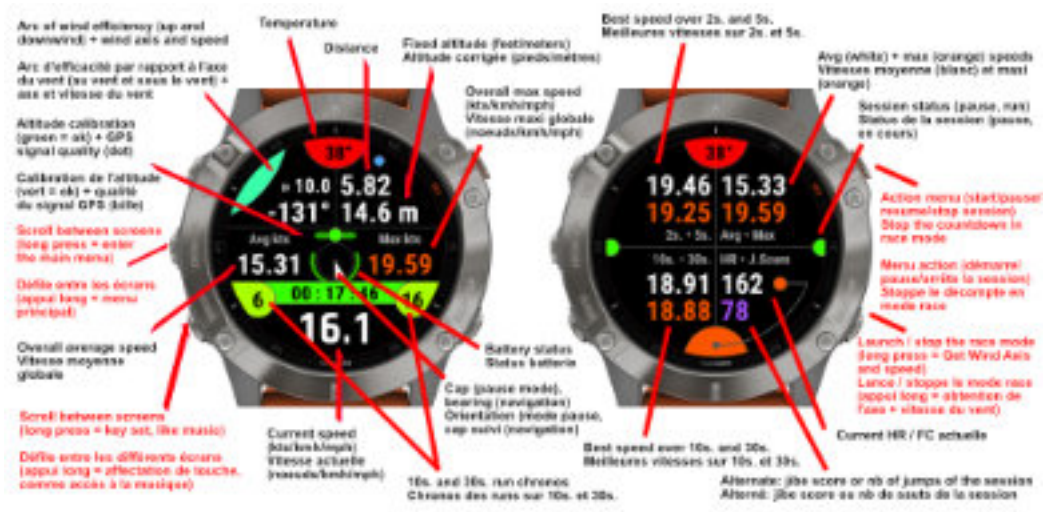

Gouge of current speed coer

Teams de la vitatio estudio sur

le vitatte du veri fai alle avittel-

Carrers bearing

**Cap school** 

West afficiency

 $-1107 \times 17 \times 1007$ 

A Large the word  $-18.7^{\circ} \times 10^{\circ} \times 180^{\circ}$ 

Ocage of current speed over evention coord.

la vineza movenne

Jacqu de la vitatre echalle tur-

Diffulation our expecta-

wind sheed life is exacted.

### **Septième écran (efficience vitesses/angles de navigation)**

### **Huitième écran (cartographie)**

#### Efficience vitesse / angles · Speed / angles efficiency

The ratio for each carter is knowl in real time as graph into the PIT file Labeled "Rosed Eff Magdes Sannes"), and the global value the fire senter. of the acreer's is knywd as a summary data into this FTT file.

Le ratio difeno dans chaque section est annunción en temps si el dans In fichier FIT sous forms do prophique (nortmà "Speed Ert. Angles Scores"). la valeur protrate est, quant à elle, entrepistrie comme durante dans la soc steams! Each sadar represents an arc of 20"

**Bight hand a from 0.to /1971** Left hand -> From 0 to 180" Charles packets interpreted to 101 chart Main dealer or de 9 à 2007. Kein gauche -> de 9 a 198°

> Dead speed in this armie. If 5 is notice in 1 in briggs collect. Rente vitares donc car senio-R 5 > notic > 1 = cautaur bloud

> > Optimized speed in these 2 angles. (ratio > 1 = green color) Viterae optimale dans can 2 angles degrip to the resultance product

> > > Transition jiho llevan spased ratio < 6.5 m nod color Jite transition (vitesse rédaite) nation < 0.5 × consideration on

<span id="page-57-0"></span>Rowth sharing the efficiency of your speed in each parts of 39' of an autor are injoint hand from 0 to -189" special degree and. left hand from this 1901 upwind downwind. The calculations result from a cophic leated combination between soar current speed in each seator reported at the average speed contificant with the wind speed for each sector. Each center of 56° in skyling into 3 power: continued it to this in conti- $-$  ratio of 1.5 to 1  $\rightarrow$  blue use of the 1.5 + green This serves the where allews you to visualize your optimal navigation angles. The central volus is a combination of all the values obtained in each of the section for which a value exists.

Rosace affichant inficience de votre vibesse dans chaque aceso de 28° d'arc angulaire letale droite de 6.5-486° su ventisous le vent, mais quotte de 8 à 180° cu ventissus le vent. Les calcula nivellent d'une combinairen sophistiques entre of a sidney mateur and supply atth atthrone sustair refer to vitesse moyenne combinée à la vitesse du vent pour chaque. section Chaque Aucheur de 20" est divisé en 3 pouseo  $-$  satisfies the  $0.2, 0.5$  fit on response

 $-$  ratio de 8.5 à 1 -> bieu. use of 1115 o'ret Cot écran voice permet donc de vicasitier vois angles aptimaux da contractivo. La subservaccionis ant una combinativo de Feassarble des solours obtenues dons chaque des societes. paur lesquelles une voleur caiste.

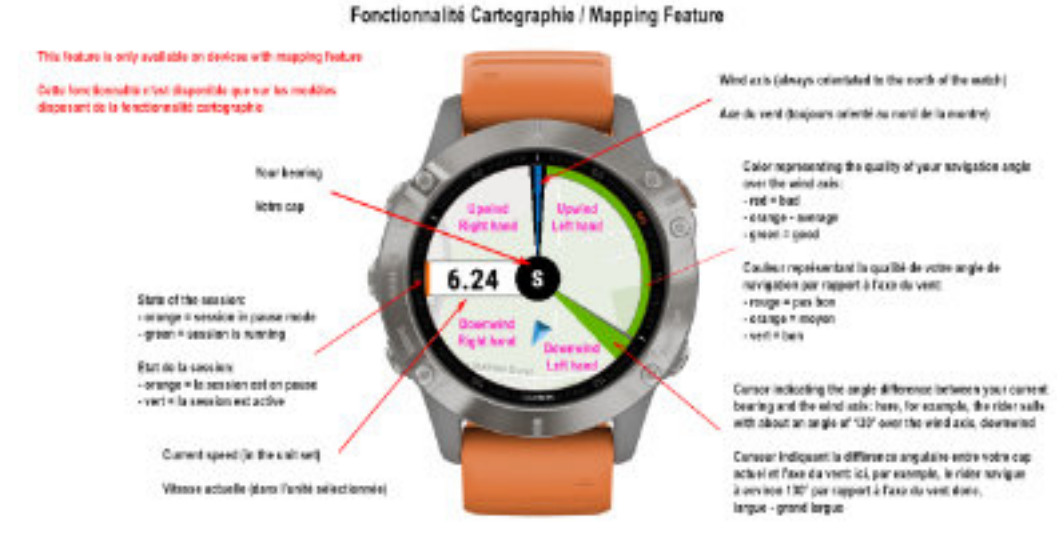

#### **Neuvième écran (performances session et globales)**

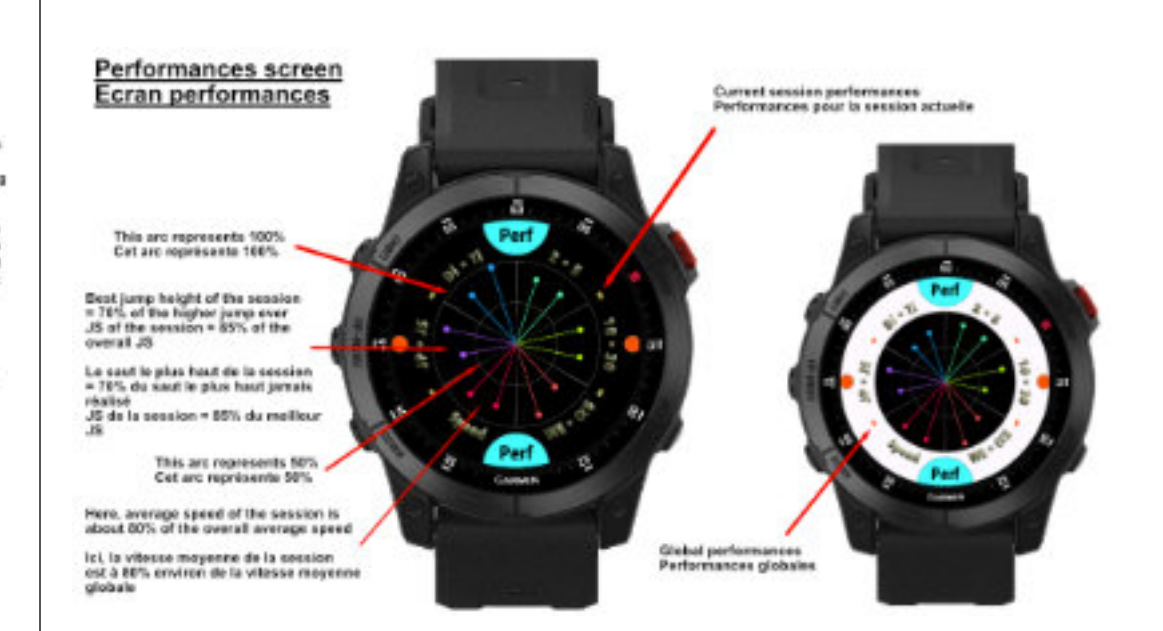

# **Septième écran (polaire des VMG/polar of VMGs)**

#### Graphique polaire des VMG - Polar graph of VMGs

The value of the tired VMS reacted, and its according angle are sayed. as a summary detailets the ITT the.

La valeur de la mediture VMS réalisée, ainsi que son angle convegondant, sont emigrates le fichier FIT sous forme de donnée dans la zone résumé

> Each sactor represents an arc of 20" Night hand -> from 0 to -1901 Left hand -> from 0 to 189' Chaque sectious receivance 201 charg-Main droits or de 0.2.780° Kein gauche > de 9 x 1921

Value of the best VMD (21.4 knots) Valear de la moliteure VMG (21.4 noeudo)

WMC have in about 18.5 knots (x5M of 25.4). La WMG ici est d'anviron 18.5 nouvais (>3)4 de 21.4)

Best VIIIG (21.4 kooks) with an angle of approximately 135°. reprosented with this tiny energy line Melbeure VMG (21.4 noeuds) réalisée sur un angle d'environ 138°. représentée par cotte ligne orango

<span id="page-57-1"></span>This screen represents the polar of the VMGs by group of angles. of 20", as well as the bost VMS reached (21.4 knots, or matit on an angle of approximately 135°, symbolized by the corresponding thy arange line

The 4 sectors in each group of angles each represent 25% of the best VMG thus, for example, the value of the VMG reached in the zone of angles going from 10 to 110<sup>+</sup> is around 5 knots, and that of the same -180 to -129" is equal to 75% of 21.4 knots. I.a. about 16 knots:

Get econ most sente la politice des VMG per prospe d'angles de 39', ainsi que la melhe es VMG réalisée (31.4 nouds, ou km/b) sur un angle d'approximativement 135', sembolisé par la ligne cholle crange connecentario.

Les 4 secteurs d'uns chaque groupe d'angles teprésentent chacan 25% de la mellistera VMG ainat, par example, la voleur de la VMG affeiere dans la zane d'angles aliant de BO à 108° avaising les 9 nocacis, et celle de la zone -109 à -139' est égale a 79% de 21.4 nouste pois. 16 nouste anvion-

#### **Ecrans statistiques**

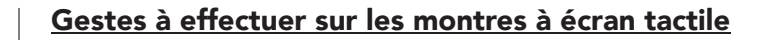

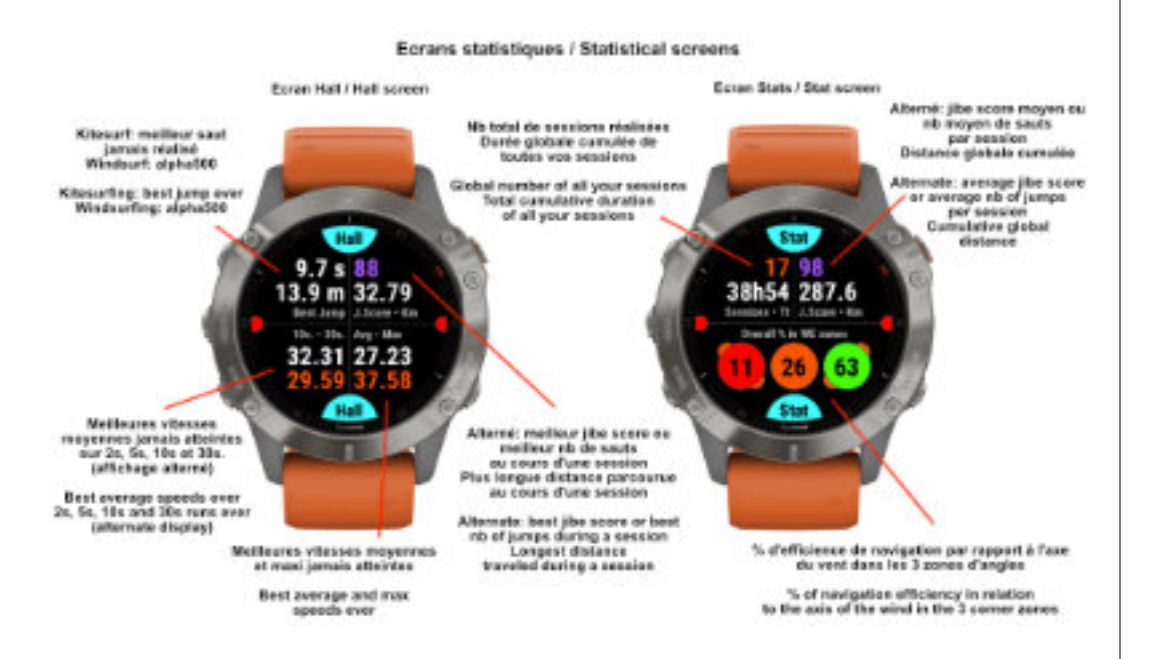

# Ealt essaign in stap mode Quitter la session en mode ambt Next smeet Mars: shows infortour Ecran suivant Start / Stag Pause / Resawe session **Syler the global mena.**<br>exty in pouce mede Previews screen **Donan précédent** Menu général. soulement on mode pouse

Gestures for touch screen devices Gestes pour les montres à écran tactile

### **Ecrans de fin de session**

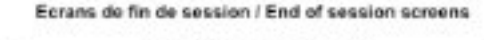

the best ever accomplished

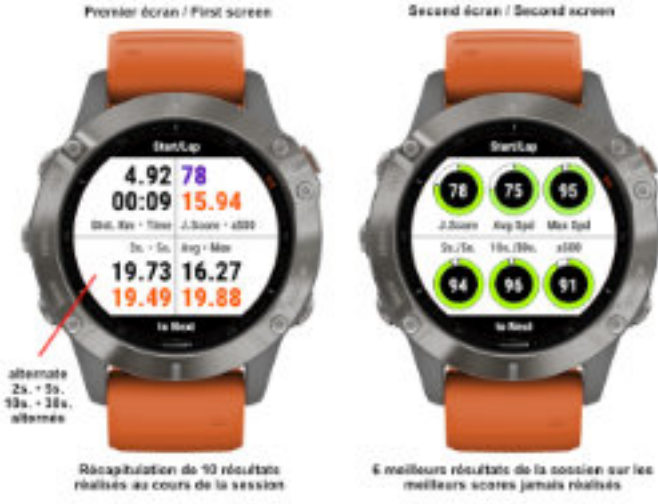

Bummary of 10 results achieved during the session

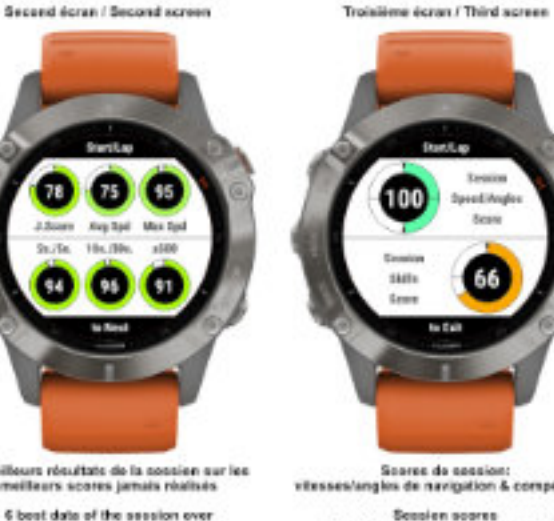

vitesses/angles de navigation & compétence Sension scores

speeds/course angles & skill level

### **Ecrans spécifiques aux modèles Instinct 2 et 2S**

### **Ecran principal et deuxième écran (vitesses)**

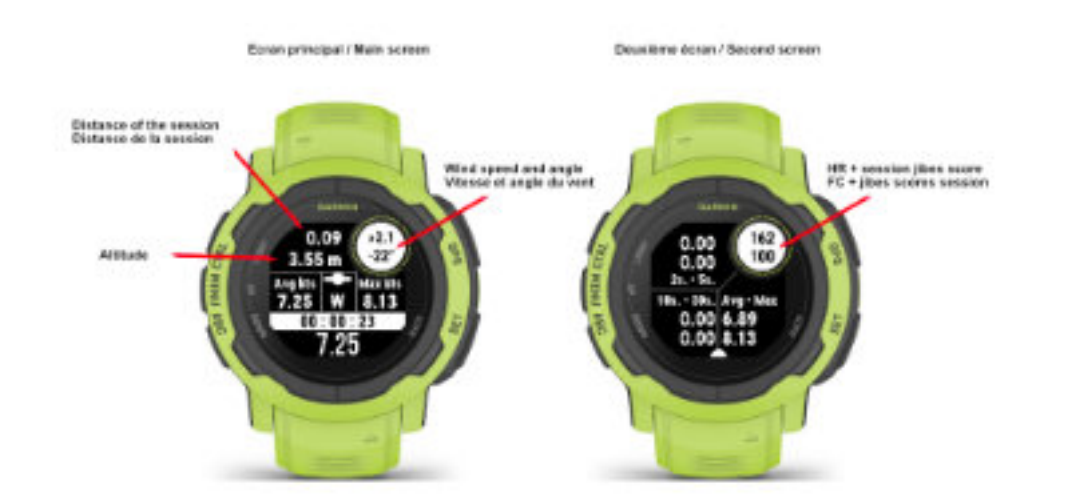

#### **Cinquième écran (statistiques globales) et écran de fin de session**

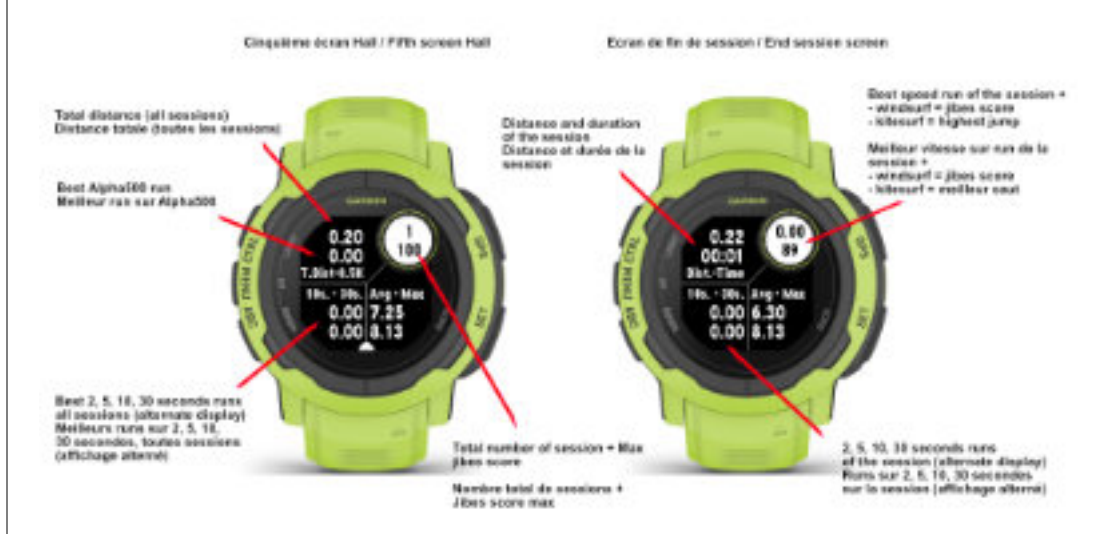

### **Troisième et quatrième écrans (saut / angle & vitesse / angle)**

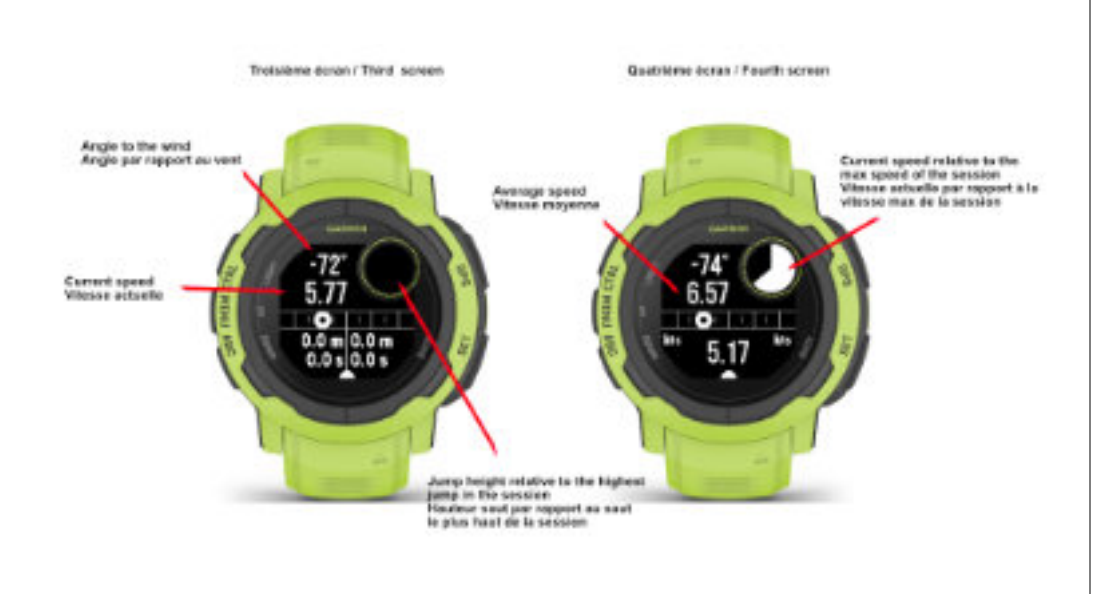

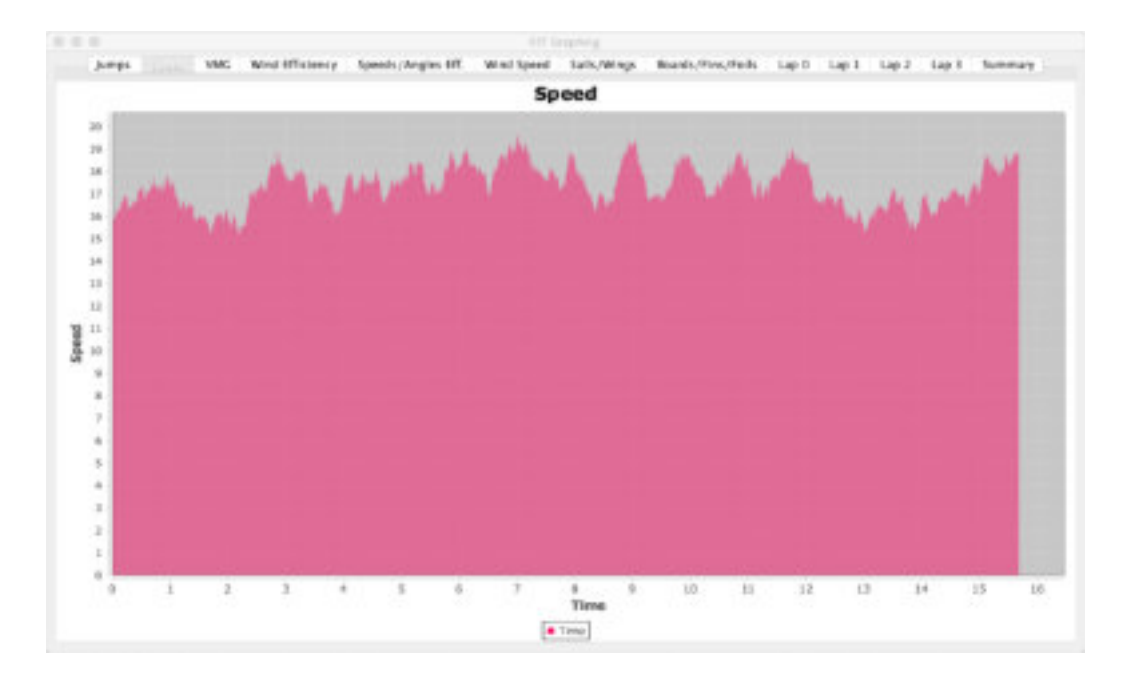

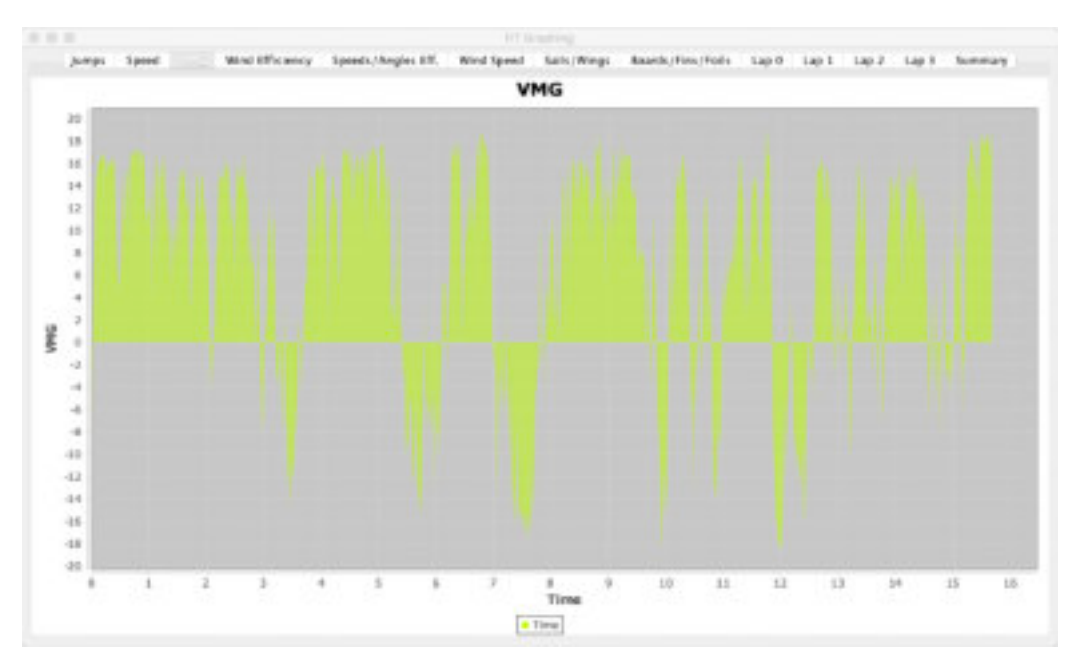

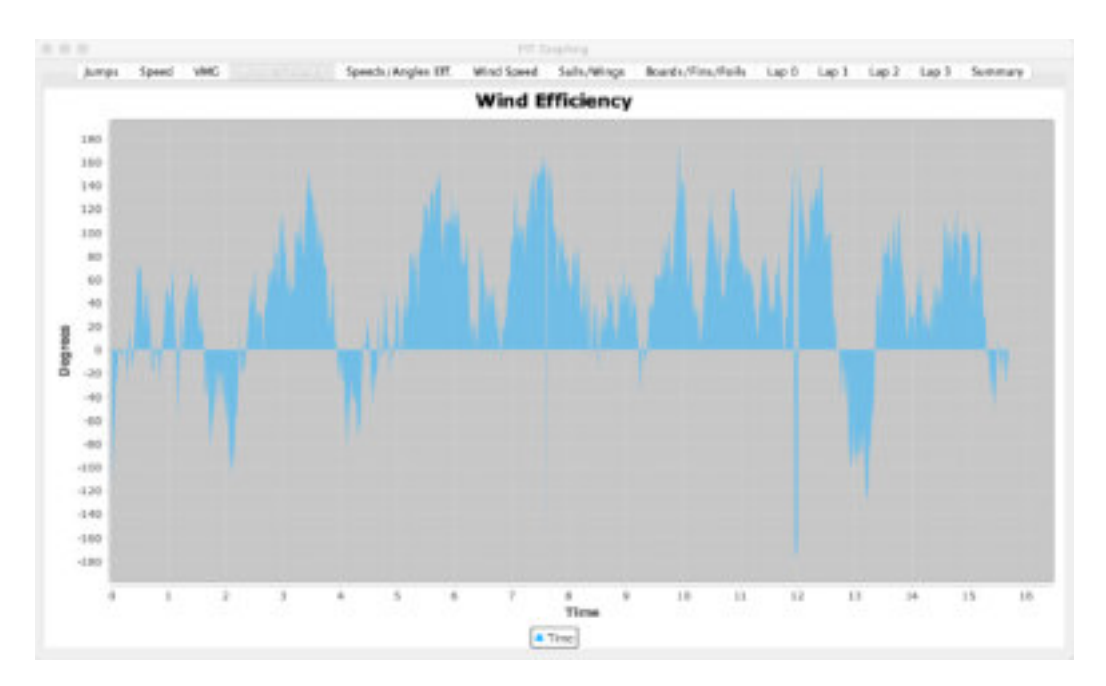

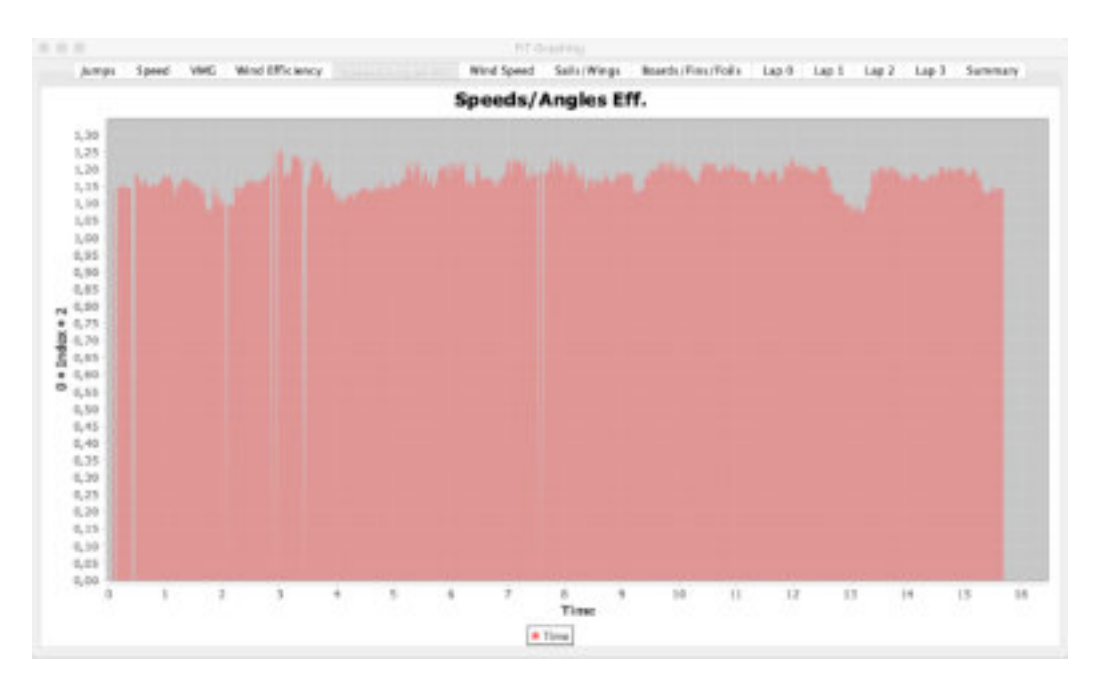

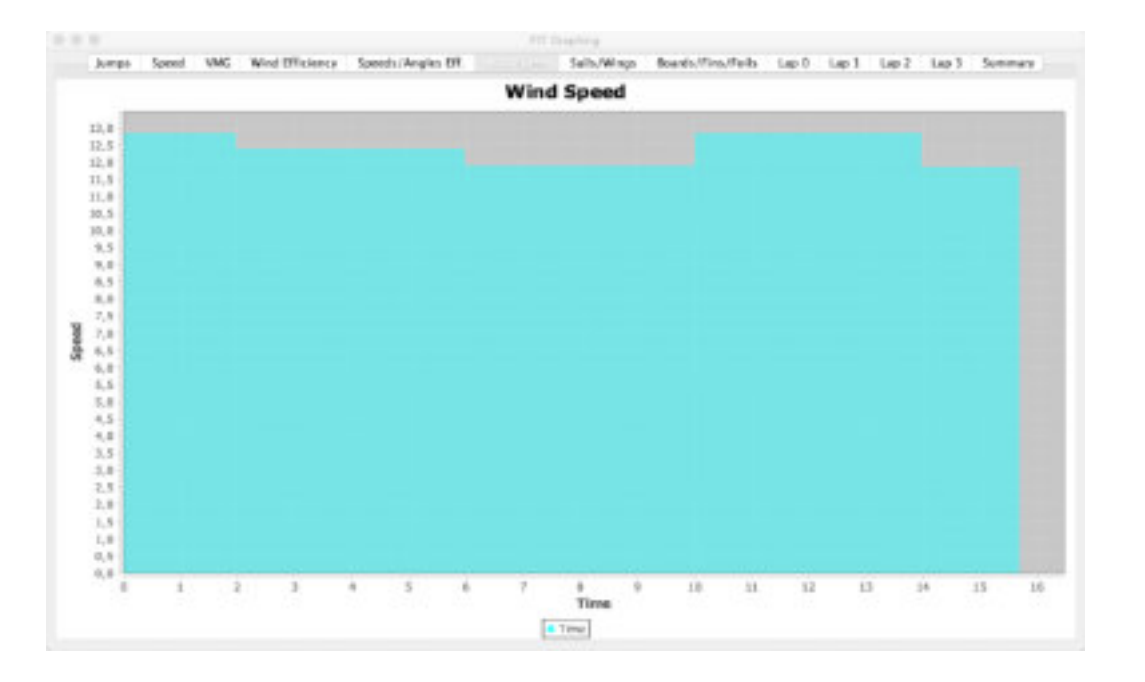

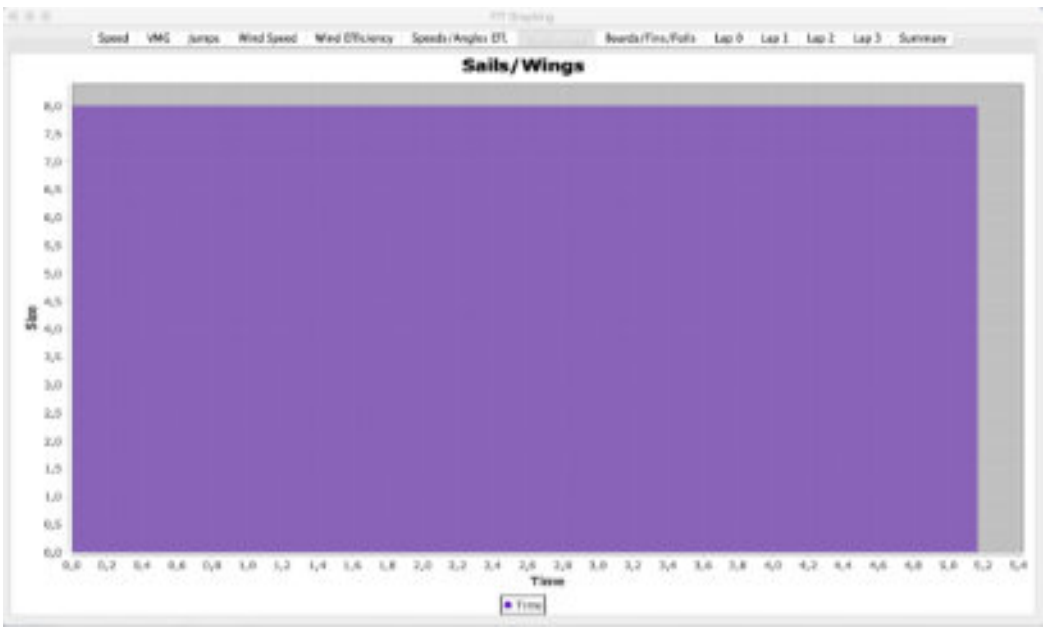

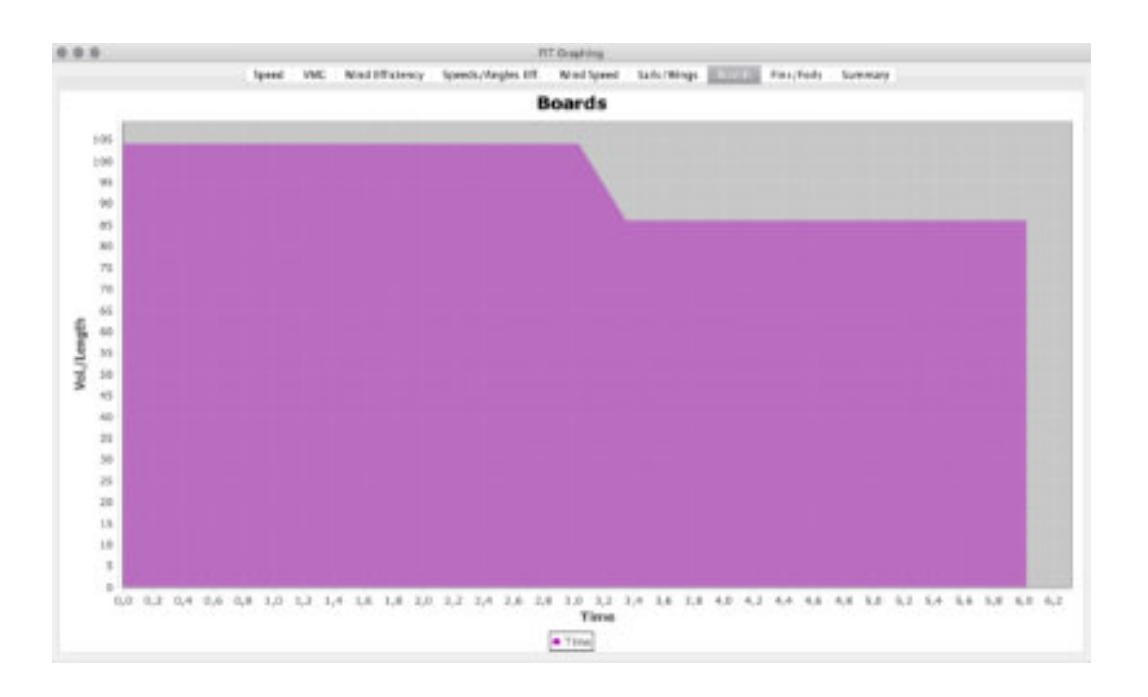

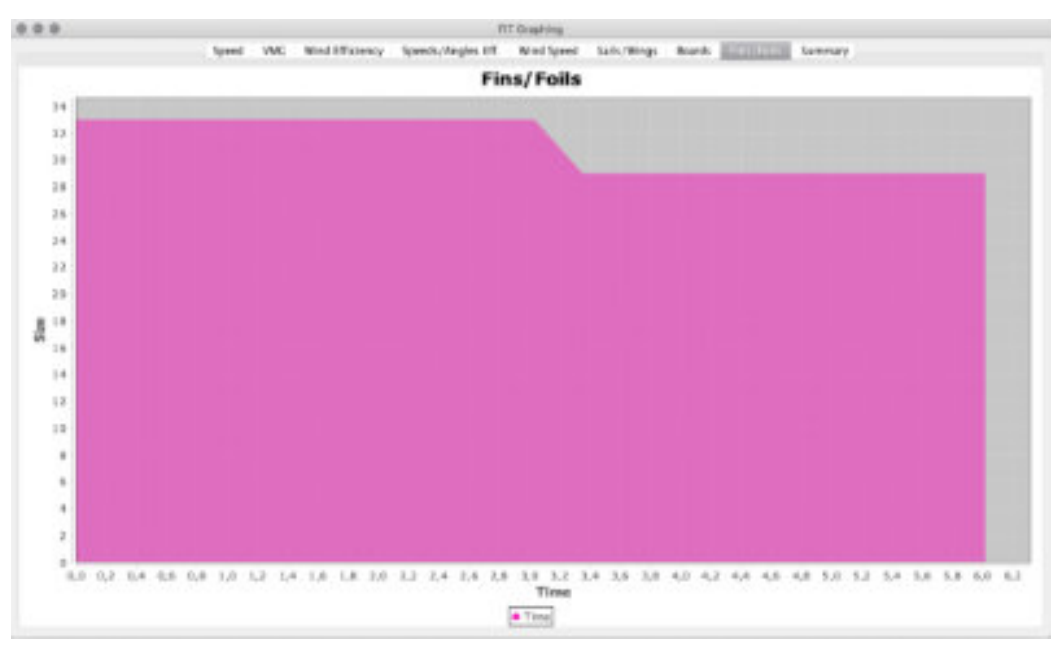

**Données enregistrées dans la zone résumé du fichier FIT**

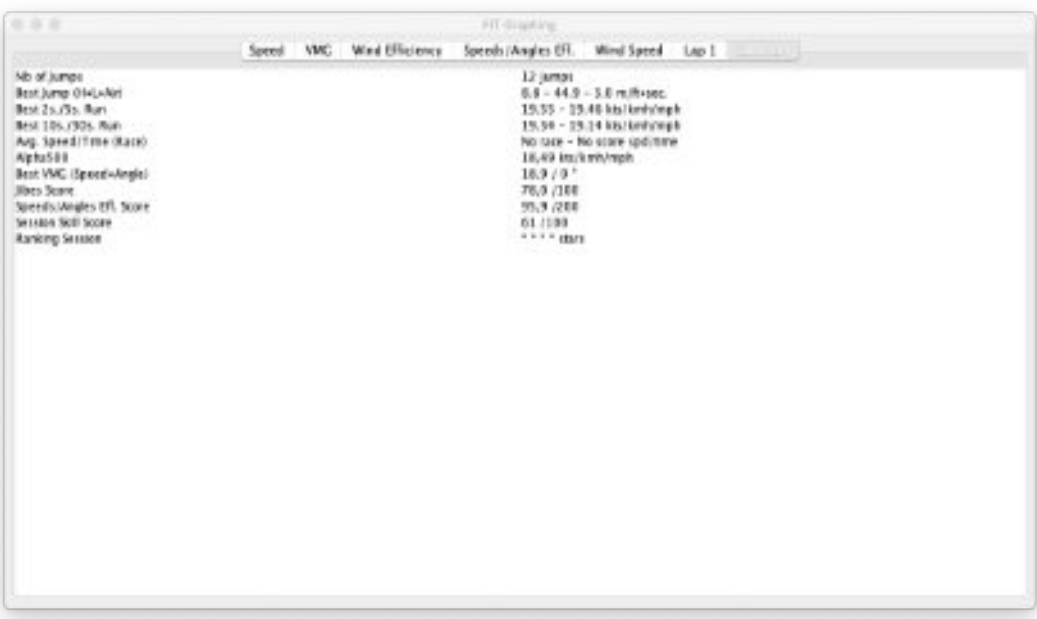

**L'affichage du graphique des sauts enregistrés dans l'application Garmin Connect mobile**

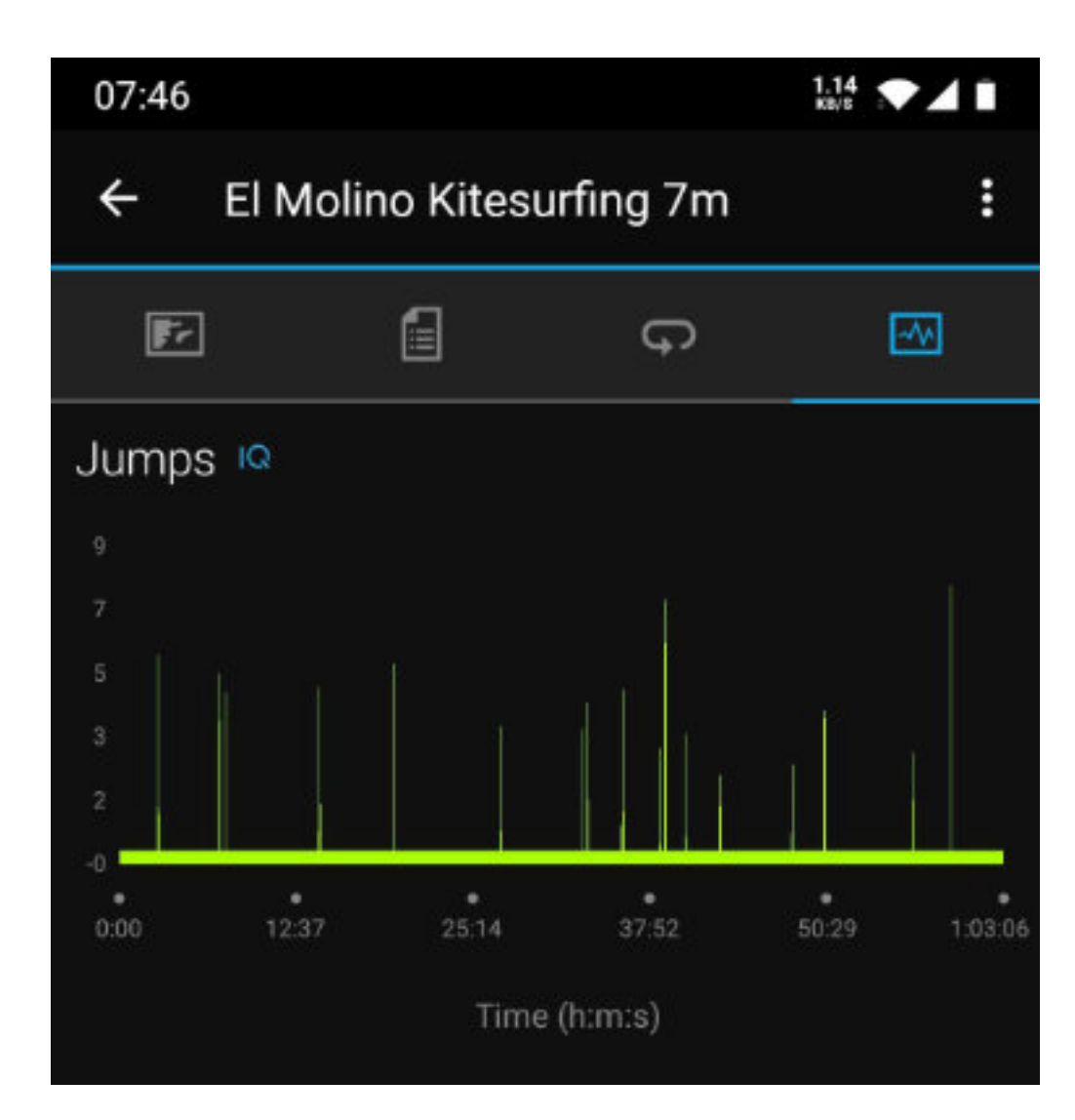

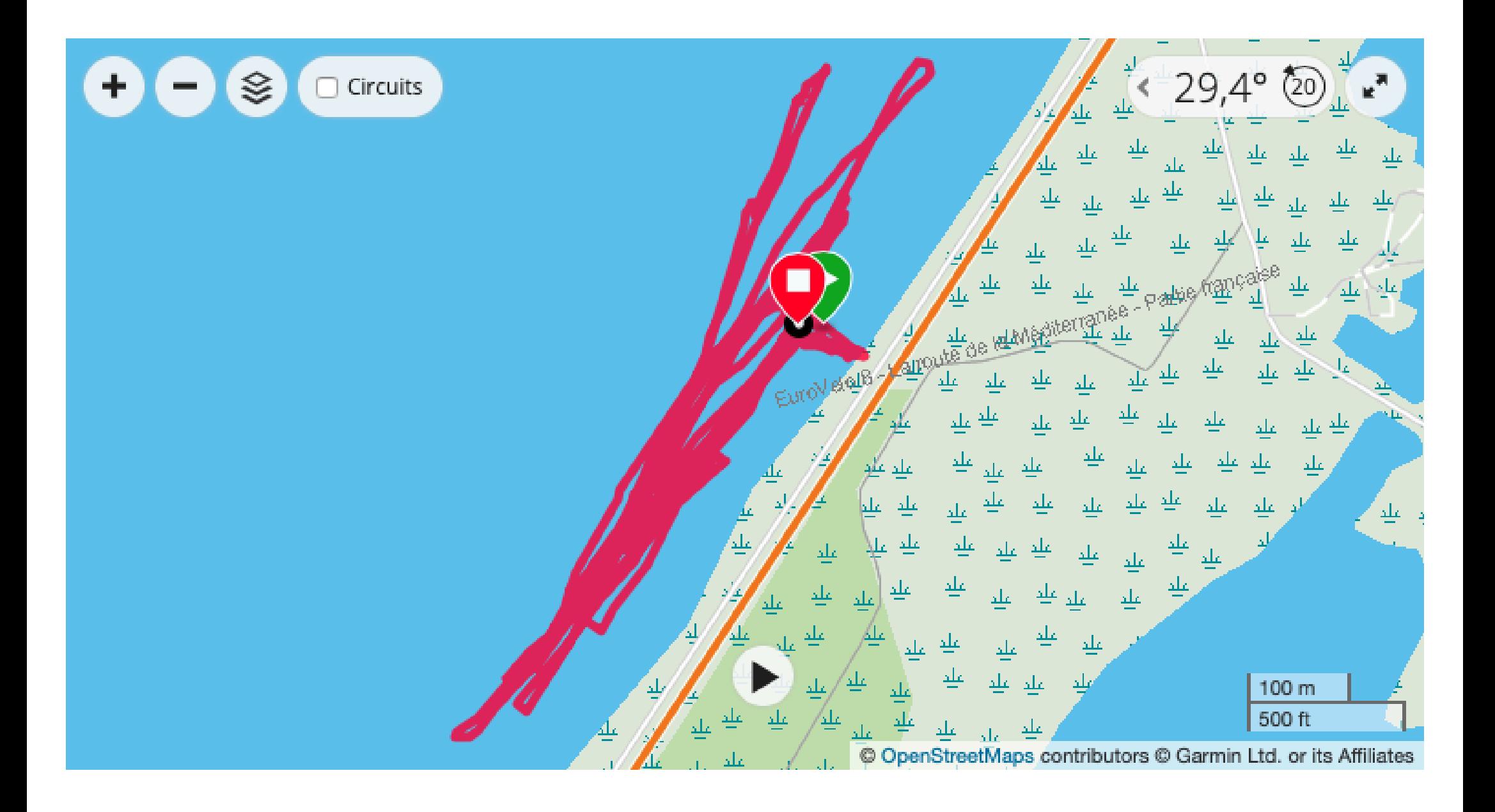

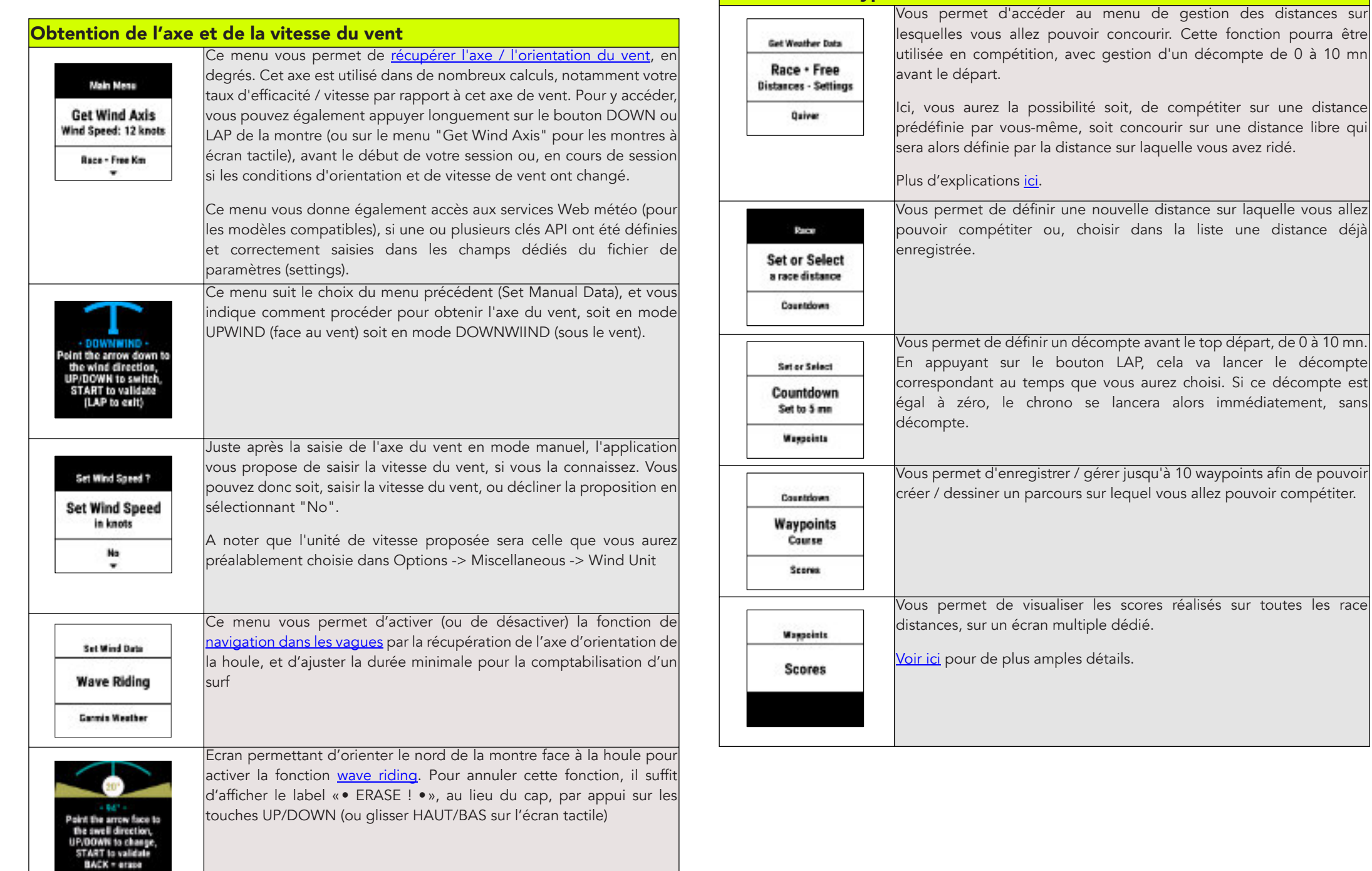

**Menu Race - Waypoints - Course**

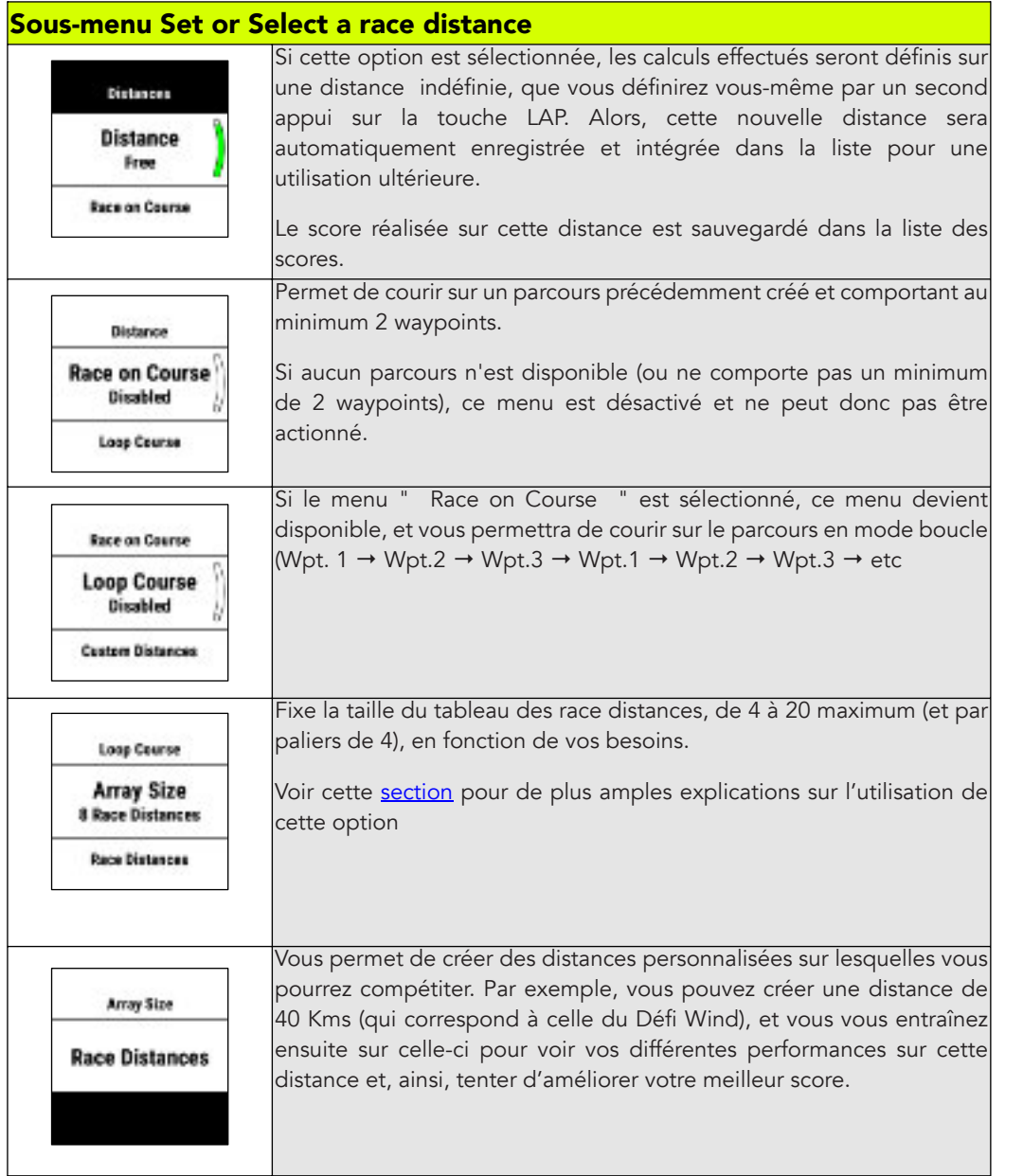

# **Menu Quiver**

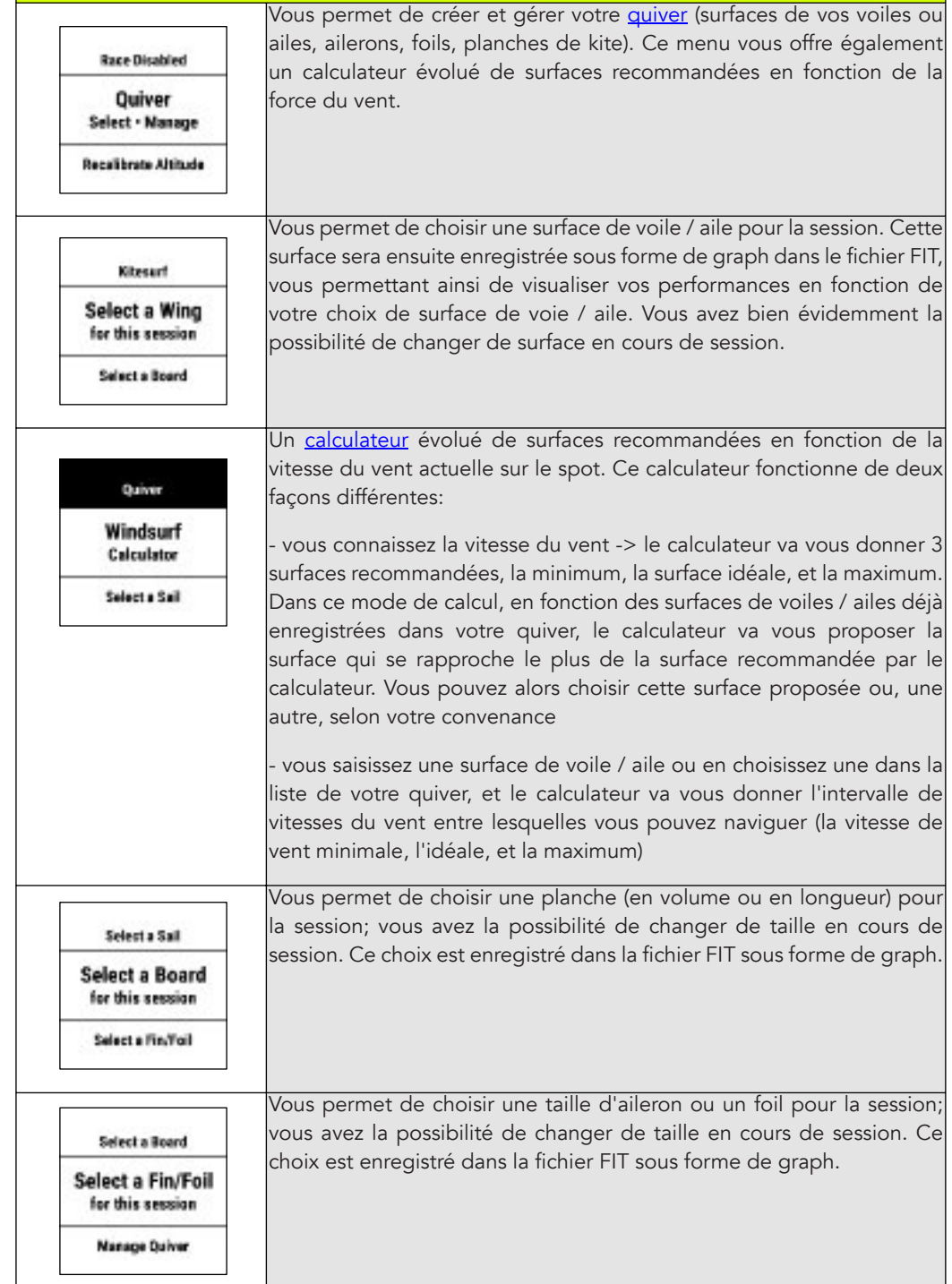

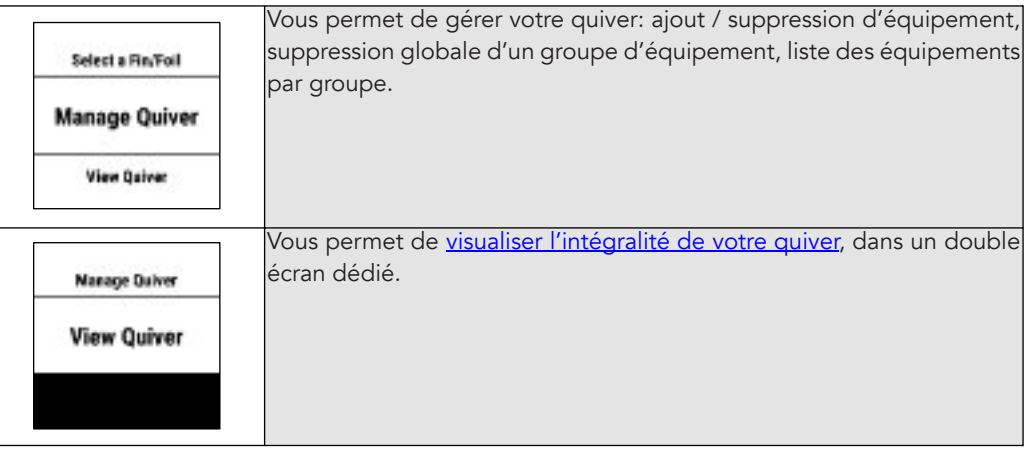

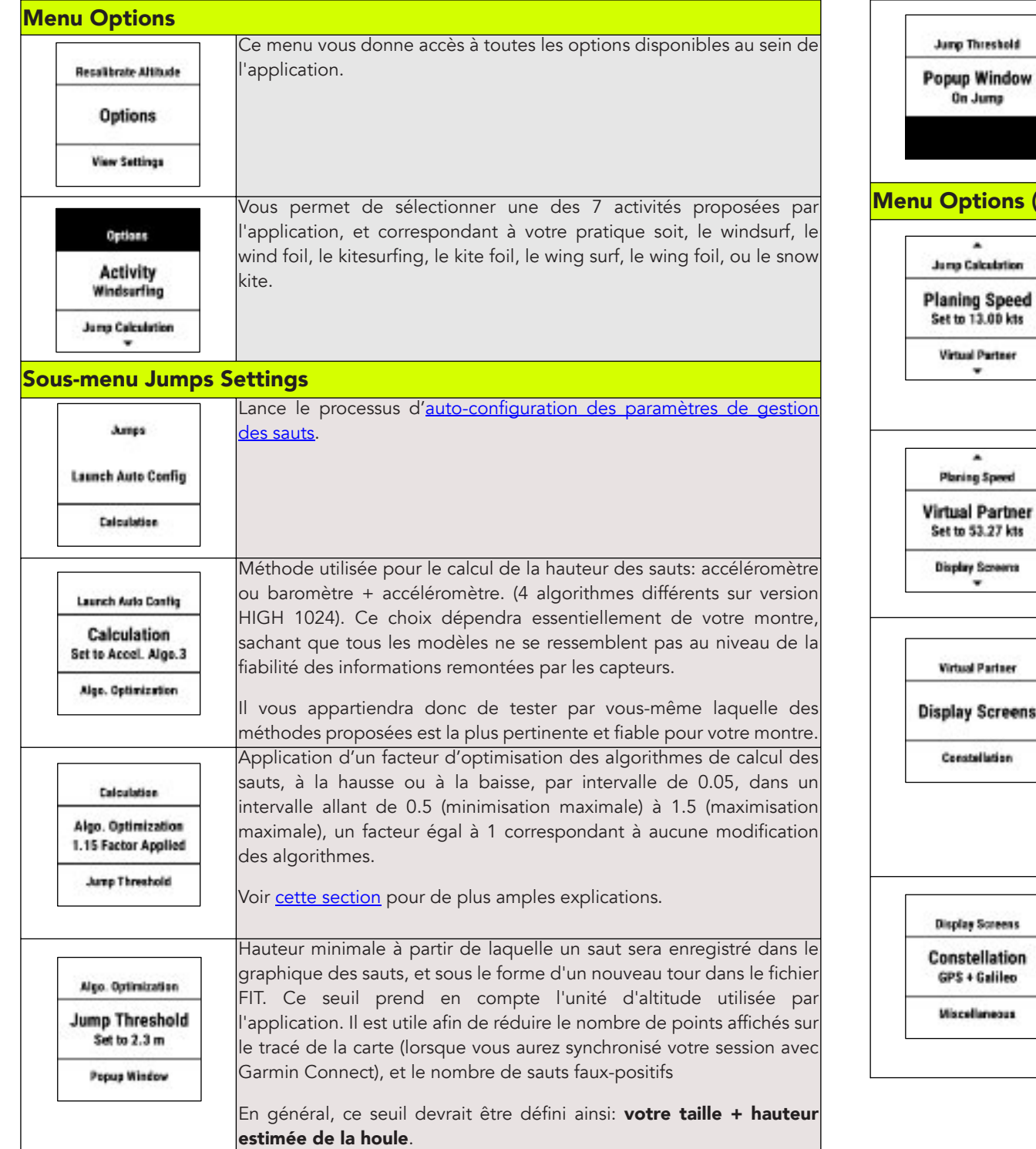

Permet d'afficher ou non une fenêtre surgissante à chaque fois qu'un saut, dont la hauteur est supérieure à celle du seuil de déclenchement, est réalisé. Elle s'affiche pendant toute la durée du saut puis, pendant environ 7 secondes après celui-ci.

Cette fenêtre ne s'affiche pas lorsque l'écran Wide Screen est actif, puisque la hauteur du dernier saut réalisé peut déjà être affichée comme valeur sur cet écran (en haut ou en bas de l'écran).

#### (suite)

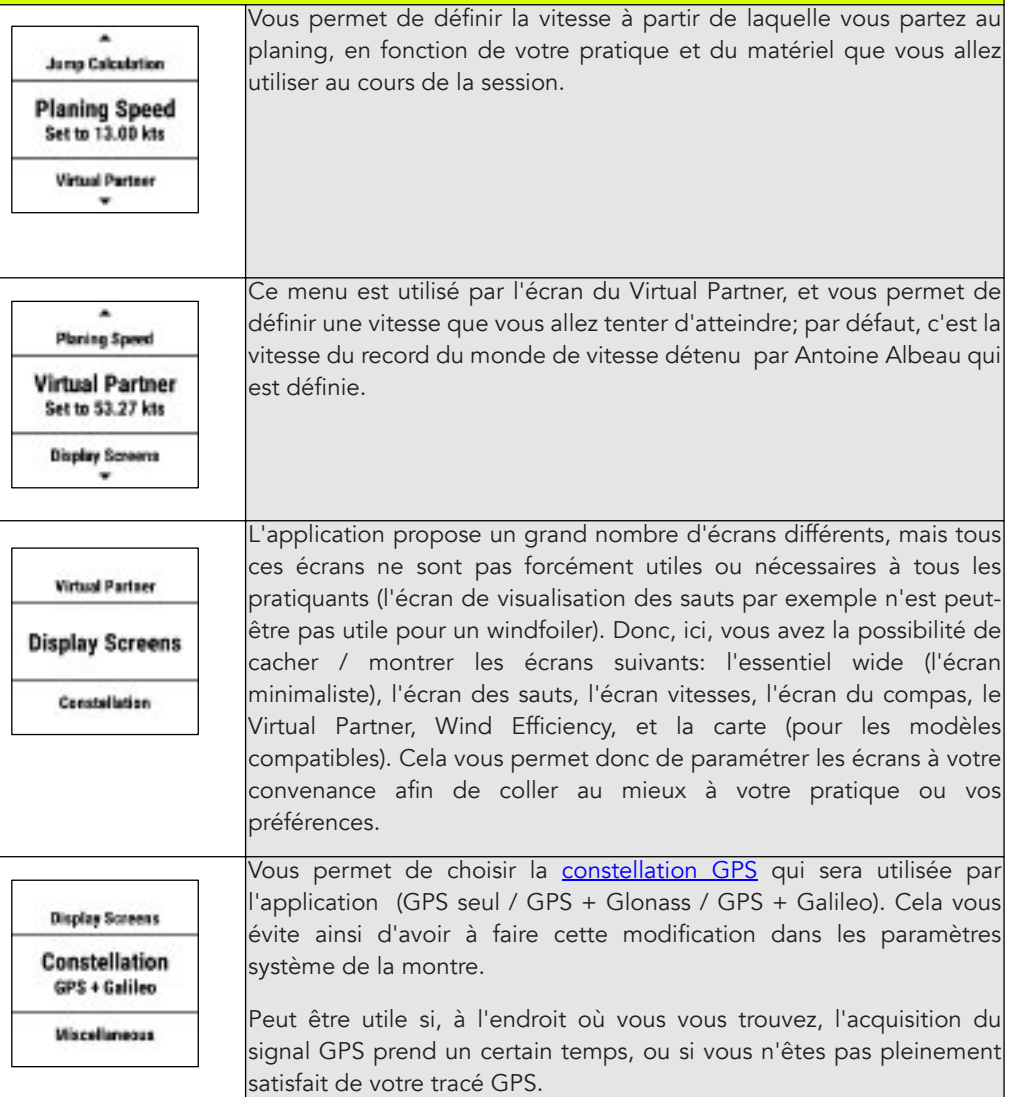

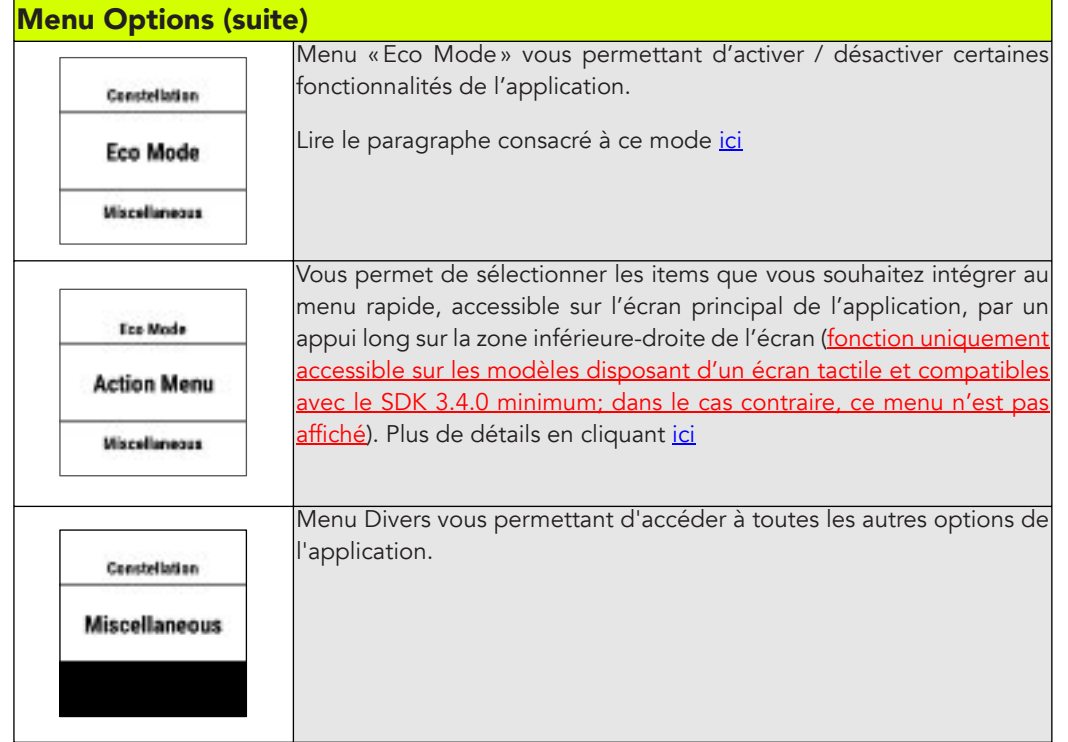

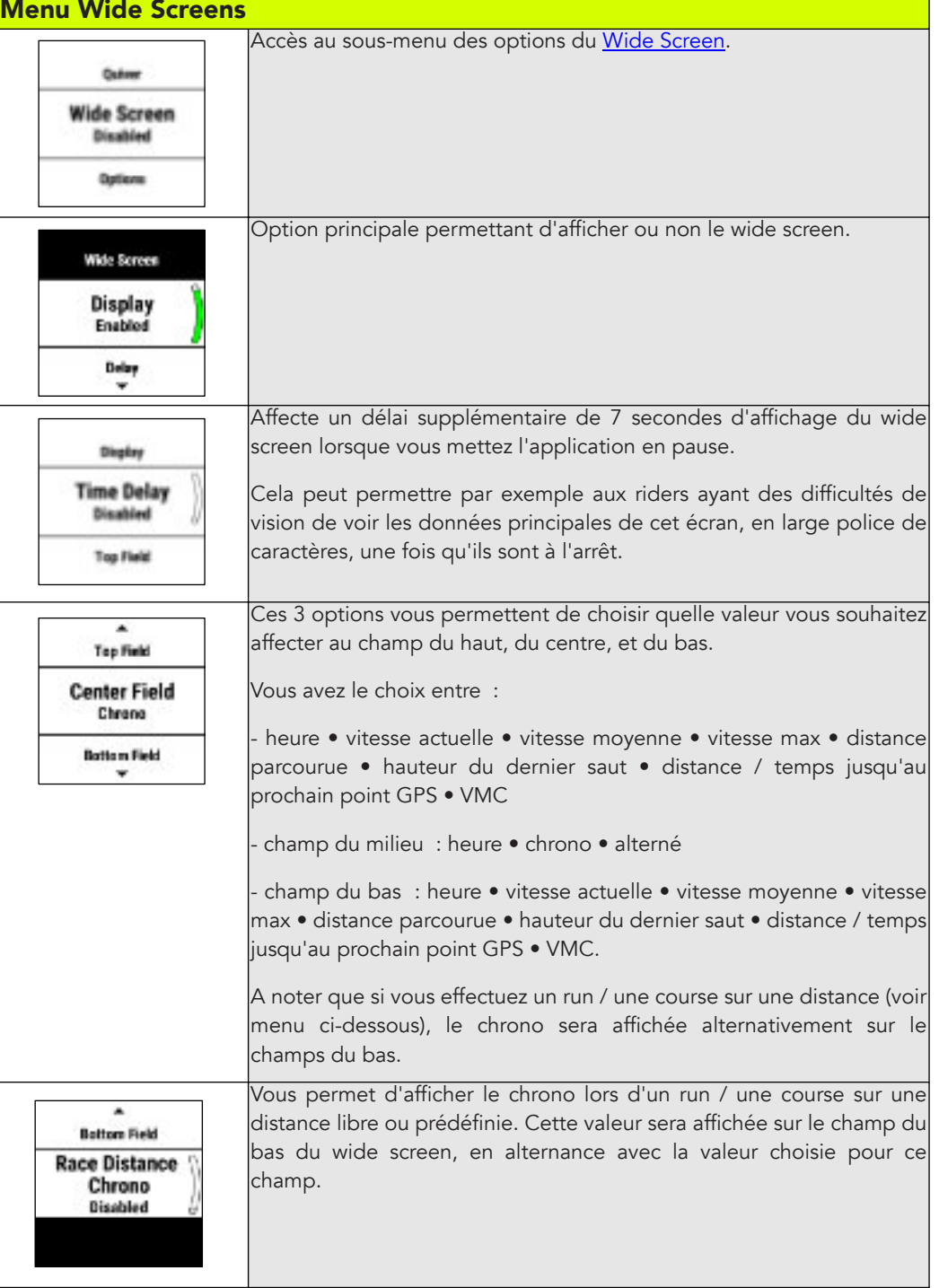

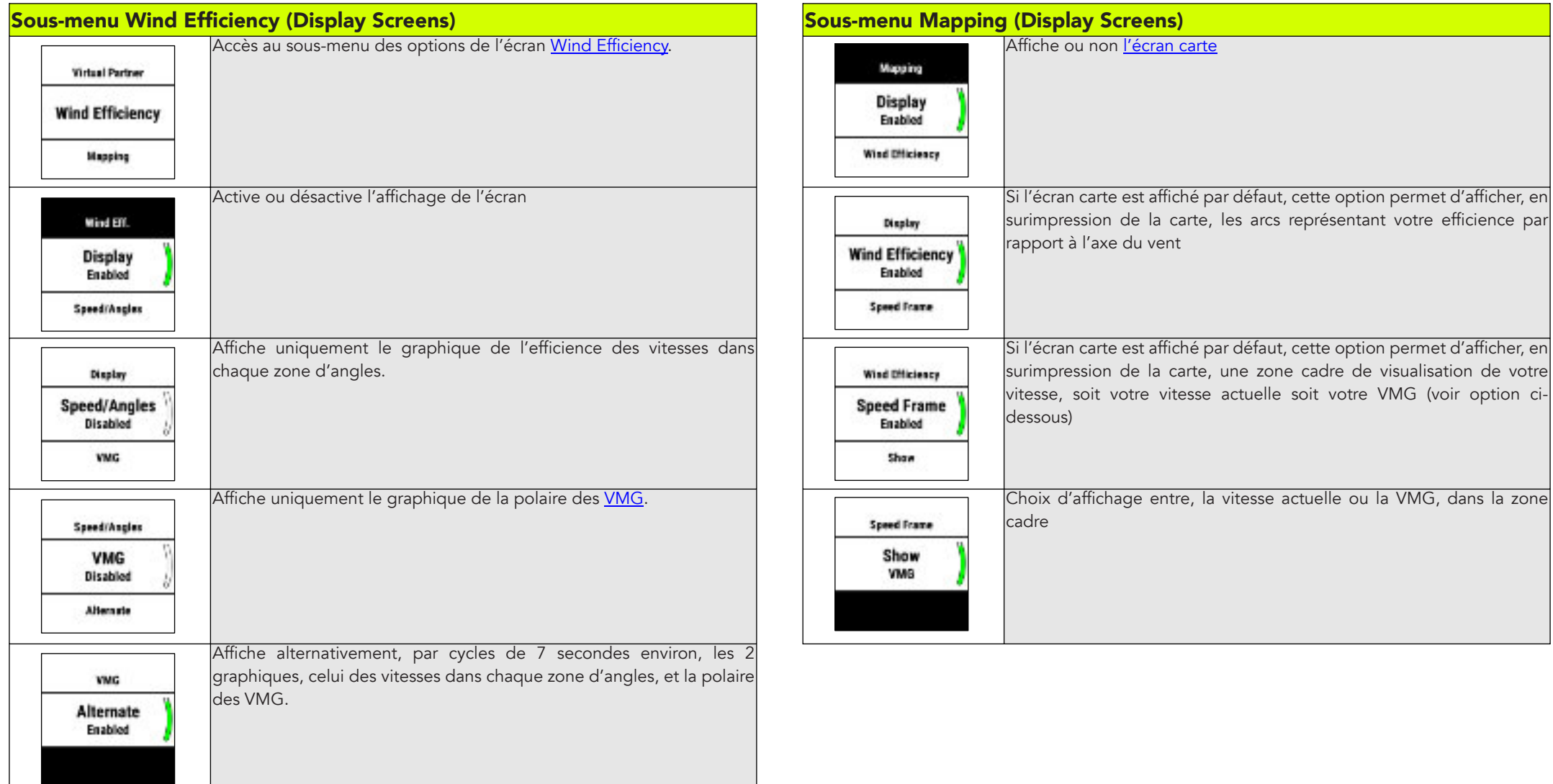

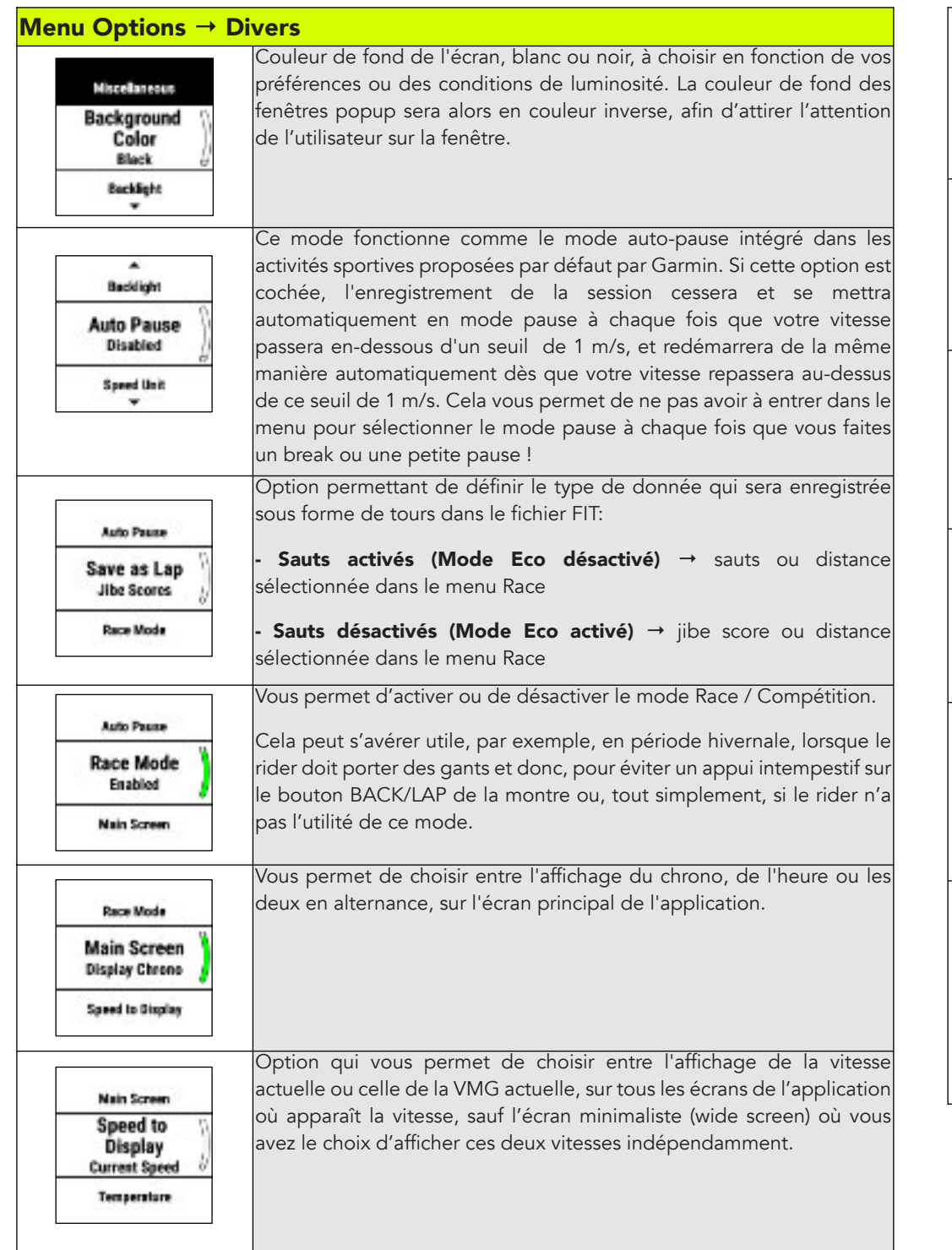

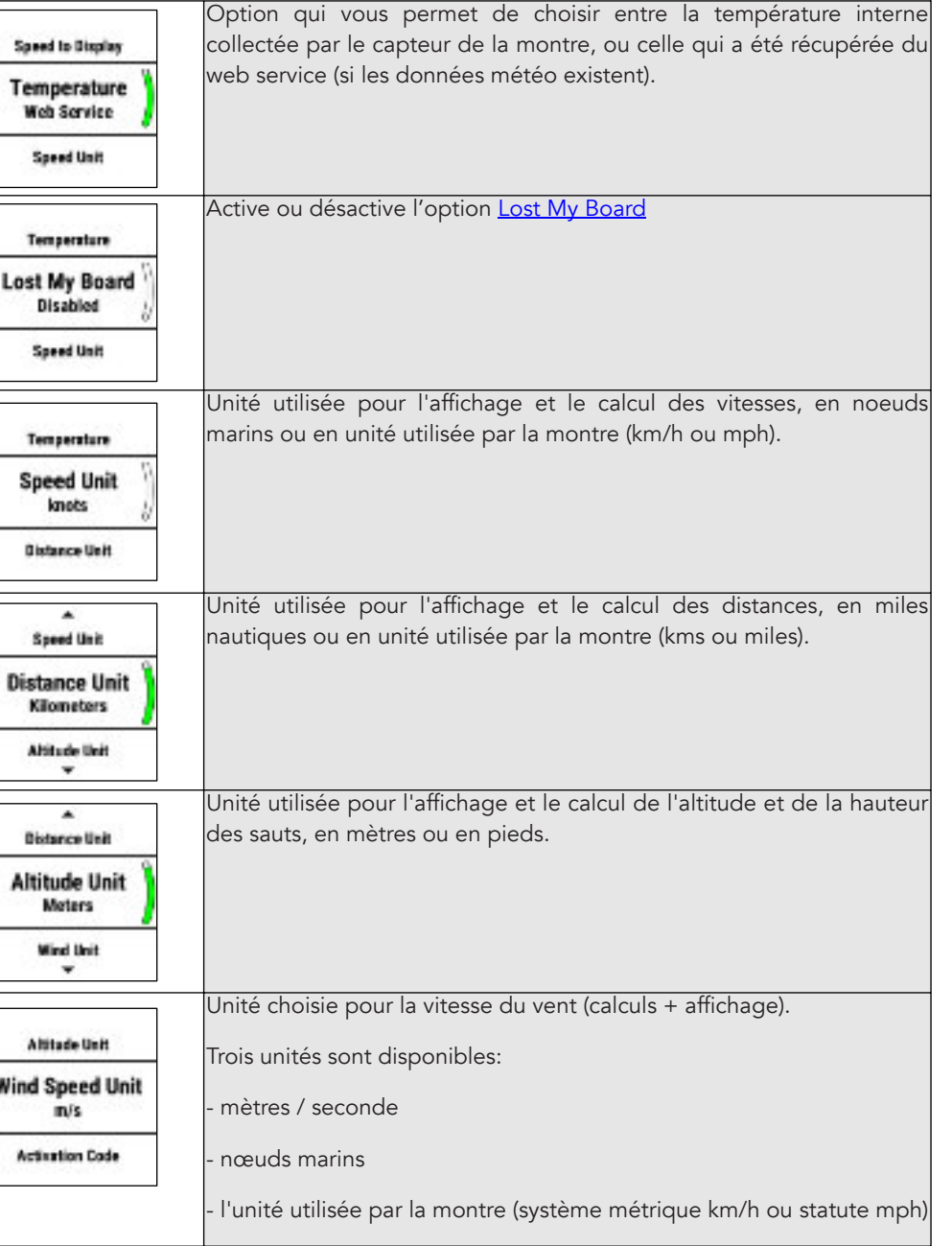

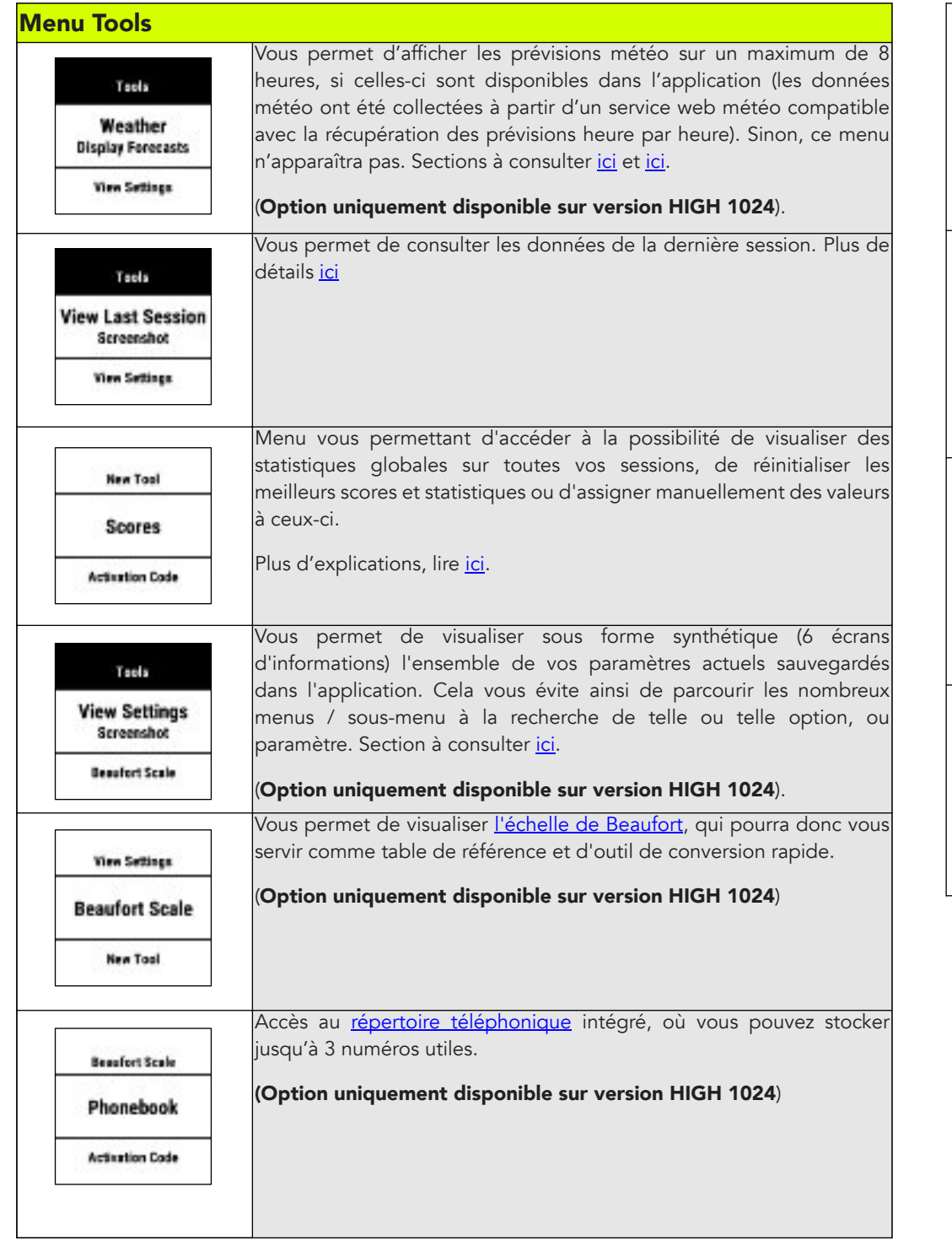

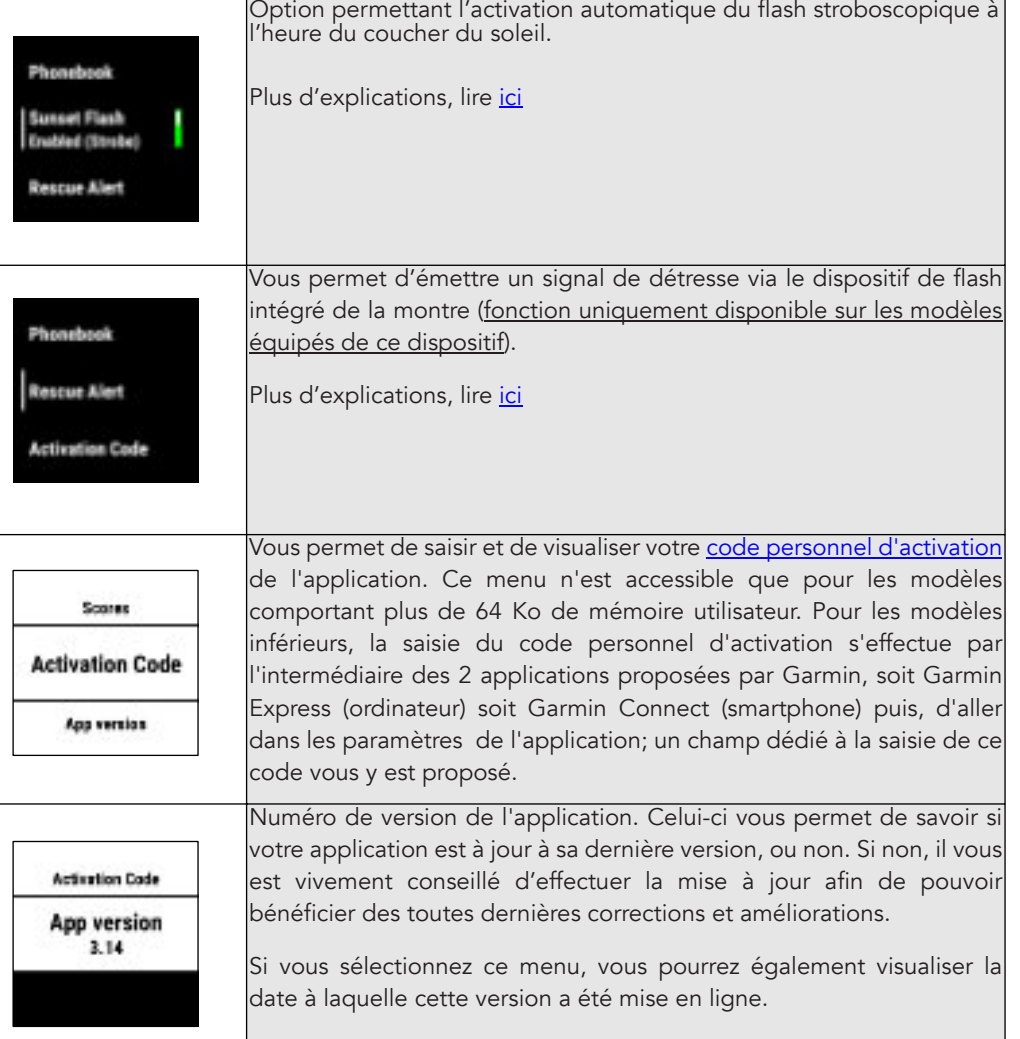
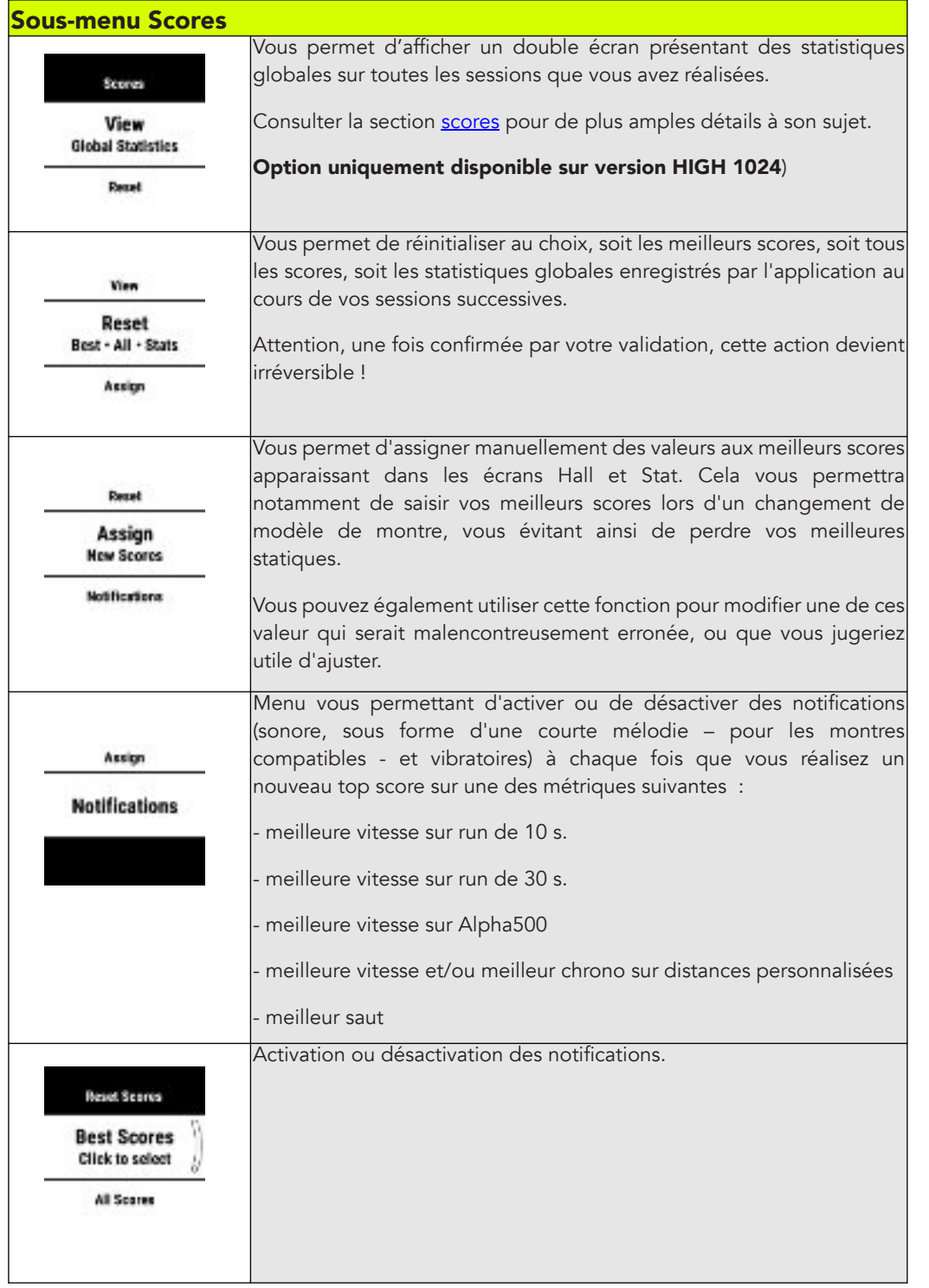

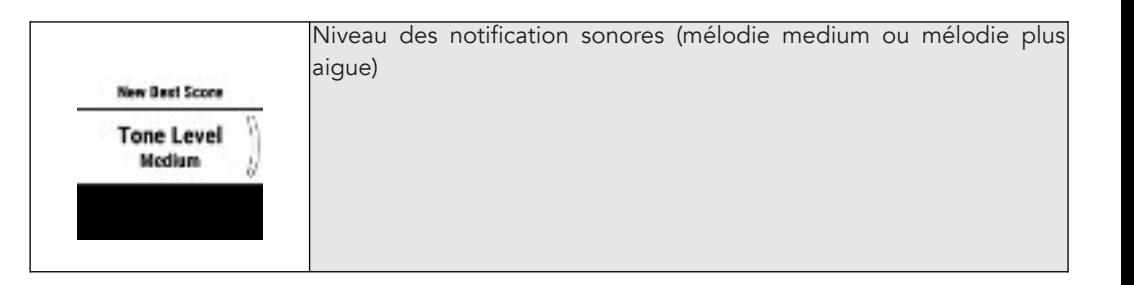

## **Rendu de l'écran principal pour chaque résolution d'écran**

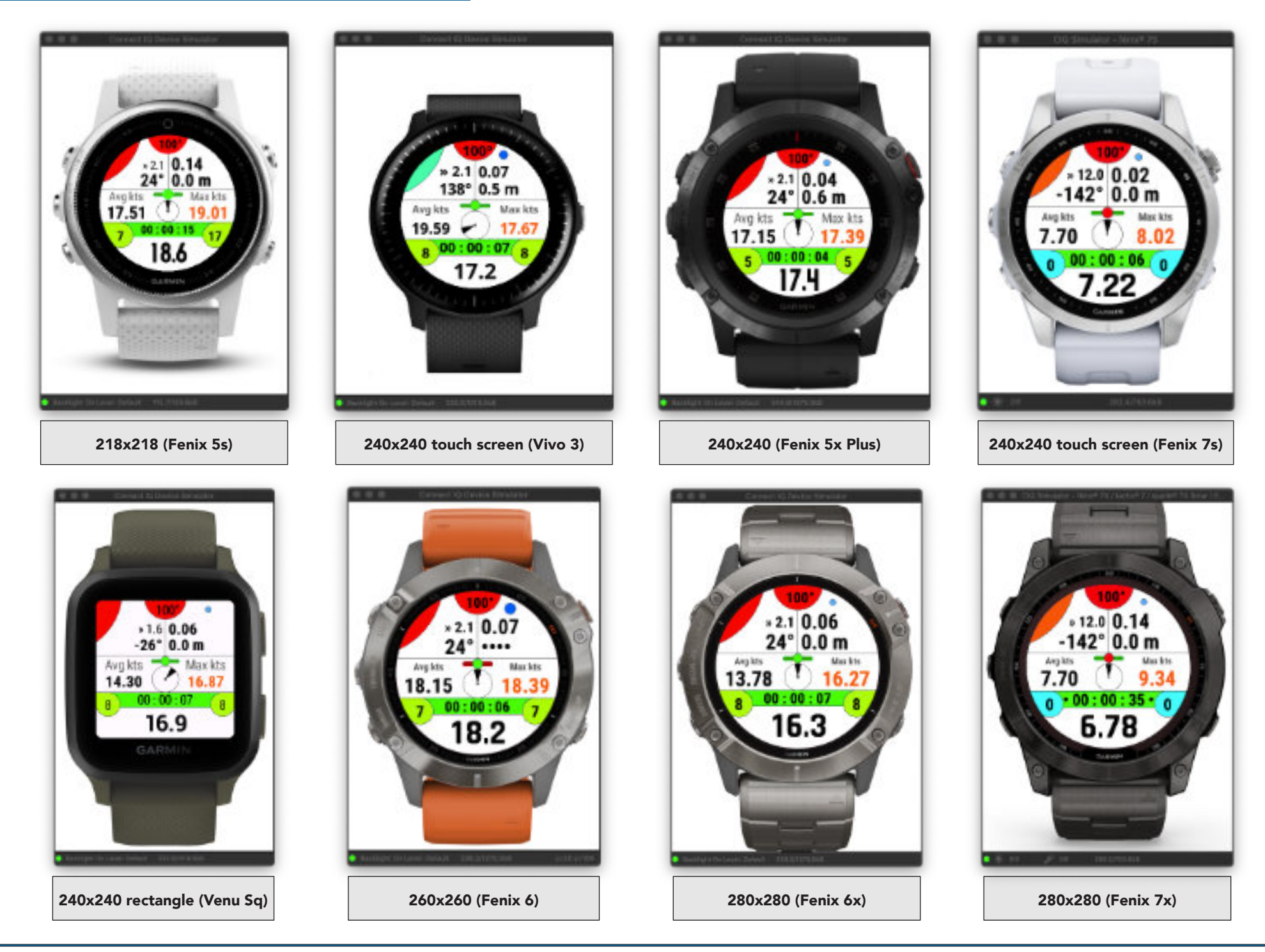

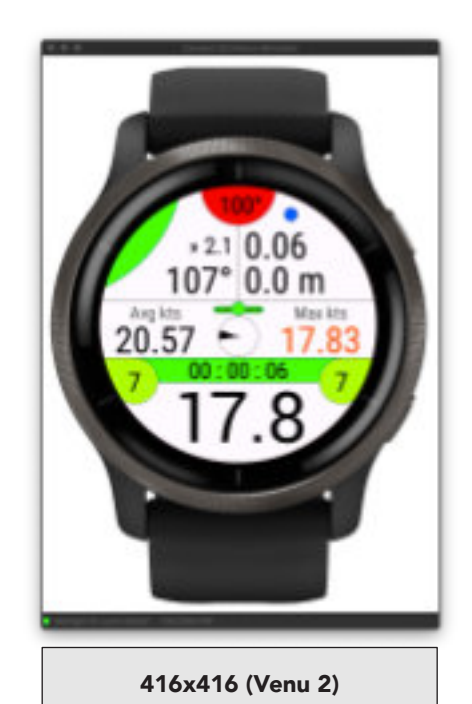

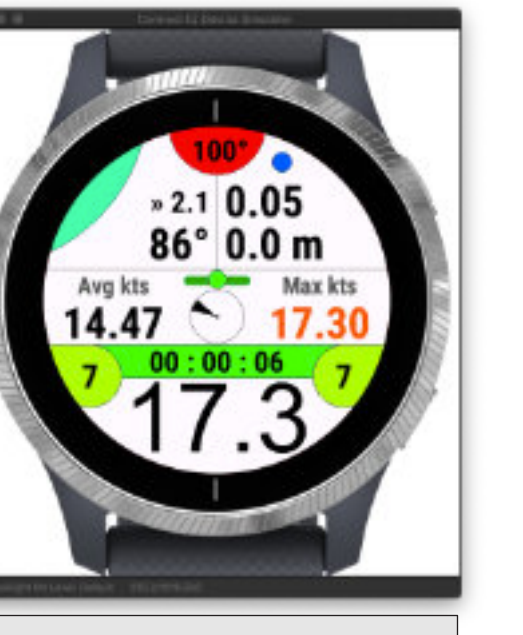

 $*10.0$  0.25

 $00:00:28$ 

Max its

17.97

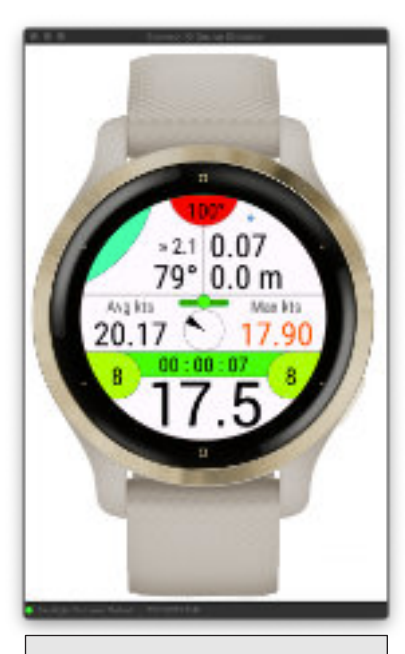

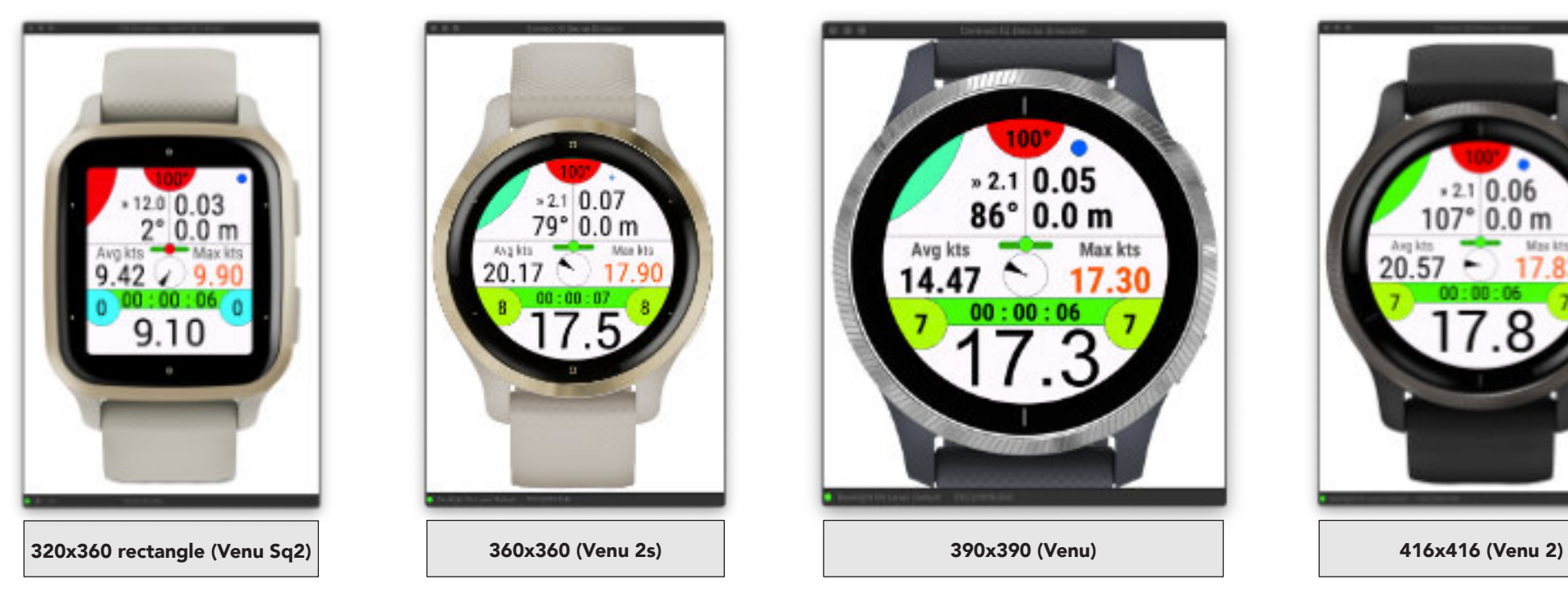

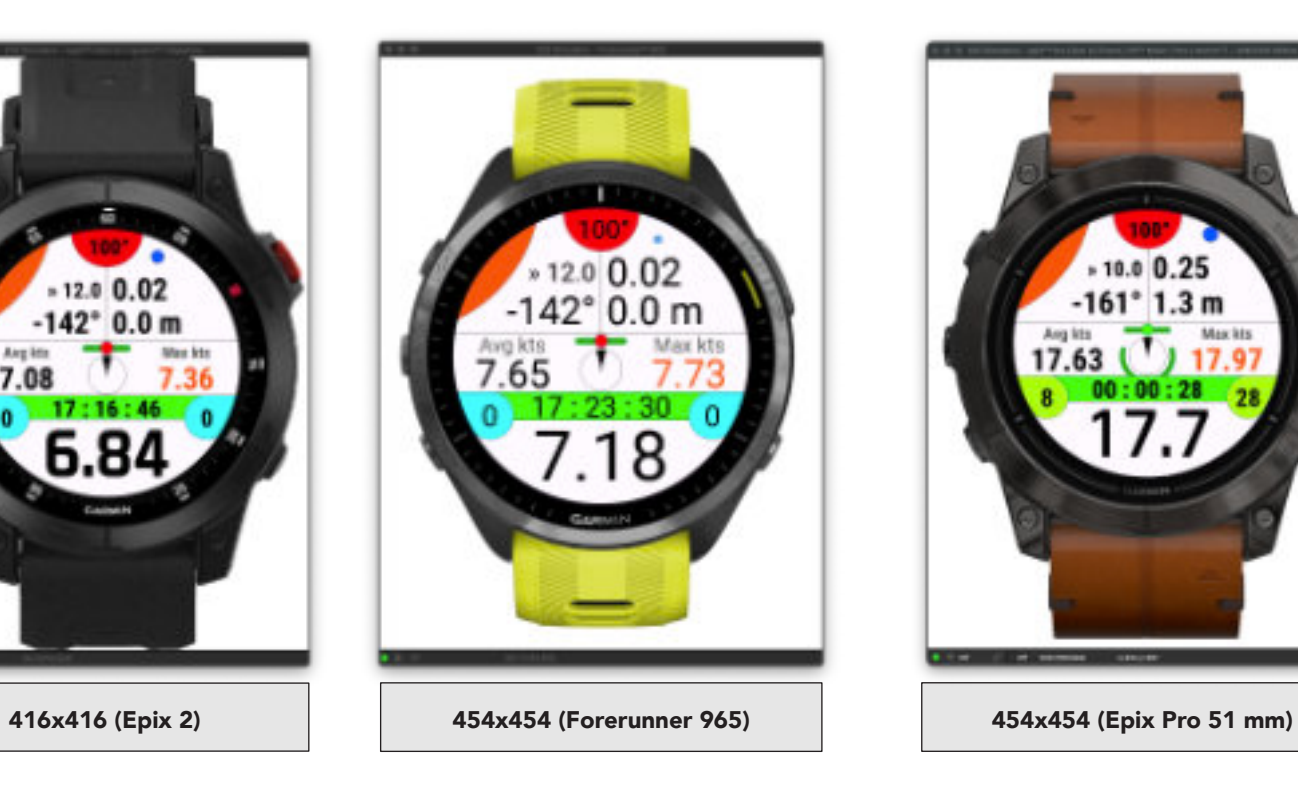

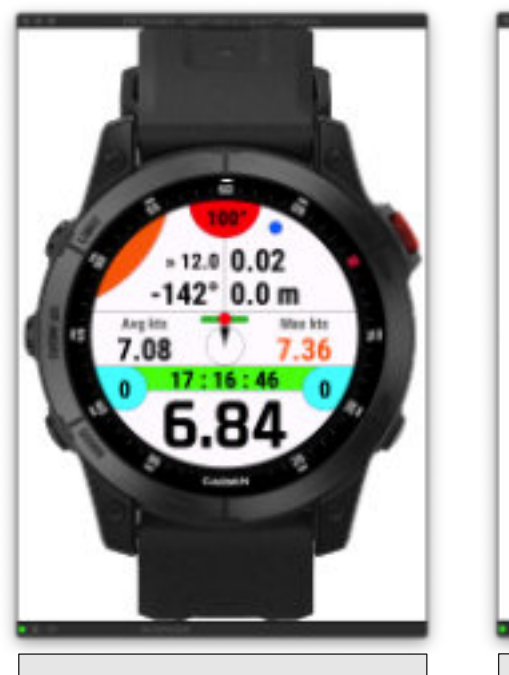

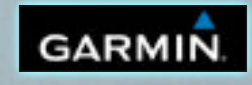

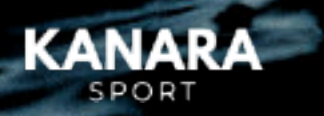

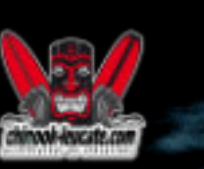

**PARTENAIRES** 

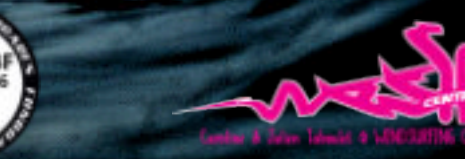

Thespot2be

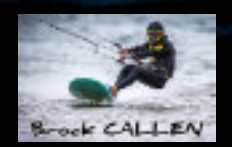

JMG-APP Wind-Kite Pro - Conception - Programmation - Design: Jean-Michel Gruber @ 2018 - 2024